Министерство образования и науки Российской Федерации Федеральное государственное автономное образовательное учреждение высшего образования «Северо-Кавказский федеральный университет» Невинномысский технологический институт (филиал)

# Методические указания по выполнению лабораторных работ по дисциплине

# Информатика для студентов направления подготовки

**15.03.04 — Автоматизация технологических процессов и производств**

Невинномысск 2021

Методические указания к выполнению лабораторных работ при изучении дисциплины "Информатика", разработаны в соответствии с требованиями Государственного образовательного стандарта и предназначены для выполнения контрольных работ студентами очной и заочной формы обучения направлений 15.03.04.

Составитель *канд. техн. наук, Югов Д.Н.*

Отв. редактор *канд. техн. наук, доцент Болдырев Д.В.*

# **СОДЕРЖАНИЕ**

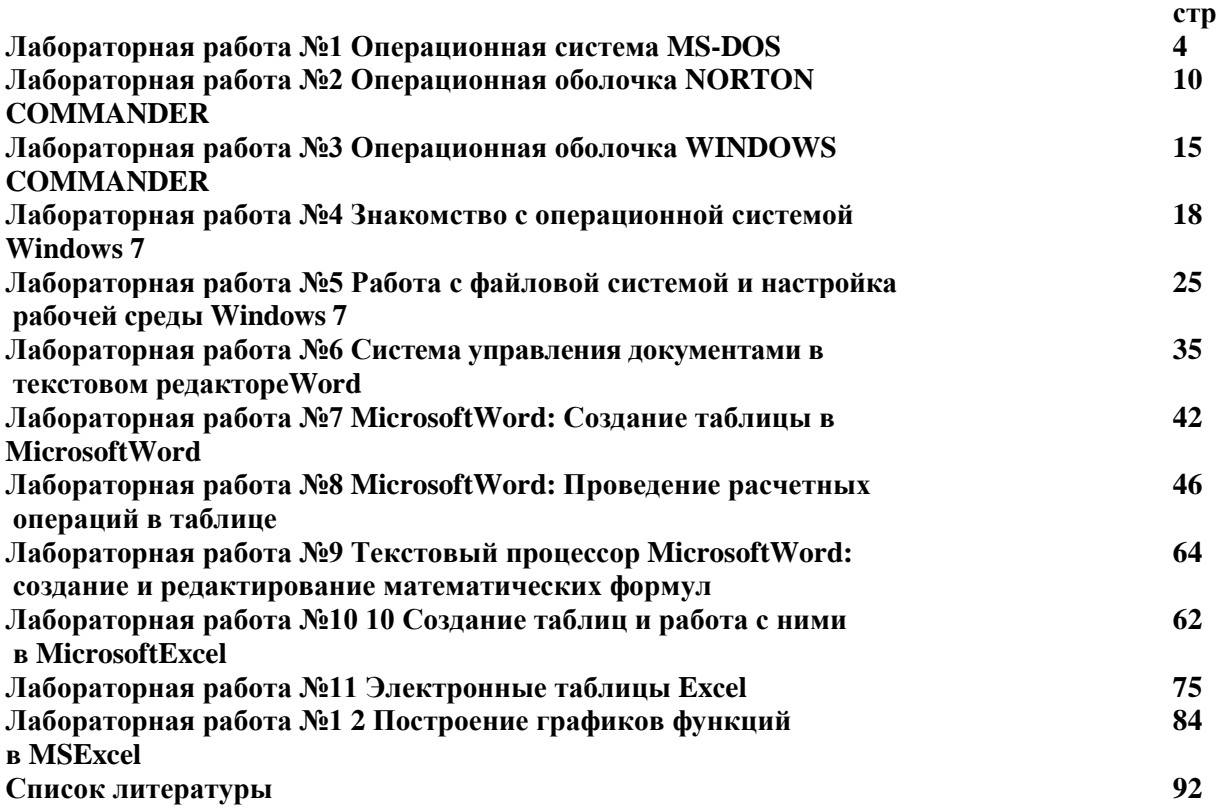

#### Лабораторная работа №1 Операционная система MS-DOS

Цель работы: Изучить команды операционной системы MS-DOSи выработать навыки пользования операционной системы.

#### 1. Общие положения операционной системы MS-DOS

Операционная система MS-DOSпоявилась в 1981 году одновременно с машинами типа IBMPC.

Предоставляемые MS-DOSвозможности обеспечивают удобный доступ к имеющимся прикладным пакетам и программам, а также создают хорошую среду для программного обеспечения. MS-DOSобеспечивает организацию многоуровневых каталогов, имеет развитый командный язык.

Непосредственно OCMS-DOSпредставляет собой совокупность программных файлов: BOOTRECORDPROGRAM, IBMBIO.COM, IBMDOS.COM, COMMAND.COMи др.

После включения ПК MS-DOSстартует автоматически и выдает сообщение об ОС и приглашение к работе (символ ">", который показывает готовность к диалогу).

Диалог пользователя с MS-DOSосуществляется в форме команд. Каждая команда выполняет то или иное лействие.

#### 2. Команды ОС MS-DOS

В состав MS-DOSвходит большое число команд, которые делятся навнутренние и внешние. Внутренние команды находятся в оперативной памяти ПК после начальной загрузки ОС, а внешние хранятся в виде программных файлов с расширением .СОМ и загружаются по запросу пользователя.

Для ввода команды следует в строке приглашения (командная строка) набрать команду на клавиатуре и нажать [Enter].

Команда MS-DOSсостоит из имени команды и параметров, разделённых пробелами. Имя команды и параметры могут набираться как прописными, так и строчными латинскими буквами.

Во многих командах в именах файлов можно употреблять символ "\*" для указания группы файлов по образцу или шаблону. "\*" - обозначает любую комбинацию любого количества символов. Например,

\*.TXT - все файлы с расширением TXT;

\*.\* - все файлы;

Р\*.\* - все файлы, имена которых начинается с буквы Р.

# 3. Организация работы с информацией на дисках

Информация записывается на диск по концентрическим окружностям -дорожкам. Отдельные разряды группируются на дорожке в сектора по 512 байт. Эта физическая разметка диска, а также его инициализация называется форматированием диска и осуществляется по специальной команде.

Команда FORMAТявляется внешней. Эта команда форматирует указанный диск, создавая структуру, воспринимаемую системой DOS. Команда просматривает все дорожки и блокирует для дальнейшего пользования все поврежденные дорожки.

Необходимо помнить, что процесс форматирования разрушает всю информацию, записанную на диск ранее. Перед работой с новой дискетой её необходимо отформатировать (если она не отформатирована при изготовлении).

В обращении к команде FORMATнужно указать имя форматируемого диска. Пример простого обращения: FORMATA:

Процесс форматирования длится 30-40 секунд. По окончании форматирования выдается сообщение, в котором указывается объем диска, объем физически непригодных секторов и количество байт, предоставляемых для работы.

Команда FORMAT допускает задание дополнительных параметров через разделитель "/" (слэш). Например, FORMATA: /Sуказывает на необходимость переноса на диск Аоперационной системы.

#### 4. Работа с файлами и каталогами

Смена текущего диска. Для смены текущего диска необходимо набрать имя диска, который должен стать текущим. Например, А: - переход на диск А; Е: - переход на диск Е.

#### Изменение текущего каталога - команда CD. Формат команды:

#### СD [диск:] путь Например,

CDSTUD - переход в каталог STUD; CD \ - переход в корневой каталог текущего диска; CDE:\L1\L2 -

переход в каталогL3 находящийся на диске E:\ в L1\L2; CD.. - переход на один уровень вверх.

Просмотр каталога - команда DIR. Формат команды: DIR [диск][путь\][имя файла]

 $[$ /р] $[$ /w] Например,

DIR -вывод содержимого текущего каталога;

DIR \*.ЕХЕ - вывод информации о файлах с расширением .ЕХЕ из текущего каталога;

DIRМАТН - вывод содержимого каталога МАТН; DIRС:\ - вывод содержимого

корневого каталога диска С:.

Иногда весь список не умещается на экране и первые его строки исчезают, для этого к команде необходимо добавить один из ключей: /P - постраничный вывод. Позволяет приостановить появление на экране последующих строк (если экран заполнен) до нажатия любой клавиши; /W - показывает только имена файлов для экономии места на экране.

**Создание каталога - команда MD**. Формат команды:

MD [диск:][путь]\имя каталогаНапример,

MD \STUD - создание каталога STUDв текущем каталоге; MD \STUD\LAB - в каталоге

STUDсоздан каталог LAB; MDE:\LAB1 -создание на диске Е: каталога LAB1.

**Уничтожение каталога - команда RD.** Формат команды:

RD [диск:][путь]имя каталога Например,

RD \STUD - удаление каталога STUDв текущем каталоге; RD \STUD\LAB - удаление в

каталоге STUDкаталога LAB; RDE:\LAB1 -удаление на диске Е: каталога LAB1.

Удалять можно только пустой каталог. Если каталог не пуст, необходимо удалить из него все имеющиеся файлы и каталоги.

**Удаление файлов - команда DEL.** Формат команды:

DEL [диск:][путь\]имя файла Например,

DEL \*:TXT - удаляение с диска E: все файлы с расширением .TXT; DELPAPER.TXT -удаление из текущего каталога файла PAPER.TXT. Если запрошено удаление всех файлов E:\>DEL \*.\* - система еще раз спросит подтверждения на уничтожение.

**Переименование файлов - команда REN**. Формат команды: REN [диск:][путь\]имя файла имя файла Например,

RENSTAR.TXTNOV.TXT - переименование файла STAR.TXTтекущего каталога в файл NOV.TXT;

REN \*.DOC \*.TXT - файлам с расширением .DOCприсвоить расширение ТХТ.

**Копирование файлов - команда COPY.** Формат команды: COPY [диск:][путь\]имя файла [диск:][путь] Например,

COPYD:\PROG1.PAS \LR1 - копирование файла PROG1.PASс корневого каталога D: в каталог LRтекущего каталога;

COPYA:\PROG.TXTкопирует файл PROG.TXTдиска A: в текущий каталог E:;COPY \*.\* A:\ - копирует все файлы текущего каталога : на диск A: .

Команда COPYпозволяет также объединить несколько файлов в один, используя символ "+": E:\>COPY T1.TXT+T2.TXT+T3.TXTTT.TXTздесь три файла Т1, Т2, Т3 типа TXTобъединяются в файл TT.TXT.

**Команды TYPE**и **PRINT**. Эти команды выводят содержимое указанного файла (или группы файлов для команды PRINT):

- на экран - команда TYPE;

на принтер - команда PRINT. Например: E:\>TYPE A:\PROG1.BAS - выводит на экран содержимое файлаPROG1.BAS дискаA:.

### **3. Выполнение работы**

5.1. Просмотреть содержимое диска Е:.

5.2. Создать на диске А: два каталога Р1 и Р2.

5.3. В Р1 скопировать все файлы с диска Е:, а в Р2 только с расширением ТХТ.

5.4. Войти в каталог Р1 и просмотреть его содержимое.

5.5. Переименовать один из файлов в каталоге Р1 в РР.СОМ . 5.6.Удалить каталог Р1 (!сначала удаляются все файлы из этого каталога, затем осуществляется выход из удаляемого каталога и только потом удаляется каталог). 6. **Контрольные вопросы**

- 6.1. Что происходит с диском при форматировании?
- 6.2. Как сделать дискету системной?
- 6.3. Какие команды MS-DOSдля работы с файлами и каталогами вы знаете?

6.4. Какие действия должны предшествовать удалению каталога?

# **Лабораторная работа №2 Операционная оболочка NORTONCOMMANDER**

**Цель работы:** Ознакомится с основными возможностями оболочки. Освоить работу с файлами и каталогами дисков в данной системе. Изучить дополнительные возможности, предоставленные NC.

# **1. Основные понятия**

**Операционная оболочка NortonCommander (NC**) дает возможность аккуратно и компактно размещать на дисках нужные для работы программы и записи, быстро находить требуемую информацию, исправлять и дополнять ее. Она позволяет ускорять работу при выполнении команд DOS.

Система NCнаиболее распространена в среде МS-DOS.

# **2. Порядок работы в системе NC**

#### **2.1. Загрузка системы**

Вход в систему осуществляется по команде: **C:\>NC**. На экране появляется изображение, которое разбито на 2 панели. В каждой панели содержится информация о каталогах и файлах каких-либо двух дисковых устройств. На одной из панелей (обычно левой) высвечивается указатель на выбранный файл в виде инверсии. Этот указатель можно перемещать по экрану клавишами: **[↑], [↓], [←], [→]** и **[TAB]** (переход с одной панели на другую).

В нижней части панели выводится информация об указанном файле. Если вы нажмете [Enter], то в зависимости от расположения указателя произойдет одно из событий:

- если указатель находился на имени каталога, то происходит вход в него: на той половине экрана, где стояло выбранное имя, появится список каталогов и файлов, содержащихся в данном каталоге. Вернуться в корневой каталог можно, переместив указатель на ".." и нажав [Enter]; если указатель находился на имени файла с расширением типа EXE, COMили BAT, то происходит запуск программы.

Если возникнет необходимость ознакомиться с содержимым какого-либо диска, то необходимо выполнить следующие действия: **[ALT]+[F1]** - смена диска на левой панели; **[ALT]+[F2]** - смена диска на правой панели.

После этого, в середине панели появится маленькая рамка с вопросом: "Какой диск вас интересует?" и далее буквы A, B, C, D, E, означающие соответствующий диск. Переместить указатель на нужную букву и нажать [Enter].

Внизу экрана находится командная строка MS-DOSи строка подсказки из 10 слов под номерами. Это список функциональных клавиш [F1],[ F2],[ F3],..., [F10] и закрепленные за ними действия.

### **2.2. Использование функциональных клавиш**

**[F1]** - позволяет получить подсказку о работе с системой**; [F2]** - работа с

меню пользователя.

**[F3]** - просмотр файла.

**[F4]** – редактирование выбранного файла. Осуществляется встроенным

редактором.

**[F5]** - копирование файла или каталога.

**[F6]** - за этой клавишей закреплено три действия, осуществляемых над

файлом или каталогом: перенос, переименование, перенос и

переименование одновременно.

**[F7]** - создание каталога.

**[F8]** - удаление файла или каталога.

**[F9]** - вызов дополнительного меню NC.

**[F10]**- выход из NC.

Копировать, удалять и переносить можно одновременно несколько файлов. Для этого необходимо все интересующие файлы отметить, нажав клавишу **[INS]**. Имя файла, которое было указано курсорной рамкой при этом меняет свой цвет, т.е. происходит запоминание выбранного файла.

После того как будут отмечены все интересующие файлы, нажимается **[F5]**, **[F6]** или **[F7]**.

Создать новый файл можно комбинацией клавиш **[Shift]+[F4].**

Поиск файла (группы файлов) производится с помощью комбинации клавиш **[Alt]+[F7]. 3. Использование** 

# **дополнительных возможностей**

При нажатии клавиши [F9] в верхней части экрана высвечивается

строка дополнительного меню: **Левая Файл Диск Команды**

### **Правая,**

которая состоит из названий разделов дополнительного меню. Вход в раздел происходит при нажатии [Enter].

Рассмотрим наиболее интересные пункты этих разделов. **Левая**. Раздел предоставляет возможность работы с каталогами и файлами левой панели. Имеются следующие возможности:

Краткая информация - получение краткой информации: на панели высвечиваются только имена файлов и каталогов.

Полная информация - получение полной информации: помимо имён высвечиваются размер файла, время и дата его создания и т.д.

Дерево каталогов - получение информации о структуре диска.

Имя – сортировка файлов по имени.

Тип(расширение) - сортировка файлов по расширению.

Время - сортировка файлов по времени записи.

Размер - сортировка файлов по размеру.

Без сортировки - не сортировать файлы. **Файл.** Данный раздел предназначен для работы с файлами. Он даёт возможность выполнять те же команды, которые закреплены за функциональными клавишами. **Диск.** Копировать дискету.

Форматировать дискету**. Команды.** Позволяет выполнить различные команды.

Поиск файла - поиск файла или группы файлов на диске.

Сравнение каталогов – происходит сравнение каталогов, изображенных на панелях. В каждом каталоге выделяются файлы, которых нет в другом каталоге.

**Правая.** Раздел предоставляет возможность работы с каталогами и файлами правой панели, аналогично первому разделу.

Все вышеперечисленные возможности можно получить, если навести курсор на соответствующую строку экрана и нажать клавишу [Enter].

# **4. Выполнение работы**

- 4.1. Войти в систему NC.
- 4.2. Высветить на правой панели содержимое диска А:. и создать на этом диске каталог NAME.
- 4.3. На левой панели высветить содержимое диска Е:.
- 4.4. Скопировать с диска Е: несколько файлов в свой каталог.

4.5. Перейти на диск А: и в каталоге NAMEсоздать файл TTT.TXT. Ознакомиться с работой встроенного

- текстового редактора, сохранить и закрыть файл.
- 4.6. Переименовать и просмотреть созданный файл.

4.7. Отсортировать содержимое правой панели по имени, а содержимое левой панели вывести в Полном формате. 4.8.Выйти из NC.

# **5. Контрольные вопросы**

- 5.1. Что такое NC?
- 5.2. Какие действия закреплены за каждой функциональной клавишей в NC?
- 5.3. Как перейти с правой панели на левую?<br>5.4. Как осуществить быстрый поиск файла?
- 5.4. Как осуществить быстрый поиск файла?
- 5.5. Чем отличается копирование от переноса?

### **Лабораторная работа №3 Операционная оболочка WINDOWSCOMMANDER**

**Цель работы:** Ознакомится с основными возможностями оболочки. Освоить работу с файлами и каталогами дисков в данной системе. Изучить дополнительные возможности, предоставленные WC.

# **1. Основные понятия**

**Операционная оболочка WindowsCommander (WC**) дает возможность аккуратно и компактно размещать на дисках нужные для работы программы и записи, быстро находить требуемую информацию, исправлять и дополнять ее.

### **2. Порядок работы в системе WC**

#### **2.1. Загрузка системы**

Запустить WC. На экране появляется изображение, которое разбито на 2 панели. В каждой панели содержится информация о каталогах и файлах каких-либо двух дисковых устройств. На одной из панелей высвечивается указатель. Этот указатель можно перемещать по экрану клавишами: **[↑], [↓], [←], [→]** и **[TAB]**  (переход с одной панели на другую), а также с помощью мыши.

В нижней части панели выводится информация об указанном файле. Если вы нажмете [Enter], то в зависимости от расположения указателя произойдет одно из событий:

- если указатель находился на имени папки, то происходит вход в неё: на той половине экрана, где стояло выбранное имя, появится список каталогов и файлов, содержащихся в данном каталоге. Вернуться в корневой каталог можно, переместив указатель на ".." и нажав [Enter]; если указатель находился на имени файла с расширением типа EXE, COMили BAT, то происходит запуск программы. Если возникнет необходимость ознакомиться с содержимым какого-либо диска, то необходимо выполнить следующие действия: **[ALT]+[F1]** -

смена диска на левой панели; **[ALT]+[F2]** - смена диска на правой панели.

После этого, появится рамка с буквами A, B, C, D, E, означающими соответствующий диск. Далее выбирается имя интересующего диска.

Внизу экрана находится командная строка и строка подсказки из слов под номерами. Это список функциональных клавиш [F3], [F4] и т.д. и закрепленные за ними действия.

**2.2. Использование функциональных клавиш [F3]** - просмотр файла.

**[F4]** - редактирование выбранного файла. Осуществляется встроенным редактором.

**[F5]** - копирование файла или папки.

**[F6]** - за этой клавишей закреплено три действия, осуществляемых над файлом или папкой: перемещение, переименование, перемещение и переименование одновременно. **[F7]** - создание папки. **[F8]** - удаление файла или папки. **[Alt +F4]**- выход из WC.

Копировать, удалять и переносить можно одновременно несколько файлов. Для этого необходимо все интересующие файлы отметить, нажав клавишу **[INS]** или выделить с помощью мыши. После того как будут отмечены все интересующие файлы, нажимается **[F5]**, **[F6]** или **[F7]**.

Создать новый файл можно комбинацией клавиш **[Shift]+[F4].**

Поиск файла (группы файлов) производится с помощью комбинации клавиш **[Alt]+[F7].**

# **3. Использование дополнительных возможностей**

В верхней части окна расположено меню, которое содержит ряд дополнительных функций оболочки.

# **4. Выполнение работы**

- 4.1. Войти в систему WC.
- 4.2. Высветить на правой панели содержимое диска А: и создать на этом диске каталог NAME.
- 4.3. На левой панели высветить содержимое рабочей папки.
- 4.4. Скопировать из рабочей папки несколько файлов в свой каталог.
- 4.5. Перейти на диск А: и в каталоге NAMEсоздать файл TTT.TXT.
- 4.6. Переименовать и просмотреть созданный файл.

4.7. Отсортировать содержимое правой панели по имени, а содержимое левой панели вывести в Полном формате. 4.8.Выйти из WC.

# **5. Контрольные вопросы**

- 5.1. Что такое WC?
- 5.2. Как осуществить быстрый поиск файла?
- 5.3. Чем отличается копирование от переноса?

### Лабораторная работа №4 Знакомство с операционной системой Windows 7

Цель работы: Ознакомиться с интерфейсом пользователя, научится управлять элементами системы и запускать из неё различные программы.

# 1. Основные положения ОС Windows 7

**MicrosoftWindows**  $95(98)$ - это высокопроизводительная, многозадачная операционная система с графическим интерфейсом. Операционная система Windows 7:

- обеспечивает связь между пользователем и компьютером, создавая графический интерфейс;
- является базовым программным обеспечением, на основе которого могут работать многочисленные программы, такие, как текстовые редакторы (MicrosoftWord), электронные таблицы (Excel), базы данных (MicrosoftAccess);
- многозадачная среда, которая позволяет одновременно загружать несколько программ, а также легко  $\overline{a}$ переключаться из одной программы в другую;
- даёт возможность использования звуковых и видеоприложений;  $\overline{a}$
- обеспечивает выход и работу в Internet.

#### $2.$ Загрузка системы и управление ею

Для загрузки системы И3 MS-DOSнеобходимо  $\overline{R}$ командной строке  $C$ :\>WIN набрать

#### 2.1. Мышь - элемент управления Windows.

Большинство операций можно выполнять с клавиатуры. Но с помощью мыши они выполняются удобнее и проще. Чаще всего указатель мыши выглядит как стрелка.

В Windowsиспользуются две кнопки мыши: левая и правая. Центральная кнопка (у трёхкнопочной мыши) не функционирует. Основной (активной) кнопкой мыши является левая кнопка, с её помощью выполняется большинство операций. Правая кнопка - вспомогательная. Обычно она используется для работы с контекстным меню.

Слово "Указать" означает, что вы должны переместить мышь так, чтобы её указатель оказался на нужном месте.

Фраза "Шёлкните кнопкой мыши" - значит щёлкнуть именно левой кнопкой мыши. Необходимость щёлкнуть правой кнопкой всегда указывается явно. Эта фраза означает, что вы должны указать на элемент, затем нажать и опустить кнопку мыши.

Фраза "Перетащите элемент" означает, что вы должны указать на элемент, передвигая мышь, удерживать кнопку нажатой.

Фраза "Дважды щёлкните кнопкой мыши" означает, что вы должны дважды быстро нажать и отпусть КНОПКУ МЫШИ.

#### 3. Интерфейс пользователя

Основными элементами интерфейса пользователя являются:

- Рабочий стол - экран Windows.

- Панель задач, расположена в нижней части экрана. Панель задач содержит кнопку Пуск и кнопки с именами программ и документов, которые появляются после открытия соответствующего окна. При установке указателя мыши на кнопке появляется флажок-подсказка с названием программы или документа. Кнопки можно использовать для переключения между окнами.

Справа на Панели задач расположены Системные часы и Индикатор текущей раскладки клавиатуры (Киили Еп). Щелчок индикатора раскладки клавиатуры вызывает окно, позволяющее переключаться с одного языка на другой. После установки указателя мыши на Системных часах появляется текущая дата. Двойной щелчок системных часов вызывает на рабочий стол большие часы с календарем. В этом режиме возможно коррекция текущего времени и даты.

- Главное щелчка Пуск. меню. появляется после на кнопке Оно позволяет выполнить различные операции: запустить программу, открыть документ,

вызвать Панель управления для настройки компьютера, произвести поиск файла или папки, получить справку и  $T.\overline{J}$ 

- Папка Мой компьютер (её ярлык виден на Рабочем столе). С помощью этой папки пользователь имеет доступ ко всем папкам и файлам на компьютере, к дискам и различным устройствам.

- Папка Проводник, предназначена для управления файловой системой, обеспечивает доступ к локальным и сетевым ресурсом, отображает содержимое папок, позволяет открывать, копировать, перемещать, удалять, переименовывать папки и файлы, запускать программы. Проводник выводит на экран изображение дерева папок.

Корзина располагается на Рабочем столе и предназначена для временного хранения удаленных файлов, папок и ярлыков. Она позволяет восстановить объекты, удаленные по ошибке.

Окно ограниченный это рамкой прямоугольный элемент на экране  $\mathbf{r}$ Windows. Одновременно, может быть открыто несколько окон.

объект объект - Ярлык Сам это указатель на (папку, документ). программу, может храниться, например, на жёстком диске компьютера, HO при частом использовании объекта, его удобно вынести на Рабочий стол.

Если возникает необходимость выбрать элемент, для этого достаточно установить указатель на интересующий объект, щелкнуть один раз левой кнопкой мыши. Чтобы открыть объект необходимо дважды, достаточно быстро щелкнуть левой кнопкой мыши.

#### 4. Работа с окнами

Основные элементы окна:

- строка заголовка расположена вверху Если строка каждого окна. заголовка высвечена. окно активно. Перемещая eë  $\Pi$ O MЫ передвигаем окно экрану.  $\Pi$ O Рабочему столу;

кнопка Свернуть I"" Ірасположена в правом верхнем углу. После щелчка

на кнопке, окно сожмётся до линии (исчезнет), но работа программы,

запущенной в этом окне, будет продолжаться. Чтобы восстановить окно, щёлкните на кнопке с его названием в Панели задач;

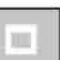

щёлкнуть на ней, окно увеличится до размеров экрана;<br>• кнопка Восстановить и институторности

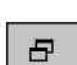

 $\overline{B}$  **Шелчок на кнопке возвращает окно к** 

прежнему размеру и прежнему месту;

**кнопка Закрыть | \* |**После щелчка на ней окно закрывается, кнопка с названием окна исчезает с Панели задач, а программа в окне завершает своё выполнение;

- **горизонтальная и вертикальная полосы прокрутки.** В том случае, если часть информации не помещается в окне, наего нижней и (или) правой границе появляются полосы прокрутки. Оба конца полосы прокрутки оканчиваются стрелками. Этими стрелками можно перемещать бегунок (так называется прямоугольник на полосе прокрутки). Передвигая бегунок с помощью мыши, можно просмотреть содержимое окна гораздо быстрее,

чем с помощью стрелок прокрутки.

Размер окна на экране можно уменьшить или увеличить, соответственно перемещая одну или несколько его границ. Установите указатель на выбранную границу, затем, нажав и удерживая левую кнопку, переместите границу окна до необходимого размера и отпустите ее. Можно двигать две смежные границы сразу, подведя указатель на угол, соединяющий эти

границы.

При необходимости перемещения окна достаточно перетащить окно за строку заголовка.

Управлять окнами можно и с помощью контекстного меню. Для этого нужно щелкнуть на строке заголовка правой кнопкой мыши и выбрать интересующий пункт меню.

#### **5. Запуск программ из Windows**

Для запуска программы войдите в Главное меню и укажите на команду Программы. Появится её каскадное меню. В этом меню выбирается интересующая вас программа и осуществляется её запуск.

Запустим программу Калькулятор. В каскадном меню выберите пункт Стандартные. В новом появившемся меню выберите Калькулятор.

Этот калькулятор имеет два режима: инженерный и обычный (четыре действия плюс память на одно число). Чтобы переключиться с режима на режим, нужно щелкнуть на команде меню Вид. Калькулятор запоминает тот режим, в котором он находился перед закрытием, и в следующий раз запускается именно в нем. Цифры можно вводить, щелкая мышью по кнопкам Калькулятора или с клавиатуры. Это же касается знаков операций (+, - и т.д.). Ответ появится в окошке.

Установите Обычный режим. Выполните следующее действие: щелкните Вид, Обычный и выберете: 360+720/9=

Результат должен быть 440.

#### **6. Завершение сеанса работы в Windows 7**

При завершении работы в Windowsи выключении компьютера закройте все открытые окна, вызовите Главное меню и выберите в нём пункт Завершение работы. В результате откроется диалоговое окно. Выберите опцию "Выключить компьютер" (точка внутри круга), а затем щелкните на кнопке "Да". Затем дожидайтесь, когда появится сообщение:

### **ТЕПЕРЬ ПИТАНИЕ КОМПЬЮТЕРА МОЖНО ОТКЛЮЧИТЬ**

Не выключайте компьютер при сообщении:

### **ИДЕТ ПОДГОТОВКА К ВЫКЛЮЧЕНИЮ**

# **КОМПЬЮТЕРА**

# **7. Выполнение работы**

- 7.1. Запустить Windows.
- 7.2. Получить навыки работы с мышью.
- 7.3. Изучить работу с окнами.
- 7.4. Запустить Калькулятор и произвести с его помощью вычисления.
- 7.5. Завершить сеанс работы и выключить ПК.

# **8. Контрольные вопросы**

- 8.1. Какие возможности предоставляет Windows95?
- 8.2. Перечислить основные элементы интерфейса пользователя.
- 8.3. Каково предназначение папки Проводник?
- 8.4. В чём заключается роль Корзины?
- 8.5. Как осуществить запуск программы из Windows?
- 8.6. Какие требования надо соблюдать при выключении компьютера из среды Windows?

#### **Лабораторная работа №5 Работа с файловой системой и настройка рабочей среды Windows 7**

**Цель работы:** Изучить файловую систему Windowsи освоить навыки работы с ней. Ознакомиться с возможностями, позволяющими производить настройку рабочей среды

# **1. Работа с дисками, файлами, папками (каталогами)**

# **1.1. Просмотр дисков и папок**

Посмотреть содержимое дисков в WINDOWSможно разными способами, например:

- используя окно Мой компьютер.

Раскройте окно Мой компьютер. В окне Мой компьютер для каждого диска

предусмотрен персональный значок. Раскройте окно интересующего диска, например С:.. Двойной щелчок на значке диска не позволит сразу увидеть все папки и файлы. Будет виден только самый верхний уровень структуры диска. В папках могут быть другие папки и еще папки и только потом файлы. Закройте окно диска. запустив программу Проводник.

В Главном меню выберите пункт Программы. В раскрывшемся подменю выберите Проводник. Раскроется окно Проводник, состоящее из двух панелей. На левой панели Проводника показаны значки всех доступных компьютеру дисков. Для каждого диска показан верхний уровень папок и файлов. Если внутри одной из папок содержатся другие папки, то рядом с ней, слева, вы увидите квадратик со значком "плюс". Щелкните на квадратике "+" и опуститесь на следующий уровень. На правой панели Проводника показано содержимое диска или папки. Выделите на левой панели папку "Мои документы", справа будут видны ее внутренние папки и файлы.

#### **1.2. Форматирование дисков**

Щелкните на значке дисковода правой клавишей мыши или дайте команду Форматировать в меню Файл. Появиться диалоговое окно Форматирование. Выберите допустимую емкость дискеты (1.44 Мбайт). Выберите Быстрое форматирование, если у вас мало времени, а дискета была ранее отформатирована (это, собственно, и не форматирование, а быстрый способ удаления всей информации с дискеты). Если дискета не была отформатирована ранее, выберите вариант Полная. При этом Windowsдосконально проверит при форматировании качество рабочей поверхности дискеты. Если хотите, введите метку диска, она может содержать до 11 символов, включая пробелы.

#### **1.3. Создание папки**

Имена папок, как и имена файлов, могут иметь до 255 символов. Однако не нужно давать слишком длинные имена. В именах допустимы пробелы и знаки пунктуации. Символы  $\wedge$ ? ; : "  $\iff$  | запрещены. Они имеют особое предназначение.

Новая папка создается следующим образом. Откройте окно диска, на котором вы хотите создать новую папку. Раскройте папку, в которую вы хотите поместить новую папку. В меню Файл дайте команду Создать и в раскрывшемся подменю выберите "Папка".

Появится новая папка, уже выделенная и временно названная ---.

Подберите имя для новой папки и введите его вместо временного названия, например, Личная. Щелкните где-нибудь за пределами новой папки, чтобы закрепить за ней новое название.

#### **1.4. Переименование папок и файлов**

Выделите папку. Щелкните на ее названии(или в меню Файл дайте команду Переименовать). Измените прежнее название. Чтобы подтвердить новое название, щелкните где-нибудь за пределами папки или нажмите [Enter].

#### **1.5.Перемещение и копирование папок и файлов**

Перемещать и копировать папки и файлы можно одним из следующих методов.

Чтобы переместить файлы и папки в пределах одного диска, просто перетащите их мышкой. Чтобы скопировать - в момент перетаскивания удерживайте нажатой клавишу Ctrl. Если пункт назначения находится на другом диске, перетаскивание мышью соответствует операции копирования. Для перемещения папок и файлов удерживайте нажатой клавишу Shift.

Если вы перетаскиваете значок файла, файл переместится на новое место. Если вы перетаскиваете значок папки, на новое место переместится не только сама папка, но и все ее содержимое, включая вложенные папки.

#### **1.6. Удаление файлов и папок**

Если вам нужно уничтожить одну из папок вместе со всем ее содержимым или файл: выделите стираемый объект и перетащите объект на значок Корзина на Рабочем столе или щёлкните на объекте, нажмите на клавишу [Del], потом щёлкните на кнопке<Да>.

Если надо выделить несколько файлов, щелкайте, удерживая клавишу [Ctrl].

Сразу в Windowsничего не удаляется. Файлы и папки отправляются в Корзину и остаются там до тех пор, пока вы не очистите ее или пока на диске не останется так мало места, что Корзина начнет освобождать сама себя (т.е. начнут исчезать самые старые из находящихся там файлов). Пока Корзина не будет очищена, есть возможность восстановить случайно удаленные данные.

#### **1.7. Восстановление удалённого файла или папки**

Откройте окно Корзина. Выделите элементы, которые хотите спасти. Дайте команду Восстановить. Windowsпереместит выделенные файлы на прежнее место. Закройте Корзину.

# **2. Настройка рабочей среды**

Рабочая среда Windowsдостаточно удобна, но возможно вам захочется изменить её по своему вкусу. Это можно сделать с помощью Панели

управления. Она позволяет изменить дату и время, вид экрана, конфигурацию мыши и сделать другие установки.

Для вызова Панели управления в Главном меню выбрать строку Настройка. В меню Настройка щёлкните на строке Панель управления. Далее выбирается тот объект, который подлежит настройке. Рассмотрим пару примеров настройки объектов рабочей среды.

Установка даты и времени. В окне Панель управления дважды щёлкните на строке Дата/Время. В результате откроется диалоговое окно Дата/Время. Установите нужные значения даты и времени и нажмите кнопку ОК.

Настройка экрана. Для настройки экрана в окне Панель управления дважды щёлкните на значке Экран. Высвечивается окно Свойства: Экран.

Чтобы изменить фон Рабочего стола в окне Свойства: Экран активизировать вкладку Фон. В списке Рисунок щёлкните на названии Волны и щёлкните на кнопке Применить.

#### **3. Выполнение работы**

- 3.1. Просмотреть содержимое диска Е: различными способами.
- 3.2. Создать на диске Е: свою папку.
- 3.3. Скопировать несколько файлов с другого диска в свой каталог.
- 3.4. Переименовать свою папку и удалить её в Корзину.
- 3.5. Восстановить папку из Корзины.

# **4. Контрольные вопросы**

- 1.1. Что из себя представляет файловая система Windows?
- 1.2. Какими способами можно просмотреть содержимое дисков и папок?
- 1.3. Чем отличается удаление файлов и каталогов в Windowsот MS-DOS?
- 1.4. Как отформатировать дискету в Windows?
- 1.5. Как переместить файл или папку?

#### **Архивация данных Цель и содержание:** познакомиться со

способами архивации и восстановления файлов.

#### **Теоретическое обоснование**

При активной работе с данными на компьютере по разным причинам возможна порча или потеря информации на магнитных носителях. Для уменьшения потерь следует иметь архивные копии используемой информации. Архивы позволяют также хранить большие объемы информации на меньших дисковых объемах. Для создания архивных копий удобно использовать специально созданные программы-архиваторы.

Архиватор – программа, предназначенная для сжатия информации. Процесс сжатия называют архивированием, а результат – архивной информацией (архив).

Основные возможности архиваторов: помещать копии файлов в сжатом виде в архив, просматривать его, извлекать из него файлы, обновлять архив, удалять файлы из архива, создавать многотомный архив и т.д.

Среди наиболее часто используемых архиваторов можно назвать WinRarи WinZip. При восстановлении файлов из архива используется тот же архиватор для разархивирования информации.

### **Аппаратура и материалы:**

Персональный компьютер, не ниже Pentium-2, операционная система семейства Windows, архиватор WinRar.

#### **Методика и порядок выполнения работы**

#### **Задания**

- 1) Заархивируйте один из текстовых файлов (с расширением doc), дав архиву имя файла.
- 2) Создайте новую папку, скопируйте в неё пять файлов с различными расширениями (текстовый, графический, загрузочный и т.п.).
- 3) Заархивируйте созданную папку, запустив WinRar . Сравните размеры архивированных файлов с первоначальными.
- 4) Добавьте два любых файла в созданный архив.
- 5) Протестируйте файлы в архиве, просмотрите их содержание и информацию о них.
- 6) Удалите текстовый и графический файлы из архива.
- 7) Проследите, как изменились размеры файлов и архива.
- 8) Извлеките два любых файла из архива на дискету.
- 9) Создайте новый самораспаковывающийся архив из того же текстового файла и сравните его размер с

первоначальным и архивным, созданным ранее.

10) Познакомьтесь с командой меню **Справка**, **Содержание**.

Задание выполните в соответствии со следующей методикой:

**1.** Выберите один из файлов в папке **Student.** Вызовите контекстное меню этого файла (щелкните по нем правой клавишей мыши). В появившемся окне выберите режим**Добавить в архив "Имя\_файла.rar".** В папке **Student**найдите новый архив с именем Вашего файла. Сравните размеры самого файла и файла-архива (задержите на них мышку).

**2.** Создайте папку **Архив1**в папке **Student**на вашем диске. Скопируйте пять различных файлов в папку **Архив1.**

**3.** Запустите программу **WinRar**одним из способов:

- из главного меню, выполнив команду **Пуск, Программы**,

**WinRar, WinRar;**

- ярлыком на рабочем столе;

- вызвав контекстное меню для папки **Архив1** и выбрав в нем

режим**Добавить в архив…**

**4.** Выделить файлы в окне программы **WinRar**можно:

- левой кнопкой мыши (при нажатой клавише **<Ctrl>**можно выделять файлы выборочно);
- командами меню **Файл, Выделить все**;
- клавишами управления курсором при нажатой клавише **<Shift>;**
- **5.** Командное окно программы **WinRar**можно вызвать:
	- командной меню **Команды, добавить файл в архив**;
	- кнопкой**<Добавить файлы в архив>;**

- кнопкой контекстного меню**Добавить**. **6.**Заполните поля <<**Архив**>>, <<**Сжати**е>>,<<**Размер словаря**>>.Установите степень сжатия Normal. Размер словаря – по умолчанию 256 кбайт. Установите флажки опций: Normal– для **Updatemode**и **Solid**–для опций архивации. Щелкните по кнопке **<OK>.**

- **7.** Выделите файлы для добавления в архив в соответствии с п. 4.
- **8.** Добавить выделенные файлы в архив **Doc.rar**можно следующими способами:
	- В окне программы **WinRar**в соответствии с п.5;
	- Методом D**rag&Drop**, перетащив выделенные файлы из окна

программы Проводник в окно программы **WinRar**в архив **Doc.rar**.

**9.** Протестируем файлы в архиве. Эта команда доступна как в режиме управления файлами, так и в режиме управления архивами. В режиме управления архивами, когда **WinRAR**отображает содержимое архива, выделите в архиве те файлы и папки, которые требуется извлечь. После этого воспользуйтесь командой **"Протестировать файлы в архиве"** из меню **"Команды"** или кнопкой **"Тест"** на панели инструментов**.** Любые ошибки, найденные в результате тестирования, будут отображены в окне **"Диагностические сообщения".** Если ни одной ошибки не обнаружено, то **WinRAR**выдаст соответствующее сообщение.

**10.** Для просмотра содержимого архивных файлов, установите курсор на имя архивного файла и нажмите клавишу <Enter>.

**11.** Удаление файлов. Эта команда доступна как в режиме управления файлами, так и в режиме управления архивами. В режиме управления файлами она удаляет выделенные файлы и папки в Корзину, поэтому случайно удаленные данные впоследствии можно будет восстановить. Однако в режиме управления архивами выделенные файлы и папки удаляются окончательно, поэтому вы должны делать это осторожно. Для запуска этой команды используйте меню **"Команды"**, кнопку панели инструментов **"Удалить"** или клавишу **<Del>**.

**12.** Для того чтобы посмотреть информацию о файлах перемещенных в архив откройте его в окне программы **WinRar**двойным щелчком мыши или нажатием клавиши **<Enter>,** выделите необходимый файл и воспользуйтесь:

- Командой меню **Команды, показать информацию об архиве**;

- Кнопкой **<Show archive information>-**;

- Контекстным меню **Информация**.<br>Для того чтобы извлечь

**13.** Для того чтобы извлечь файлы, откройте архив в окне программы **WinRar**двойным щелчком мыши или нажатием клавиши **<Enter>,** выделите необходимые файлы (см. п.4) и воспользуйтесь:

- Командой меню **Команды, Разархивировать в директорию**;
- Кнопкой**<Extract to specified directory>**;
- Контекстным меню**Разархивировать в директорию**. В открывшемся окне

### <<Extractoptions>>укажите требуемые рабочий

диск и папку, после чего щелкните < $OK$ .

14. Для создания самораскрывающегося запустите архива программу WinRar. вылелите архивируемый файл. панели инструментов выберите на **SFX**и  $<$ OK $>$ **SFX\_archivпри** кнопку нажмите ИЛИ установите флажок запуске Winrarчерез контекстное меню.

### Содержание отчета и его форма:

Ознакомьтесь с теоретическим обоснованием. Выполните все описанные задания, письменно оформите отчет, который должен содержать:

тему, цель лабораторной работы;  $\mathbb{L}$ 

 $\mathbb{Z}^{\mathbb{Z}}$ таблицу, содержащую информацию размерах архивных файлов.  $\mathbf{o}$ потраченного полученных при архивации разными метолами сжатия. времени, создание архивов  $\overline{M}$ на распаковку. Письменно сделать степени сжатия на ВЫВОД  $\mathbf 0$ различных типов файлов и использования методов сжатия;

- используя справку ответить на вопрос, как защитить файлы в архиве от

несанкционированного доступа?

## Контрольные вопросы и зашита работы

Контрольные вопросы:

- Длячегопредназначеныпрограммы-архиваторы?
- Засчетчегопроисходитсжатиефайлаприархивации?
- $\overline{a}$ Чтотакоесамораспаковывающийсяархив?Чемонотличаетсяот обычного?
- Какиесуществуютвидыпрограмм-архиваторов?
- Длячегосоздаютсямноготомные архивы?  $\overline{a}$
- Какпроверитьсохранностьархивногофайла? Защита лабораторной работы  $\overline{a}$

#### включает:

- Выполнение работы на компьютере,
- ответы на контрольные вопросы,
- $\overline{a}$ предоставление отчета.

#### Лабораторная работа №6 Система управления документами в текстовом редакторе Word

Цель работы: Изучить основные технологические операции и приёмы работы в среде текстового редактора Word7.0 для создания разнообразных текстовых документов, а также ознакомится с дополнительными возможностями.

#### 1 Общие сведения о текстовом редакторе Word

Олним **ИЗ** самых известных  $\mathbf{M}$ мошных текстовых редакторов является Word *bupmbl* Microsoft. Им пользуются и профессионалы.

подготавливающие рукописи книг к изданию в типографии, и начинающие пользователи для работы с текстами и документами.

Интерфейс редактора построен по тем же принципам, что и интерфейс самой операционной системы Windows. А это создаёт благоприятные условия для работы пользователя в среде Word.

Редактор работает в рамках окна приложения Windows. Самым верхним элементом этого окна является строка заголовка, в которой указано имя программы "MicrosoftWord". Под строкой заголовка находится строка меню, посредством которой осуществляется управление системой. Команды управления содержатся в отдельных меню, которые разворачиваются после щелчка мышью на соответствующем имени меню.

# 2. Система управления документами

#### $2.1.$ Созлание локументов

Документы создаются с помощью кнопки на [] Панели инструментов или команды Файл, Создать. Во втором случае на экране появляется окно, в котором указывается переключатель Документ и нажимается кнопка  $<\!\!$ OK $>$ .

#### 2.2. Сохранение документов

Первоначальное сохранение нового файла, либо сохранение существующего документа под другим именем, на другом диске, в другом каталоге выполняется командой Файл, Сохранить как.

В открывшемся окне в поле Папка выбирается тот диск и каталог, в котором мы хотим сохранить документ. Ниже в поле Имя файла указывается имя, под которым мы хотим сохранить документ. В поле Тип файла обязательно выбирается формат сохраняемого документа (документ Word, текст MSDOSи т.д.). Документы Wordcoxраняются в виде файлов со стандартным расширением .DOC.

Сохранение именованного файла выполняется командой Файл,

Сохранить, или с помощью кнопки! Панели инструментов, либо клавиш

[Ctrl]+[S]. Для одновременного сохранения всех открытых документов служит команда Файл, Сохранить все. 2. 2. Открытие документов

Сохраненный документ WORDоткрывается для последующего использования с помощью команды Файл, Открыть или кнопки Панели инструментов.

Для выбора файла документа в поле Папка указываются диск и папка, в поле Тип на файла выбирается тип(расширение имени) открываемых файлов, список которых

выводится в поле Файл. Возможные типы имен файлов:

документы Word (\*.DOC);

форматированный текст (\*.RTF);

все файлы (\*.\*) и т.п. Затем в списке поля Файл выбирается интересующий файл. Выбор подтверждается нажатием кнопки "Открыть". В результате проведённых действий на экране появляется содержимое выбранного документа.

### 3. Редактирование текста

Ввод текста в Wordocyществляется построчно, переход на следующую строку в пределах одного абзаца выполняется автоматически. Текст можно

набирать строчными или прописными буквами латинского и русского алфавита, а также использовать спецсимволы и клавиши сокращения. После нажатия [Enter] завершается предыдущий абзац и начинается новый.

Редактор позволяет последовательно отменить или повторить предшествующее действие с помощью команд Правка, Отменить и Правка, Повторить или используя кнопки-стрелки.

#### 3.1. Способы выделения фрагментов текста

Большинство базовых операций (копирование, перенос, удаление) выполняется над выделенным фрагментом текста. Существуют различные способы выделения фрагмента текста с помощью клавиш клавиатуры ИЛИ МЫШИ.

Для выделения фрагмента текста с помощью клавиш курсор устанавливается в начало фрагмента, затем одновременным нажатием клавиши [Shift] и соответствующей клавиши перемещения курсора фрагмента текста закрашивается.

Для выделения фрагмента текста с помощью мыши курсор устанавливается в начало фрагмента, далее, держа нажатой левую кнопку, протащить мышь до конца выделяемого фрагмента.

Выделение текста всего документа выполняется с помощью команды Правка, Выделить все или одновременным нажатием клавиш [Ctrl]+[Alt].

#### **3.2. Копирование, перемещение и удаление фрагментов текста**

Эти операции выполняются только по отношению к выделенному фрагменту текста.

Копирование осуществляется командой Правка, Копировать, копия помещается в буфер и может многократно использоваться для вставки с помощью команды Правка, Вставить. Для перемещения фрагмента выполняются команды: Правка, Вырезать, а затем - Правка, Вставить. Удаление фрагмента выполняется по команде Правка, Очистить или при нажатии клавиши [Dе1].

Можно использовать специальные кнопки панели инструментов Стандартная: вырезатьГх" копирование - кнопка справа от ножниц, вставка

– кнопка правее копирования.

# **3.3. Поиск и замена текста**

При работе с текстом часто возникает необходимость определённый текста или найти и заменить его на другой. найти кусочек

В документах Wordпоиск осуществляется командой Правка, Найти. В поле Найти указывается объект поиска. Для замены используется команда Правка, Заменить. В поле Найти указывается объект поиска, а в поле Заменить на указывается объект замены.

#### **3.4. Шрифтовое выделение текста**

Текст набирается определенным шрифтом, настройка которого выполняется с помощью полей и кнопок панели инструментов:

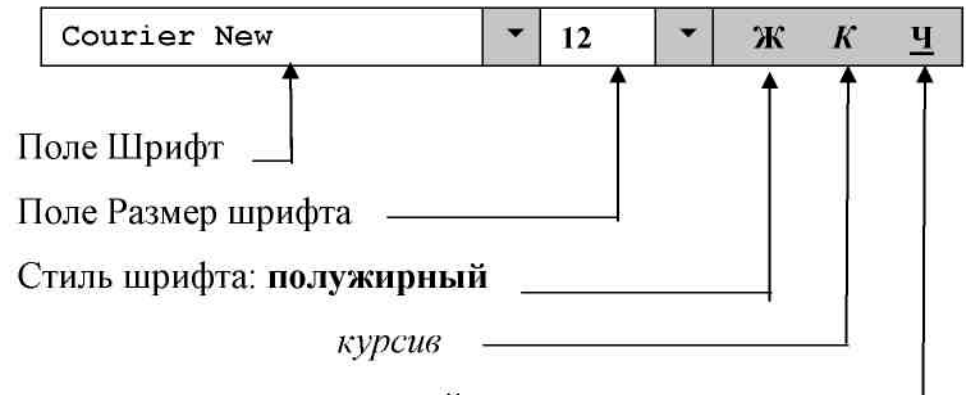

# подчеркнутый

Примеры различных типов шрифтов Word: *ArialCyrкурсив, обычный,* 

*12пт*

### **CourierNew, полужирный, 14пт**

# **TimesNew ,полужирный , подчеркивание, 12пт,**

Размер шрифта задаётся в пунктах (пт).  $1\text{π} = 1/72$  дюйма = 0,375 мм.

### **3.5. Форматирование абзаца**

Текст документа состоит из абзацев, фрагментов текста, которые заканчиваются нажатием клавиши [Еnter]. При этом в текст вставляется спецсимвол — конец абзаца.

Форматирование абзацев удобно выполнять с помощью панели Форматирование*,* которая содержит необходимые кнопки для настройки (выравниванию) абзацев:

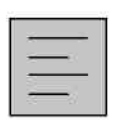

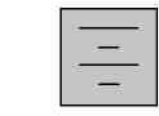

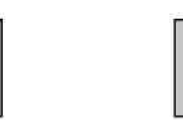

по левому краю, по центру, по правому краю, по ширине. Все прочие установки формата абзацу выполняются в диалоговом окне "Абзац".

#### **3.6. Обрамление и заполнение текста**

Для красочности и выразительности текста используются различные способы оформления абзацев текста (обрамления, заполнения, подчеркивания, изменение цвета или узора фона и т.п.).

Команда Формат, Границы и заливка вызывает диалоговое окно настройки. На вкладке Граница выбираются: тип обрамления, схема его размещения в абзаце, цвет и стиль используемой линии, величина отступа от текста. На вкладке Заливка задаются тип узора, его цвет, тип фона.

#### **4. Дополнительные средства Word 7.0. 4.1 . Ввод математических**

# **формул**

Иногда при работе с текстом возникает необходимость ввода математических формул. Для этого необходимо установить курсор в ту позицию в тексте, в которую должна быть вставлена формула. В меню Вставка выберите команду Объект. На экране появится одноименное диалоговое окно. Раскройте вкладку Создание и в списке Тип объекта выберите элемент MicrosoftEquation. Щелкните на командной кнопке <ОК> В позиции курсора появится штриховая рамка. На экран будет выведена новая панель инструментов Формула. Она содержит целый ряд кнопок с изображением составных частей формул и математических знаков. Щелкните мышью на одной из них. Если кнопка однозначно определяет вид вставляемого элемента формулы, то соответствующий элемент появляется в формуле. В противном случае развернется палитра, из которой Вы сможете выбрать необходимый элемент. Если вставленный в формулу элемент требует дополнительных символов ( например, пределы для интеграла ), то для ввода их следует воспользоваться клавиатурой. После того как формула будет готова, щелкните мышью в позиции рядом, под или над формулой. Панель инструментов исчезнет. Чтобы позднее вернуться к редактированию формулы, достаточно дважды щелкнуть на ней мышью.

### **4.2. Рисование**

Текстовый редактор Wordпредоставляет пользователю возможность для рисования несложных эскизов, графиков, схем, а также позволяет исправлять, изменять его размеры и местонахождение.

Для рисования на панели Инструментов должна быть включена панель Рисование. После включения её инструменты располагаются в нижней части экрана.

Инструменты рисования простейших объектов:

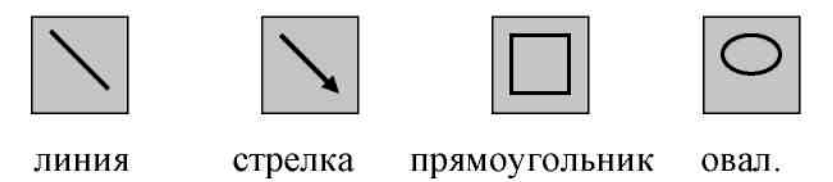

Для рисования простого объекта необходимо щёлкнуть на соответствующей кнопке панели, установить курсор на то место, где будет располагаться рисунок и, удерживая левую кнопку мыши, придать необходимый размер и форму.

### **5. Выполнение работы**

5.1.Набрать текст:

# Лицей №10 г.Ставрополя

20 мая в 15.00 проводит

# ДЕНЬ ОТКРЫТЫХ ДВЕРЕЙ

для учащихся 8-х, 9-х классов,

# ЖЕЛАЮЩИХ ПОСТУПИТЬ В КЛАССЫ

# С МЕДИЦИНСКИМ НАПРАВЛЕНИЕМ.

Телефон для справок 25-44-66

Адрес лицея г. Ставрополь, ул. Пономарева, 1

Лиц. В 104059 рег. №1449 от 3.04.98

5.2. Сохранить файл на диске Е: под именем RECORD.DOC, закрыть его. 5.3.Создать новый файл МАТН.DOCи набрать математические выражения:

$$
\int_{a}^{b} Fxdx \qquad (2X+145) / \sqrt{76Y} \qquad \sum_{i} (i^* y)
$$

5.4.Ознакомиться с инструментами Панели рисования.

# **6. Контрольные вопросы**

- 6.1. Как создаются документы Word?
- 6.2. С каким стандартным расширением сохраняются документы Word?
- 6.3. Для чего служит команда ФАЙЛ, Сохранить?
- 6.4. Как найти файл на диске и открыть его?
- 6.5. Как установить нужный шрифт для выделенного участка текста?
- 6.6. Какими способами можно отформатировать абзац?

# **Лабораторная работа №7 MicrosoftWord: Создание таблицы в MicrosoftWord**

### **1. Цель и содержание**

Научить студентов создавать таблицу в текстовом процессоре MicrosoftWord.

Данная работа включает в себя необходимые сведения для создания простой таблицы средствами MicrosoftWordи ее заполнения различной ин-формацией.

#### **2. Теоретическое обоснование**

Документ в Wordчасто содержат данные, оформленные в виде табли-цы. Таблица состоит из строк и столбцов, на пересечении которых находятся ячейки. В ячейках таблиц размещается информация произвольного типа: текст, числа, графика, рисунки, формулы. Wordпредоставляет возможность использования таблиц произвольной конфигурации с различным числом строк и столбцов даже на уровне отдельной строки таблицы.

#### **2.1 Структура таблицы в Word**

Таблица Wordможет содержать максимум 31 столбец и произвольное число строк (рис. 1). Число столбцов в отдельной строке таблицы – любое. Ячейки таблицы имеют адреса, образованные именем столбца (А, В, С, …). Ячейки одной строки обозначаются слева направо, начиная со столбца А.

Высота строк в таблице произвольная, может различаться для разных строк таблицы, но ячейки одной строки имеют одинаковую высоту. Ширина ячеек одной строки и даже одного столбца произвольная, в том числе и оди-наковая. Первоначально указанное при создании таблицы число строк и столбцов можно изменять, добавляя новые или удаляя существующие строки и столбцы.

В таблице можно изменить число строк и столбцов. Ширину столбца и высоту строк устанавливают, перемещая линии сетки или перетаскивая мар-керы столбца и строки на горизонтальной и вертикальной линейках. Если выделена отдельная ячейка, изменения ширины столбца касаются только этой ячейки; изменения высоты строки – для всех ячеек текущей строки.

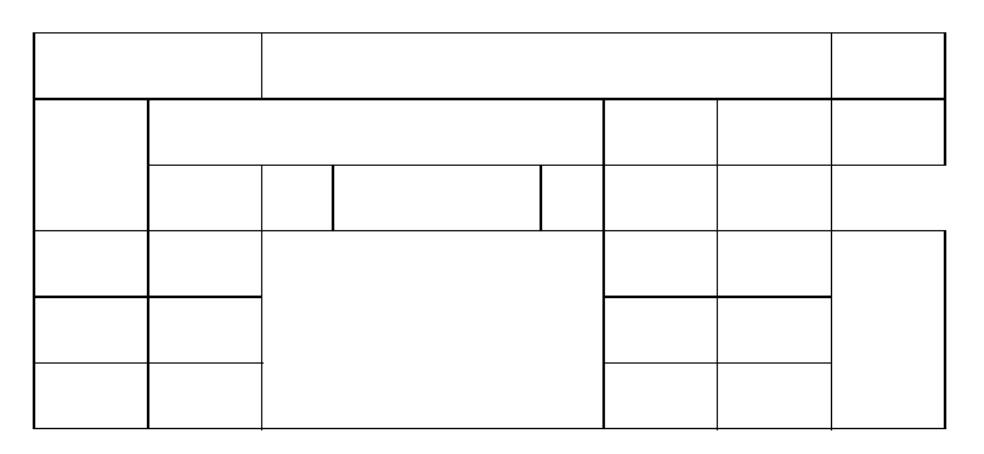

Рисунок 1 – Структура таблицы Word

### **2.2 Создание таблицы**

Подготовьте таблицу (рис. 2), содержащую сведения об успеваемости студентов.

едения об успеваемости студентов факультета БПП Северо-Кавказского го-сударственного хнического университета за 2005 / 2006 учебный год

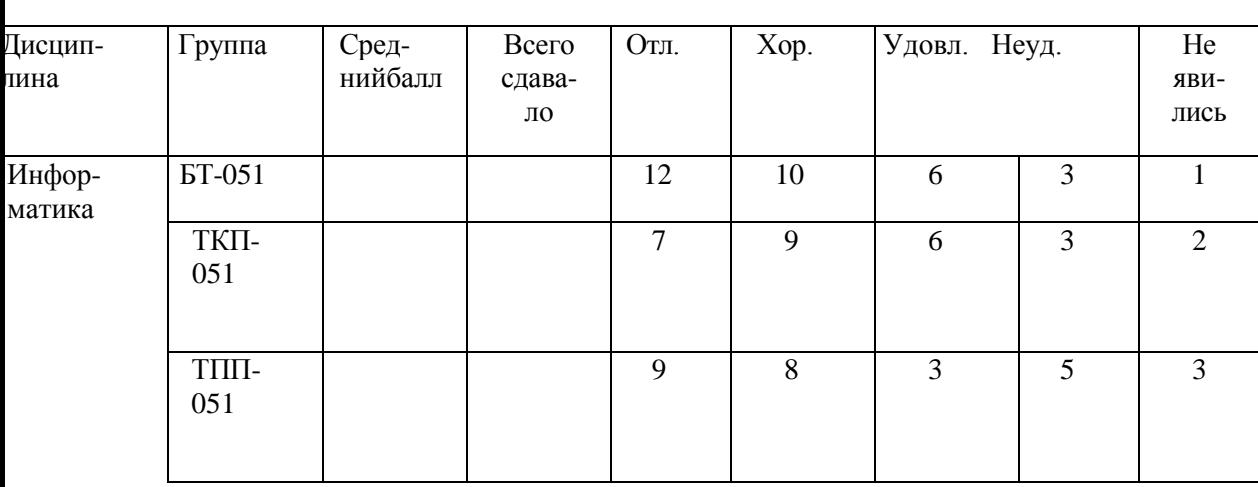

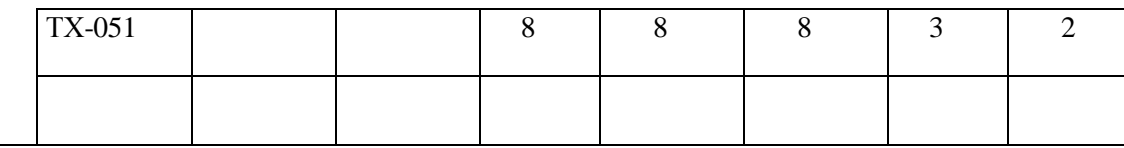

Рисунок 2 – Создание таблицы в Word

- 1. Откройте новый документ.
- 2. Создайте таблицу из 10 столбцов и 8 строк команда Таблица, Добавить таблицу.
- 3. Выполните объединение ячеек первой строки:
- Выделите ячейки.<br>• Таблица Объедич
- Таблица, Объединить ячейки.

4. Выделите столбец А для строк 2 – 8 и установите ширину столбца 0,5 см – команда Таблица, Высота и ширина ячеек, вкладка Столбец.

5. Выделите столбец Bдля строк 2 – 8 и установите ширину столбца 3 см – команда Таблица, Высота и ширина ячеек, вкладка Столбец.

6. Выделите столбец C для строк 2 – 8 и установите ширину столбца 1,5 см – команда Таблица, Высота и ширина ячеек, вкладка Столбец.

7. Выделите столбец D– Jдля строк 2 – 8 и установите ширину столбца Авто – команда Таблица, Высота и ширина ячеек, вкладка Столбец.

- 8. Введите текст в ячейки таблицы (рис. 6), соблюдая форматирова-ние:
- Шрифт Times New Roman.
- Размер  $-10$  пунктов.

• Затените итоговые строки и столбцы для подсчета количества оце-нок – команда Формат, Границы и заливка, серый 12.5 %.

# **3. Аппаратура и материалы**

Для выполнения лабораторной работы необходима следующая аппара-тура и материалы:

- персональный компьютер, содержащий микропроцессор модели Intel 804486 и выше;

- жесткий магнитный диск емкостью 1Гбайт и выше;
- операционная система семейства Windowsверсии не ниже 98;
- текстовый процессор Microsoft Word.

# **4. Методика и порядок выполнения работы**

- 1. Включите компьютер.
- 2. Откройте приложение текстового процессора MicrosoftWord.

3. Создайте таблицу со своими оценками, полученными на вступитель-ных экзаменах в университет по трем сдаваемым дисциплинам.

- 4. Выполните необходимое форматирование таблицы.
- 5. Сохраните документ в своей папке на диске.

### **5. Содержание отчета и его форма**

- 1. Форма отчета письменная.
- 2. Описать выполнение команд при выполнении лабораторной работы.
- 3. Продемонстрировать данную работу на ПК.
- 4. Ответить на контрольные вопросы.

# **6. Контрольные вопросы и защита работы**

- 1. Как вставить таблицу в создаваемый документ?
- 2. Как установить количество строк и столбцов в таблице?
- 3. Как объединить ячейки в таблице?
- 4. Какое имя имеют ячейки в таблице?

# **Лабораторная работа №8 MicrosoftWord: Проведение расчетных операций в таблице**

# **1. Цель и содержание**

Научить студентов использовать формулы при проведении расчетных операций в таблице MicrosoftWord.

Данная работа включает в себя необходимые сведения для проведения расчетных операций в таблице. В лабораторной работе используются ключе-вые слова, а также основные формулы, по которым производятся расчеты.

# **2. Теоретическое обоснование**

# **2.1 Вычисления в таблицах Word**

Wordпозволяет выполнять вычисления, записывая в отдельные ячейки таблицы формулы с помощью команды Таблица, Формулы. Формула задает-ся как выражение, в котором используются:

1. Абсолютные ссылки на ячейки таблицы в виде списка, например, А1; В5; Е10; и т. д. или блока – А1:F10.

- 2. Ключевые слова для ссылки на блок ячеек:
- Left– ячейки, расположенные в строке левее ячейки с формулами.
- Right ячейки, расположенные в строке правее ячейки с формулами.<br>• Above ячейки расположенные в столбце выше ячейки с формула-
- Аbove ячейки, расположенные в столбце выше ячейки с формула-ми.<br>• Веlow ячейки, расположенные в столбце ниже ячейки с формула-ми
- Below ячейки, расположенные в столбце ниже ячейки с формула-ми.
- 3. Константы числа, текст в двойных кавычках.
- 4. Встроенные функции Word (статистические, математические, логи-ческие).
- 5. Знаки операций  $(+, -, *, /, % =, <, >, <, ^\wedge).$

# **2.2 Действия с формулами**

- 1. Ввод и редактирование формул:
- Установите курсор в ячейку для ввода формулы.
- Выполните Таблица, Формула.
- Введите вычисляемое выражение, используя имена встроенных функций.<br>• Залайте формат числа для результата
- Задайте формат числа для результата.<br>• ОК (создается поле в ячейке)
- ОК (создается поле в ячейке).
- 2. Работа с полями в таблице:
- Выполните Сервис, Параметры, на вкладке Вид выберите Показы-вать коды полей.
- Установите курсор в область формулы и выполните корректировку формулы.
- Обновление значения поля:
- Выделите таблицу.

- Щелкните правой кнопкой и выберите Обновить поле. Результат вычисления по формуле можно

форматировать, задав формат

### в поле Формат чисел.

При копировании формул, ссылки на адреса ячеек не изменяются авто-матически, их следует редактировать вручную. Для этого повторно выполня-ется команда Таблица, Формула и осуществляется редактирование формулы в окне Формула.

# **2.3 Ввод формул в таблицу**

Произведите расчеты в таблице:

- 1. Числа студентов каждой учебной группы.
- 2. Среднего балла для каждой учебной группы.
- 3. Общего числа студентов, сдавших экзамен на отлично, хорошо и т. д.
- 4. Количества всех студентов.
- 5. Среднего балла в целом по всем группам.

Для этого:

1. Введите формулы для расчетов числа студентов каждой учебной

группы, сдавших экзамен. Для этого установите курсор в ячейку E4, щелкни-те Таблица, Формула и введите:

 $=Sum(Right).$ 

2. Скопируйте введенную формулу в ячейки. Данная формула не тре-бует редактирования.

3. Введите формулу для расчетов среднего балла для определенной учебной группы. Для этого установите курсор в ячейку D4, Таблица, Форму-ла и введите формулу:

 $=(f4*5+g4*4+h4*3+i4*2)/e4$ . Выберите формат числа

0,00

4. Скопируйте введенную в ячейку D4 формулу в ячейки D5 – D7, ис-пользуя команды меню Правка: Копировать и Вставить.

5. Отредактируйте формулу в ячейке применительно к строке 5, 6, 7.

6. Введите формулу для расчета общего числа студентов, сдавших эк-замен на отлично, хорошо и т. д. Для этого установите курсор в ячейку F8 и введите формулу:

### $=Sum(Above)$ .

7. Скопируйте введенную формулу в ячейки F8, G8, H8, I8, J8. Данная формула не требует релактирования.

8. Введите формулу для суммирования количества студентов, сдавших экзамен. Для этого установите курсор в ячейку Е8, Таблица, Формула и вве-дите формулу:

 $=Sum(Right).$ 

9. Введите для формулу расчета среднего балла целом всем  $\overline{B}$  $\Pi$ O группам. Для этого установите курсор ячейку D8, Таблица, Формула  $\overline{B}$  $\mathbf{M}$ введите формулу:

 $=(f8*5+g8*4+h8*3+i8*2)/e8$ . Выберите формат числа

 $0.00$ 

10. Выполните пересчет значений результатов:

- Установите курсор в ячейку с формулой и щелкните правой кнопкой мыши.  $\bullet$
- $\bullet$ Выберите Коды/Значения полей.
- •Установите курсор в другую ячейку с формулой и выберите Обно-вить поле в контекстном меню.

•Для получения результатов по другим формулам, повторите пункты  $a$ ) – в).

Вы должны получить таблицу, представленную на рисунке 1.

Сведения об успеваемости студентов факультета БПП Северо-Кавказского го-сударственного технического университета за 2005 / 2006 учебный год

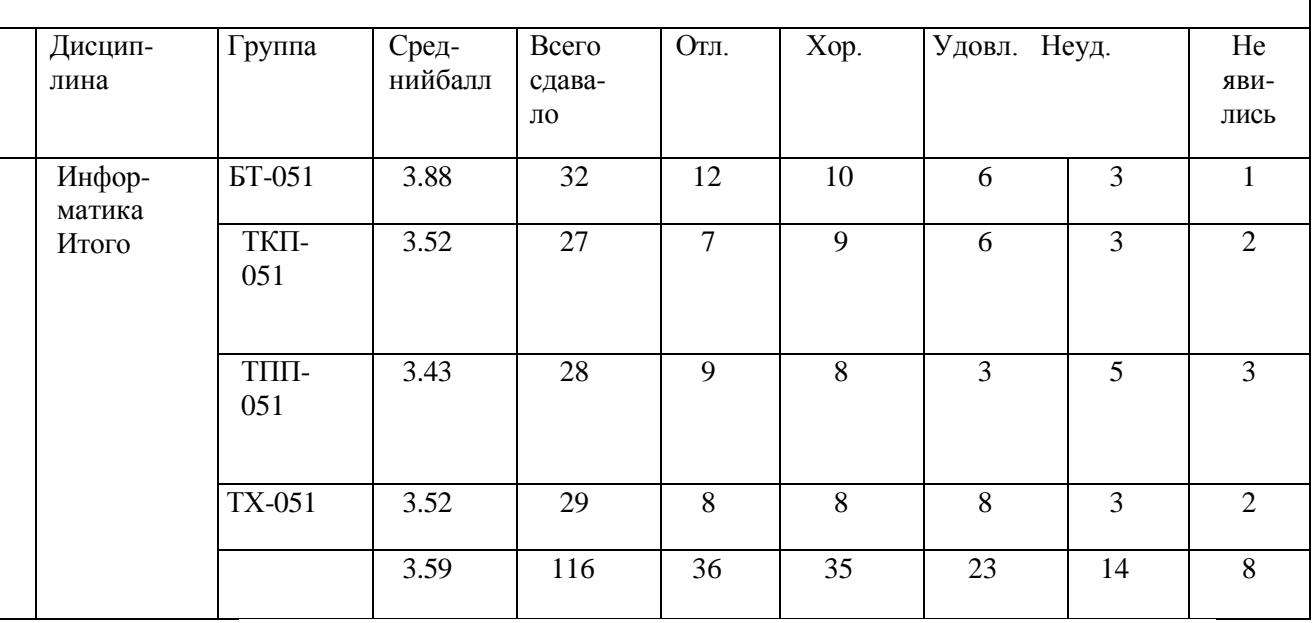

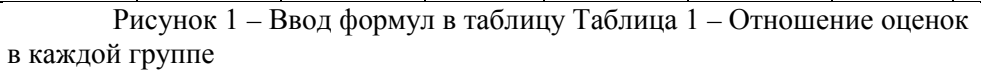

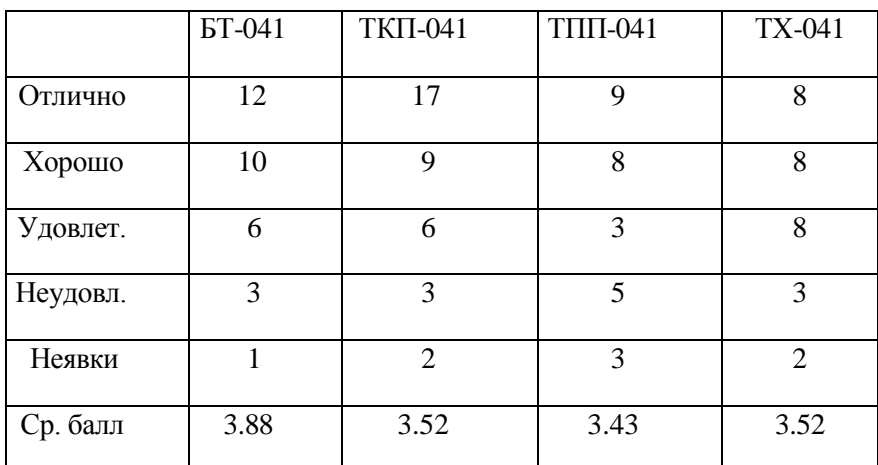

11. Постройте диаграмму зависимостей оценок в каждой группе: •Выполните Вставка, Рисунок, Диаграмма.

- Заполнитетаблицуследующимизначениями(табл.1).
- ЩелкнитекнопкуЗакрыть. Должна быть построена диаграмма (рисунок

 $2)$ :

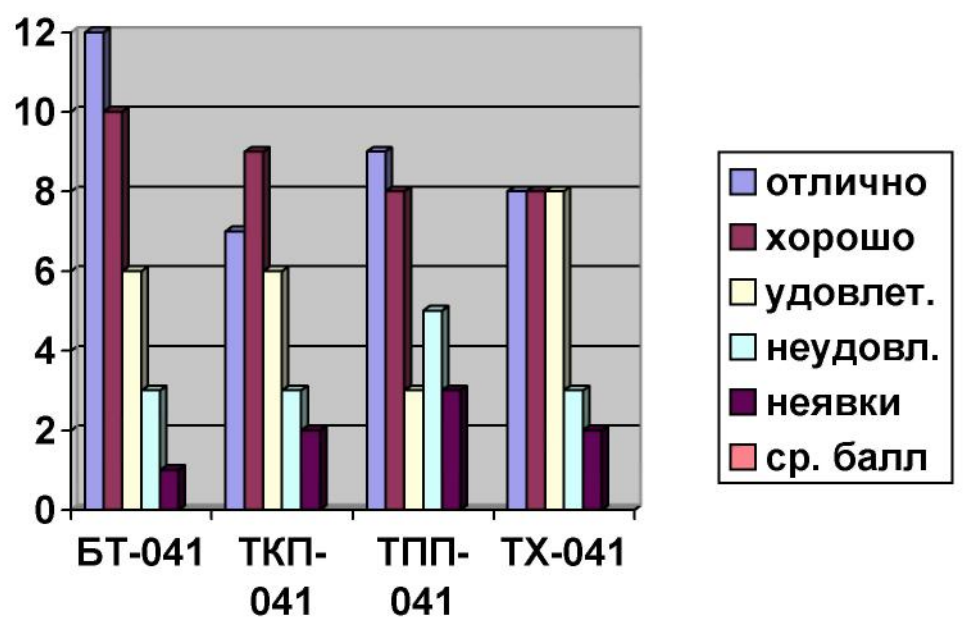

Рисунок 2 – Диаграмма зависимостей оценок в каждой группе 12. Повторите предыдущие пункты и введите информацию (табл. 2) в таблицу для построения диаграммы зависимостей оценок по всем группам. Таблица 2 -Отношение оценок по всем группам

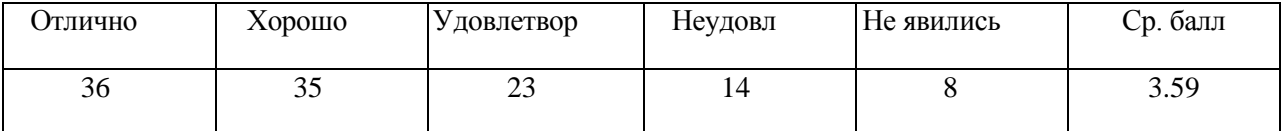

Диаграмма, которую Вы должны получить, представлена на рисунке 3.

### 3. Аппаратура и материалы

Для выполнения лабораторной работы необходима следующая аппара-тура и материалы:

- персональный компьютер, содержащий микропроцессор модели Intel 804486 и выше;
- жесткий магнитный диск емкостью 1Гбайт и выше;
- операционная система семейства Windowsверсии не ниже 98;
- текстовый процессор Microsoft Word.

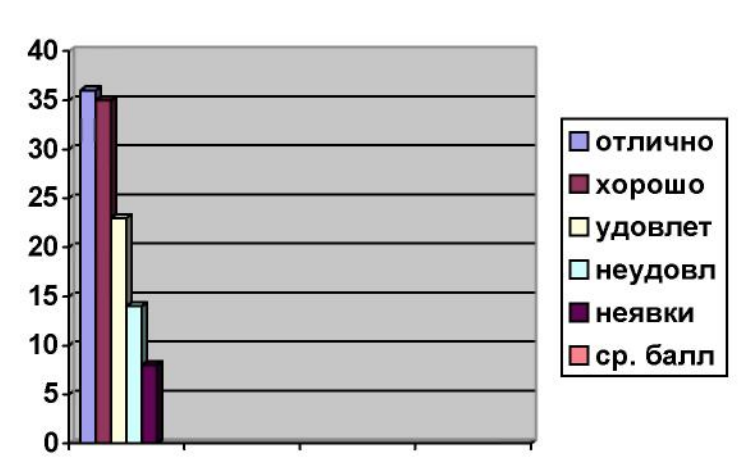

Рисунок 3 - Диаграмма зависимостей оценок по всем группам 4. Методика и порядок выполнения работы

- 1. Включите компьютер.
- 2. Откройте приложение текстового процессора MicrosoftWord.
- 3. В таблице, созданной на предыдущей лабораторной работе, произве-дите соответствующие расчеты.
- 4. Выполните необходимое форматирование документа.
- 5. Сохраните документ в своей папке на диске.
- 5. Содержание отчета и его форма
- 1. Форма отчета письменная.
- 2. Описать выполнение команд при выполнении лабораторной работы.
- 3. Продемонстрировать данную работу на ПК.
- 4. Ответить на контрольные вопросы.
- 6. Контрольные вопросы и защита работы
- 1. Какие вы знаете ключевые слова для проведения арифметических операций в таблице?
- 2. Как ввести формулу в ячейку?
- 3. Чем отличается команда Выберите Коды от команды Значения по-лей?
- 4. Как построить диаграмму по заданным значениям?

#### Лабораторная работа №9 Текстовый процессор MicrosoftWord: создание и редактированиематематических формул

Цель и содержание работы: Познакомиться с основными вопросами использования редактора формул, создать документ с математической формулой.

# Теоретическое обоснование

В комплект поставки MSWordвходит программа MicrosoftEquation- Редактор Формул. С помощью этой программы можно создавать и редактировать математические формулы. Формула, созданная в MicrosoftEquation, является "объектом", который занимает в документе прямоугольную область и может располагаться либо поверх текста, либо внутри текста. В данной работе рассматриваются основные вопросы использования редактора формул:

- вставка новой формулы;
- $\bullet$ использование шаблонов элементов формулы;
- $\bullet$ перемещение по элементам формулы;
- $\bullet$ добавление пробелов в формулу;
- $\bullet$ расположение формулы в тексте документа. Формулы, которые содержат греческие и математические символы, но

располагаются в одной строке (т.е. в них нет дробей, интегралов и других многоуровневых элементов формул), можно набирать без использования Редактораформул, спомощью команды Вставка - Символ.

Аппаратура и материалыДля выполнения

лабораторной работы необходимо:

оПерсональный компьютер, не ниже Pentium-2; оОперационная система Windowsверсии 2000; оТекстовый процессор Word (ППП MicrosoftOffice). Методика и порядок выполнения работы

*1. Редактор формул*: Установите отступ справа 5.5 см, чтобы на листе осталось место для рисунка и двух объектов-надписей под рисунком.

Задайте поля страницы 2 см. Установите шрифт TimesNewRoman, 14 пт и наберите первые три абзаца текста (текст взять из этой же лабораторной работы), после которых должна располагаться формула:

$$
B_z = \frac{\mu_0 I r_0^2}{2} \left[ \frac{1}{(z^2 + r_0^2)^{3/2}} + \frac{1}{((z - d)^2 + r_0^2)^{3/2}} \right] \quad (1)
$$

Установите у этих абзацев отступ справа 5.5 см.

Для создания новой формулы сделайте новый абзац и выберите команду*Вставка*⇒*Объект*.Вдиалоговомокне(рис.30.1)вспискеобъектов с помощью вертикальной полосы прокрутки выберите MicrosoftEquation 3.0, убедитесь, что флажок*Поверх текста* выключен, и нажмите кнопку OK. При выключенном флажке*Поверх текста* формула будет помещена внутрь текста и будет вести себя при форматировании как один большой символ.

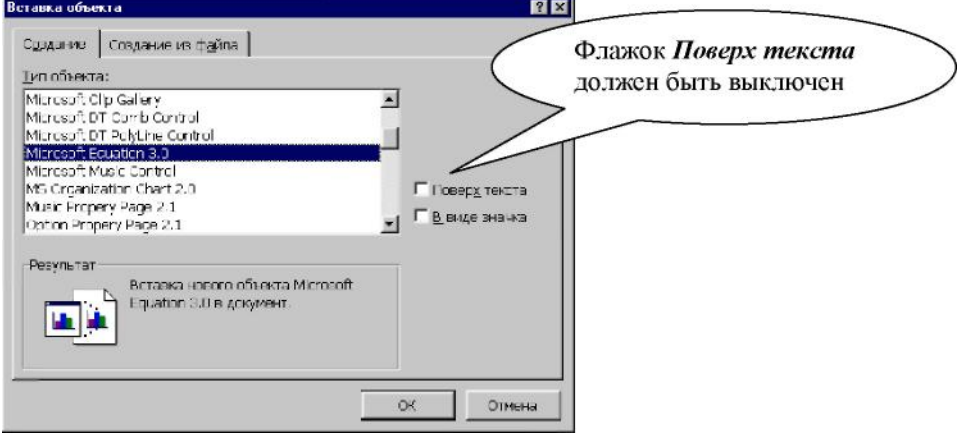

Рисунок 1 - Диалоговое окно Вставка объекта После вставки новой формулы вид окна Wordизменится: будет создан новый объект-формула, занимающий в документе прямоугольную область, и запущена программа Редактор формул для работы с этим объектом (рис. 2). Обратите внимание, что строка меню изменилась – вы вошли внутрь объекта, и меню Wordбыло заменено на меню Редактора формул. В рабочей области Wordпрямоугольником выделена область объекта (при необходимости она будет автоматически увеличиваться) и панель инструментов Редактора формул.

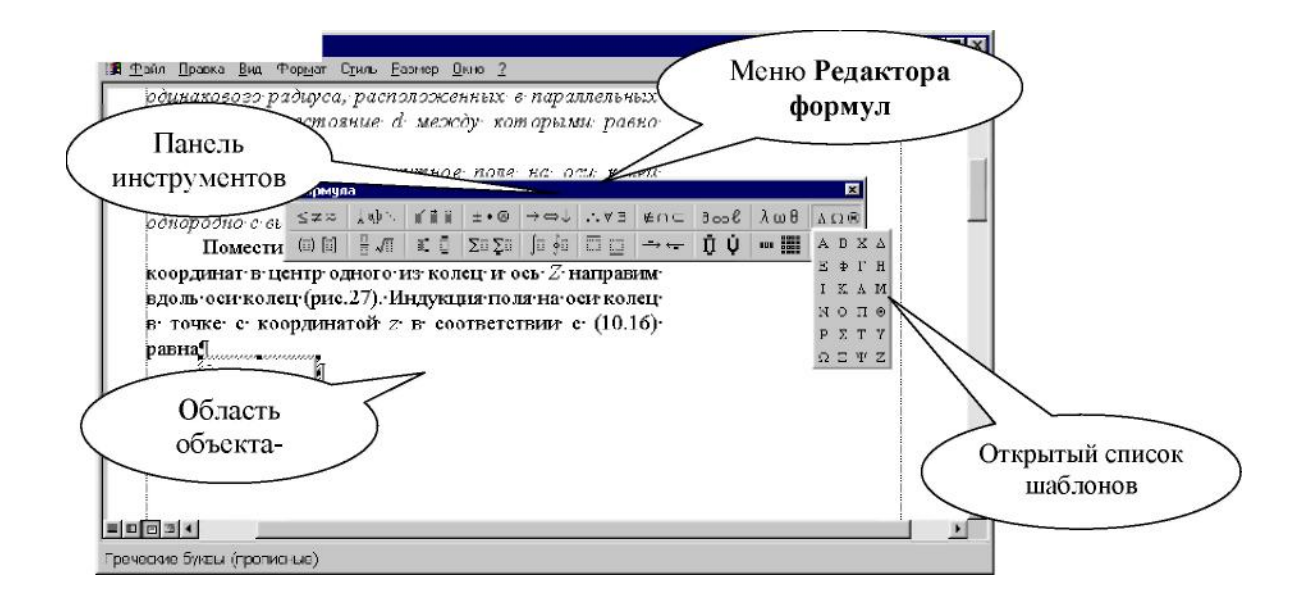

Рисунок 2 - Окно Wordс запущенным редактором формул

В формуле русские и английские буквы, знаки арифметических операций и другие обычные символы надо набирать с клавиатуры. Специфические элементы формул – дроби, интегралы, знаки сумм, матрицы и т.п. вставляются с помощью шаблонов.

*Шаблон* – это элемент формулы, содержащий постоянную и изменяемую части. Например, в шаблоне интеграла постоянная часть – знак интеграла, а изменяемые части – пределы интегрирования и подынтегральное выражение. Пустые изменяемые части шаблонов на экране обводятся пунктирной рамкой. Внутрь изменяемой части можно поместить любое количество других шаблонов. Постоянная часть шаблона автоматически масштабируется так, чтобы соответствовать размеру изменяемых частей.

Все шаблоны разделены на группы. Списки шаблонов группы вызываются кнопками панели инструментов редактора формул (рис. 2).

Поставьте указатель мыши поочередно на каждую из кнопок панели инструментов и запишите контекстную подсказку к каждой кнопке (она появляется примерно через 1 с после позиционирования указателя на кнопку). На рис. 2 показан список шаблонов, открытый по нажатию кнопки Греческие буквы (прописные).

Далее подробно описывается порядок набора фрагмента формулы (1), который имеет вид:

$$
B_z = \frac{\mu_0 I r_0^2}{2} \dots
$$

Для набора этой части формулы выполните действия:

- 1) Наберите английскую букву B.
- 2) Откройте шаблоны Верхних и нижних индексов.
- 3) Из списка шаблонов выберите шаблон Нижний индекс (см. название шаблона в строке состояния).
- 4) Справа внизу от буквы Bпоявится пунктирный прямоугольник. Наберите в нем индекс z.
- 5) Сейчас формула состоит из двух символов. Попробуйте перемещаться по ним стрелками курсора вправо и влево. Вы увидите, как курсор проходит по всем шаблонам формулы и меняет размер.
- 6) Поставьте курсор в конец формулы (после индекса zнажмите стрелку вправо еще раз, убедитесь, что по высоте курсор соответствует высоте формулы, а не высоте нижнего индекса).
- 7) Для вставки пробела нажмите комбинацию клавиш [Shift]+[Ctrl]+[пробел]
- 8) Напечатайте знак равенства.
- 9) После знака равенства напечатайте пробел.
- 10) Откройте список Шаблонов дробей и радикалов (щелкните по этой кнопке). Выберите шаблон Вертикальная дробь.
- 11) Из списка шаблонов Греческие буквы (строчные) выберите букву µ.
- 12) Проставьте индекс у буквы µ(так же, как в п.4).
- 13) В знаменателе дроби наберите 2, в числителе дроби напечатайте Iи r (для перемещения по формуле, пользуйтесь стрелками курсора).
- 14) Для набора нижнего и верхнего индексов у буквы r (числитель) выберите соответствующий шаблон среди верхних и нижних индексов.

*Запомните*: Движение по "элементам формулы" выполняется с помощью клавиш курсора. Размер курсора указывает, в каком именно элементе вы находитесь (в индексе, на основном уровне формулы и др.).

Для набора выражения, которое стоит в формуле (1) в квадратных скобках, сначала выберите Шаблоны скобок, затем шаблон квадратных скобок. Набор части формулы, которая заключена в квадратных скобках, производится с помощью шаблонов дроби и шаблонов нижних и верхних индексов. Круглые скобки высотой в один символ можно набирать с клавиатуры (если высота круглых скобок несколько символов, то придется выбирать шаблон – он может автоматически увеличиваться). *2. Создание простых формул с помощью таблицы символов*: Если требуется набрать не очень сложное математическое выражение (без подуровней, в одну строку), то можно использовать таблицу символов (она вызывается командой Вставка⇒Символ, рис. 3) и оформление символов в виде нижнего и верхнего индекса с помощью команды

Формат⇒Шрифт⇒Нижний (верхний) индекс. Таким образом, можно набрать, например, выражение ∂B<sub>z</sub>/∂z=0 (2). В диалоговом окне с таблицей символов (рис. 3) есть список шрифтов, установленных в Windows. Для вставки греческих букв и математических символов в этом списке должен быть выбран шрифт Symbol (рис. 3). Для вставки символа в позицию курсора надо выбрать его в таблице символов и нажать кнопку*Вставить* в нижней части окна.

*3. Рекомендации по подготовке документа*: Ниже перечислены действия,

которые надо выполнить при подготовке документа–образца.

oПоля страницы 2 см.

oВ документе включен автоматический перенос слов (команда

*Сервис*⇒*Язык*⇒*Расстановкапереносов*). oВ абзацах основного текста установлен отступ справа 5.5

| Шлифт:   |     |            | Symbol         |          |   |    |          |    |             |                      |          |     |        |                |          |                |     |        |     |           |   |          |                     |             |             |    |                    |
|----------|-----|------------|----------------|----------|---|----|----------|----|-------------|----------------------|----------|-----|--------|----------------|----------|----------------|-----|--------|-----|-----------|---|----------|---------------------|-------------|-------------|----|--------------------|
|          |     | А          | ÷.             | в        | 冤 | à  | э        | T. |             | $\ddot{\phantom{1}}$ | +        | ٠   | ÷      |                | t        | 0              | 1   | 2      | Б   | 4         | د | 5        | 7                   | 8           | 9           | ŕ. | ÷.                 |
| $\prec'$ | $=$ | $\sim$     | 2              | 音        | A | в  | X        | 4  | Ξ           | ÷                    | $\Gamma$ | F.  | I      | s.             | ĸ        |                | A M | N      | Ō   | Г.        | Θ | p        | Σ                   |             | Ŧ           | ς  | Ω                  |
| Ξ        | F   | Ζ          |                | Δ        |   | T  |          |    | α           | β                    | χ        | ē   | e      |                | y        | n              | ı,  | ¢      | ĸ   | $\lambda$ | щ | ν        | $\circ$             | $\pmb{\pi}$ | e           | p  | σ                  |
| τ        | ٠.  | $\pi$      | $\mathfrak{m}$ | ŗ        | Ψ | t, |          |    |             | $\sim$               |          | П   | $\Box$ | п              | п        | П              | D   | $\Box$ | П   | Е         | П | п        | П                   | П           | $\Box$      | п  | п                  |
| α        | α   | $\Box$     | П              | с        | α | α  | $\Box$   | o  | C           | O                    | α        | с   | $\Box$ | $\Box$         | α        | о              | r   | ٠      | ≤   | 1         | œ | f        | 弄                   |             |             | ۰  | $\leftrightarrow$  |
| ←        |     | ∸          | ÷              | ×        | ٠ | ×, | $\geq$   | ×  | $_{\rm oc}$ | э                    | ٠        | ÷   | ≠      | $\blacksquare$ | 82       |                |     |        | л   | 対         | 용 | <b>野</b> | $\mathcal{E}^{\pi}$ | $\circ$     | $\bigoplus$ | ø  | $\curvearrowright$ |
| w        | ⇒   | ⊇          | ≠              | $\equiv$ | ⋸ | ×. | 畦        | ∠  | Δ           | \$                   | ÷,       | THE | П      | 4              |          | $\blacksquare$ | л   | v.     | ¢.5 | ×,        | Ĥ |          | II                  | $\Omega$    | x           | 倉  | $\ddot{\Phi}$      |
| mu       | Σ   |            |                |          |   |    |          |    | ł           |                      |          | D   |        |                |          |                |     |        |     |           |   |          |                     |             | ş           |    | O                  |
|          |     | Автозамена |                |          |   |    | Клавиша. |    |             |                      |          |     |        |                | Клавиша: |                |     |        |     |           |   |          |                     |             |             |    |                    |

Рисунок 3 - Таблица символов

см. (команда

*Формат*⇒*Абзац*). oВ абзацах с формулами заданы интервалы перед/после по 6 пт (команда *Формат*⇒*Абзац*). oФормулы (1) и (2) сделаны в Редакторе формул (команда *Вставка*⇒*Объект*⇒*MicrosoftEquation3.0*). oВсе остальные формулы внутри основного текста

#### выполнены с помощью

таблицысимволов(команда*Вставка*⇒*Символ*). oСправа от основного текста вставлены две надписи (инструмент *Надпись*

на панели *Рисование*). У надписей отключены обтекание текстом и

обрамление (с помощью объектного меню надписей, вызываемого

щелчком правой кнопкой мыши). oВ нижней надписи сделан список из одного пункта, используется полужирный шрифт Arial 10 пт. У второго абзаца в нижней надписи

отступ слева должен совпадать с выступом списка в первом абзаце

(0,63см,команда*Формат*⇒*Абзац*). oРисунок сделан в программе MicrosoftDraw (команда

*Вставка*⇒*Объект*⇒*РисунокMicrosoftWord*).

Содержание отчета и его форма

1. Электронный вариант текста приглашения, предложенного для набора и

оформления в данной лабораторной работе.

2. Продемонстрировать электронный вариант документа.

Контрольные вопросы и защита работы

- Как вставить новую формулу?<br>• Как использовать шаблоны эле
- Как использовать шаблоны элементов формулы?
- Как перемещаться по элементам формулы?
- Как добавить пробелы в формулу?
- Как расположить формулы в тексте документа?
- Как создать простую формулу?

# **Лабораторная работа 10 Создание таблиц и работа с ними в MicrosoftExcel**

**Цель и содержание**: научиться проводить основные операция с рабочими листам в MSExcel, создавать таблицы, проводить форматирование данных, простейшие вычисления, сортировку и фильтрацию данных в таблицах MSExcel

#### **Теоретическое обоснование**

*MicrosoftExcel*- это табличный процессор, позволяющий проектировать электронные таблицы. Электронные таблицы предназначены для хранения и обработки информации, представленной в табличной форме. Электронные таблицы - это двумерные массивы, состоящие из столбцов и строк. MSExcelпозволяет не только создавать таблицы, но и автоматизировать обработку табличных данных. С помощью таблиц MSExcelможно выполнять различные экономические, инженерные, бухгалтерские расчеты, строить разного рода диаграммы, проводить анализ, моделировать и оптимизировать решение различных производственных ситуаций и т.д.

Ключевыми понятиями электронных таблиц являются: *Рабочая книга* - является основным документом MSExcel.Она хранится в файле с расширением xlc. Каждая книга по умолчанию содержит 16 рабочих листов.

*Листы* предназначены для создания и хранения таблиц, диаграмм, макросов. Лист состоит из 256 столбцов и 16384 строк. В зависимости от формы представления данных в MSExcelразличают листы таблиц, листы диаграмм, листы макросов.

*Ячейка* является наименьшей структурной единицей для размещения данных внутри рабочего листа. Каждая ячейка может содержать данные в виде текста, числовых значений, формул или параметров форматирования. При вводе данных MSExcelавтоматически распознает тип данных и определяет перечень операций, которые могут с ними производиться. По своему содержимому ячейки делятся на исходные и зависимые. В последних записаны

формулы, которые имеют ссылки на другие ячейки таблицы. Ячейка, выбранная с помощью указателя называется активной или текущей.

*Адрес ячейки* предназначен для определения местонахождения ячейки в таблице. Существует два способа записи адресов ячеек в таблице:

1) Указанием буквы столбца и номера строки таблицы, перед которым может записываться знак \$, указывающий на абсолютную адресацию, например: C5, J\$1 , \$K\$3. Этот способ используется по умолчанию и называется стилем А1.

2) Указанием номера строки и номера столбца, следующих после букв Rи C, соответственно. Номера строк и столбцов могут заключаться в квадратные скобки, которые указывают на относительную адресацию, например, R5C3, R[1]C4 и т.д. Такой способ записи адресов называется стилем "R1C1" и выбирается настройкой параметров.

*Формула*- это математическая запись вычислений, производимых над данными таблицы. Формула начинается со знака равенства. Результатом выполнения формулы является вычисленное значение, которое автоматически записывается в ячейку =  $A$1 +100 + B3$ .

*Ссылка* - это запись адреса ячейки в составе формул. Ссылки могут быть абсолютными, относительными, смешанными.

*Функция*- это запрограммированные формулы позволяющие проводить часто встречающиеся последовательности вычислений. Функция состоит из имени и одного или нескольких аргументов, заключенных в круглые скобки:

 $=$ SUMM(A1:A4)  $_{\text{HJIH}} = \log 10$  (B 5).

*Список* - это специальным образом оформленная таблица, с которой можно работать как с базой данных. В такой таблице каждый столбец представляет собой поле, а каждая строка - запись файла базы данных.

## **Аппаратура и материалы:** IBMPC, табличный процессор MSExcel**Методика и порядок**

### **выполнения работы 1.** *Формирование заголовка и шапки таблицы*

- 1. Щелкните левой кнопкой мыши на ячейке А1. Ячейка станет активной.
- 2. Перетащите указатель мыши вправо на первой строке, выделив несколько ячеек.
- 3. Щелкните на выделенной строке правой кнопкой мыши. Откроется контекстное меню ячеек. Выберите пункт *Формат ячеек*и щелкните по нему.
- 4. В диалоговом окне «*Формат ячеек*» щелкните на вкладке *Выравнивание*. Выберите команду *Объединение ячеек*. И нажмите на ОК. При этом выделенные ячейки объединятся в одну большую ячейку.
- 5. В этой ячейке дважды щелкните, чтобы появился курсор ввода и введите название таблицы «Таблица продаж продукции торговой фирмы «Олимп»».
- 6. Щелкните в свободной области окна. И снова выделите ячейку с названием таблицы. В Панели инструментов нажмите на кнопку выравнивания*По центру.*
- 7. Щелкнуть в ячейке А2. Правой кнопкой мыши данной ячейки открыть диалоговое окно *Формат ячеек*и отметить опцию *Перенос по словам*. (Открыть диалоговое окно *Формат ячеек*можно используя меню *Формат*– команда *Ячейки*… .
- 8. Дважды щелкнуть в ячейке А2 и ввести «Наименование продукции».
- 9. Поместить курсор мыши на границе столбцов А и В и перетащить границу ячейки вправо по длине слов.
- 10. Выделите ячейку А2 «Наименование продукции» и щелкните на кнопку*По центру*.
- 11. Аналогично введите заголовки столбцов: В2 Цена за ед, руб., С2 Спрос, шт, D2 Предложения, шт. Задать формат ячеек можно сразу одновременно. Для этого выделите ячейки В2, С2, D2 и откройте окно *Формат ячеек.*На вкладке *Выравнивание*поставить флажок на опции*Переносить по словам*.
- 12. Для ячеек С2, D2 установите выравнивание по центру в окне диалога *Формат ячеек.*
	- 13. Провести объединение ячеек А2 и А3, В2 и В3, С2 и С3, D2 и D3.
	- 14. Объединить ячейки Е2, F2, G2 и ввести название ячейки *Продажа.*
	- 15. Ввести в ячейки Е3 «Безналичный расчет», в ячейку F3 «Наличный расчет», G3 «Всего».
	- 16. С помощью кнопки*Объединить*объединить ячейки Н2 и Н3 и ввести в «Выручка от продаж».
	- 17. Введите данные в таблицу.
	- 18. Сохраните книгу под именем «Книга продаж».

Таким образом, получим следующую таблицу.

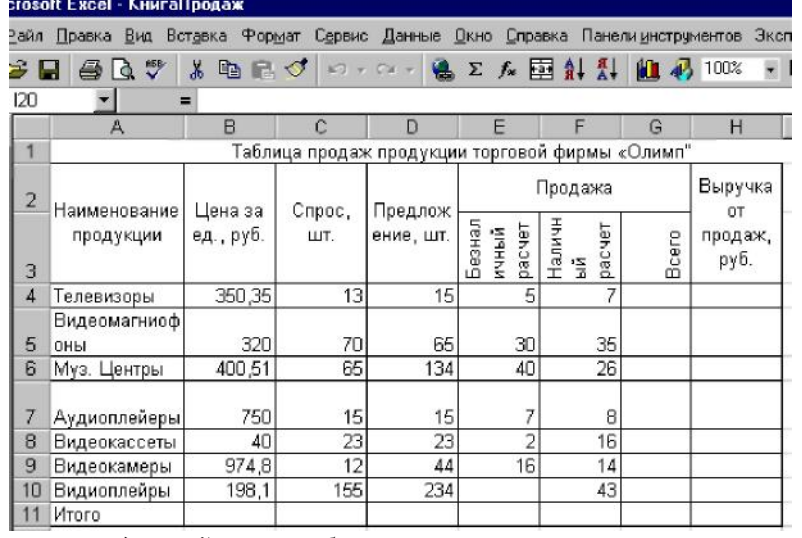

# **2.** *Установление границ между ячейками таблицы*

- 1. Выделите всю таблицу (не включая ячейку с заголовком таблицы).
- 2. В меню формат щелкните на строке Ячейки и активизируйте вкладку Границы.
- 3. В поле Тип линии выбрать жирную сплошную линию.
- 4. В областиВсе щелкнуть на кнопках Внешние и Внутренние.

# **3.** *Форматирование заголовка таблицы*

- 1. Выделить ячейку с названием заголовка таблицы.
- 2. На панели форматирования щелкнуть на стрелке у кнопки Размер шрифта и выбрать размер шрифта 16.
- 3. Щелкните на кнопке Курсив.
- 4. Щелкнуть на стрелке кнопки Цвет шрифта.
- 5. Выбрать любой цвет и щелкнуть по квадратику с выбранным цветом.

# **4***. Форматирование таблицы*

- 1. Щелкните в любой ячейке под первым столбцом таблицы.
- 2. В меню Вставка щелкните по команде Столбцы. В таблице появится слева новый пустой столбец А.
- 3. В ячейке А4 введите 1. В ячейке А5 введите 2.
- 4. Выделите ячейки А4 и А5, наведите курсор мыши в правый нижний угол этой ячейки до появления маленького крестика, нажмите правую кнопку мыши и перетащите вниз до последнего наименования продукции.
- 5. Отпустите кнопку мыши, появится контекстное меню. В нем щелкните по командеЗаполнить. Строки пронумеруются. (Аналогично можно заполнить строки перетаскивая мышь при нажатой левой кнопке.При этом строки заполняться сразу).
- 6. Объедините ячейки А2, А3 и введите № п/п.
- 7. Определите границы нового столбца с помощью кнопки Границы на панели инструментов. (Если на панели инструментов отсутствует это кнопка, то перенесите ее из окна диалога Настройка. Для этого надо выбрать категорию Формат – командуВсе границы.)
- 8. Выделите ячейку первого и второго столбца и щелкните на стрелке кнопки Цвет заливки и щелкните на любом цвете. Эти два столбца окрасятся в выбранный вами цвет.

# **5.** *Введение дополнительных строк*

1. Выделите две последних строки выше строки Итоги.
- 2. По выделенным строкам щелкнуть правой кнопкой мыши. Откроется контекстное меню. Выберите командуДобавить ячейки.
- 1. В окне диалога Добавление ячеек щелкнуть по команде Строку и щелкнуть на ОК. Над выделенными строками появятся две новые строки. Новые строки заполните новыми данными.
- 2. Определите границы новых ячеек.
- 3. В столбце А исправить нумерацию.

## **6***. Ввод расчетных формул и функций*

- 1. Рассчитаем столбец «Всего» продаж.
- 2. Формула по которой проведем расчет имеет вид: «Всего» = «Безналичный расчет» + «Наличный расчет», то есть H4=F4+G4.
- 3. Чтобы ввести эту формулу, щелкните в ячейке Н4 и наберите в латинском алфавите: = F4+G4. При вводе формулы в ячейку одновременно отображается формула в строке формул вверху листа. Нажмите Enter.После этого в ячейке появится результат.
- 4. Щелкните по ячейке Н4 дважды. Появится формула. В случае необходимости ее можно здесь редактировать.
- 5. Скопируем формул из ячейки Н4 в другие ячейки для заполнения расчетов в таблице. Для этого выделите ячейку Н4 и установите курсор мыши в нижний правый угол ячейки Н4. Курсор превратиться в маленький крестик. Нажмите левую кнопку мыши, и удерживая ее, перетащите вниз до последнего наименования продукции, включительно. Формула скопируется в следующую ячейку столбца Н и появится результат расчета. (При копировании MSExcelавтоматически корректирует адреса ячеек.Убедитесь в этом, дважды щелкнув в ячейке Н5).
- 6. Проведем расчет столбца I «Выручка от продаж». Формула для расчета следующая: «Выручка от продаж» = «Цена за ед.» + «Всего», то есть I4=C4\*H4».
- 7. Введите в ячейку I4 формулу: = C4\*H4, предварительно выделив ячейку I4 и нажмите Enter. В этой ячейке появится результат.
- 8. Скопируйте формулу в остальные ячейки столбца I, аналогично, как в п. 5.
- 9. Рассчитаем итоговые суммы в столбцах: F, G, H. I.
- 10. Выделите ячейки с данными столбца F. На панели инструментов щелкните на кнопку *Автосумм.*В итоговой строке столбца Fпоявится результат суммирования.
	- 11. Суммирование можно провести и другим способом. Для этого щелкните в последней строке «Итоги» столбца Gи на панели инструментов щелкните на кнопку *Мастер функции*.
	- 12. В окне диалога *Мастер функций*выбрать категорию функций «Математическая», а имя функции СУММ и щелкните на ОК.
	- 13. Во втором диалоговом окне *Мастера функций*введите аргументы (Н4:Н12) и щелкните на ОК. Появится результат суммирования.
	- 14. Проведите суммирование в остальных столбцах.

## **7.** *Сортировка данных*

1. Создайте следующую таблицу:

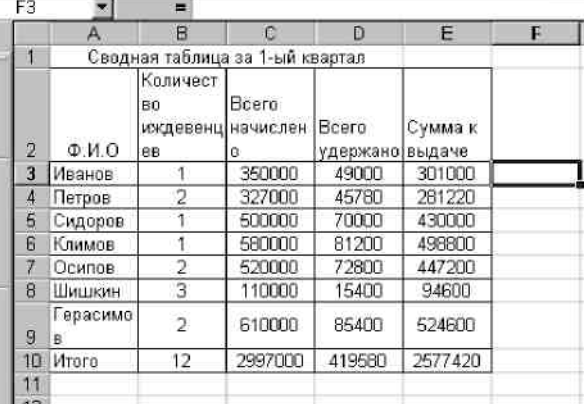

- 2. Выделите ячейки А4:Е10 с данными.
- 3. Выполните команду *Данные/Сортировка.*Появится окно *Сортировка*. В трех полях ввода этого окна можно задать ключи, по которым будет выполнена сортировка.
- 4. Задайте в первом окне *Количество иждивенцев*, а во втором *Ф.И.О.* Проследите результат сортировки.
- 5. Для быстрой сортировки на панели инструментов находятся две командные кнопки: *сортировать по возрастанию, сортировать по убыванию*.
- 6. Выделите ячейки любого столбца. Щелкните на кнопку *сортировать по возрастанию*.

#### **8***. Фильтрация данных в списке*

*Расширенный фильтр.*

- 1. Выделите названия столбцов предыдущей таблицы и выполните команду *Данные/Фильтр/Автофильтр*. В каждом имени столбца появится кнопка со стрелкой. Щелкните на кнопке со стрелкой в столбце «Количество иждивенцев». Раскроется список, в котором щелкните на 1. На экране останутся записи о сотрудниках, имеющих по одному иждивенцу.
- 2. Далее щелкните на кнопке со стрелкой в столбце «Всего начислено» и в раскрывшемся списке выберите 500000. Останется одна запись о сотруднике Сидорове.
- 3. Щелкните на кнопке со стрелкой в столбце «Всего начислено» и в раскрывшемся списке установите параметр *все.*Предыдущий фильтр снимется. Аналогично снимите 1-й фильтр.

## **9.** *Сложная фильтрация*

- 1. Для использования этой команды необходимо создать таблицу критериев и определить вид выходного документа. Для этого в любую ячейку рядом с таблицей введите «Таблица критериев».
- 2. Скопируйте название столбца «Сумма к выдаче» ниже надписи «Таблица критериев».
- 3. Под этой ячейкой введите >400000. Таким образом, определили критерий фильтрации.
- 4. Под таблицей выделите диапазон ячеек, например А12:Е18. Таким образом, определили место для выходного места.
- 5. Выполните команду *Данные/Фильтр/Расширенный фильтр*. Появится окно диалога *Расширенный фильтр.*
- 6. В области *Обработка*установите переключатель*Скопировать результат в другое место*.
- 7. Для ввода исходного диапазона выделите таблицу.
- 8. Поместите курсор в поле *Диапазон условий*и выделите таблицу критериев. Нажмите ОК. При этом ниже исходной таблицы появится таблица с отфильтрованными данными. Просмотрите результат фильтрации.
- 9. Повторите п.5-7, только установите переключатель*Фильтровать список на месте*. После того как нажмете кнопку ОК исходная таблица превратится в таблицу с отфильтрованными данными.
- 10. Для того чтобы вернуть таблицу в исходное состояние выберите команду *Данные/Фильтр/Отобразить все*.

## **10***. Использование составного условия фильтрации И*

- 1. Составьте новую таблицу критериев точно такую же как и в предыдущем упражнении, только введите другое условие критерия: под надписью «Сумма к выдаче» введите >200000, а в ячейке рядом <400000. Таким образом, будет получен список сотрудников, у которых сумма к выдаче находится в диапазоне от 200000 до 400000. При этом в таблице критериев каждое условие должно быть задано отдельно, но в одной строке, так как они связаны оператором И.
- 2. Определите новое место вывода результатов фильтрации.
- 3. Проведите сложную фильтрацию с новым критерием аналогично как в предыдущем упражнении.

## **11.** *Составное условие фильтрации ИЛИ*

- 1. Если условия поиска заданы в таблице в разных строках, то они связаны с оператором ИЛИ.
- 2. Сформируйте новую таблицу критериев, но запишите <200000 и >400000 в разных строках. Таким образом, будет получен список сотрудников, у которых сумма к выдаче или <200000 или >400000.
- 3. Определите новое место вывода результатов фильтрации и проведите сложную фильтрацию с новым критерием.

## **12***. Использование вычисляемого критерия*

Использование вычисляемого критерия накладывает существенное ограничение на таблицу критериев. В этом случае имя столбца в таблице критериев, содержащего значение вычисляемого критерия, должно отличаться от имени подобного столбца в исходном списке.

- 1. Создайте еще одну таблицу критериев с именем «Выдача» вместо «Сумма к выдаче».
- 2. Ниже в ячейку введите =Е4>CРЗНАЧ(\$E\$4:\$E\$10). Функцию в формуле задайте с помощью *Мастера функций*, тип функции – статистические, имя функции СРЗНАЧ. Диапазон вводится в латинском алфавите с обязательным указанием знака \$. По этому критерию будет вестись поиск тех записей, где величина суммы к выдаче превышает среднее значение этой суммы за квартал.
- 3. Проведите расширенный фильтр.

#### **Задания**

- 1. Спроектировать таблицу согласно своего варианта. Заполнить ее данными. В ячейках со знаком «?» провести расчет по формулам.
- 2. Отсортировать по убыванию или по возрастанию данные в столбце со «\*».
- 3. Создать расширенный фильтр с условием фильтрации в столбце с двумя «\*»: а) с условием И; б) с условием ИЛИ.

### **Вариант 1**

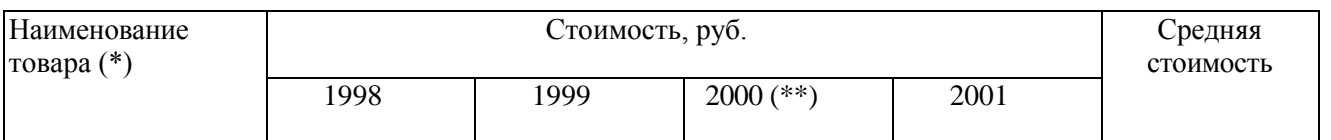

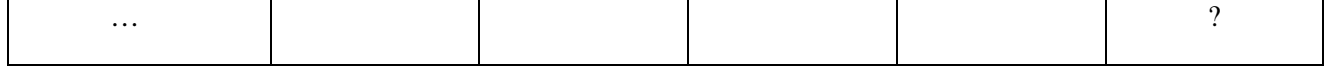

 $\overline{\phantom{a}}$ 

# **Вариант 2**

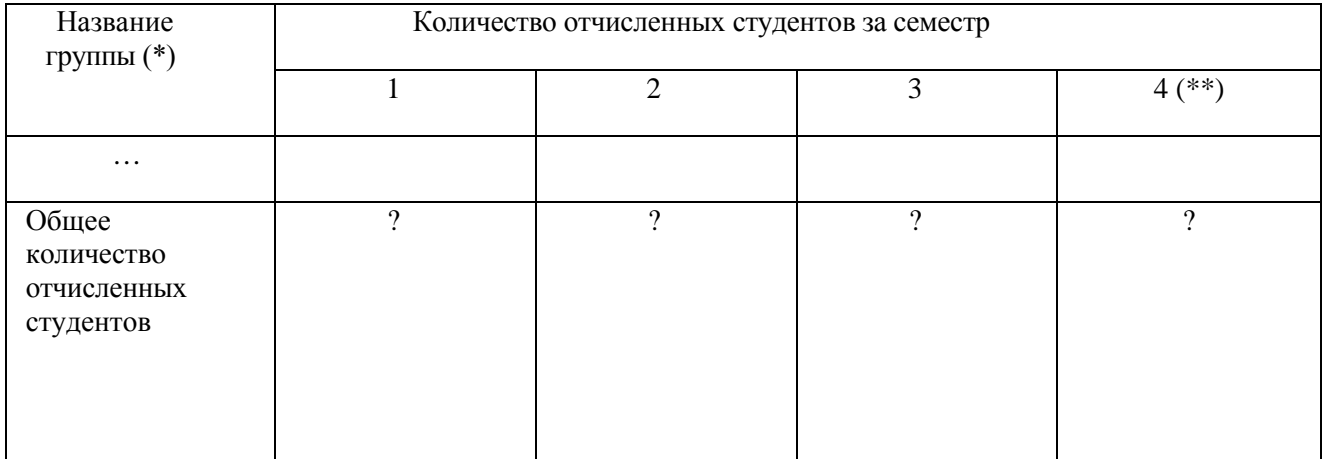

**Вариант 3**

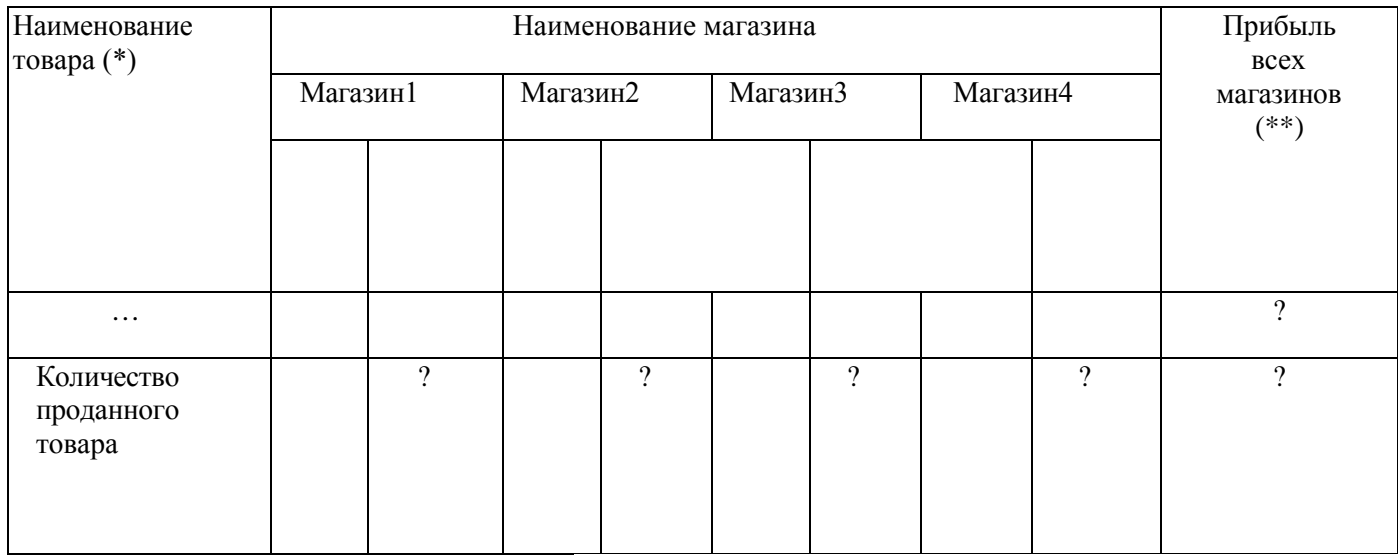

# **Вариант 4**

| Поликлиника(*)                                                       | Количество больных в отделениях, чел. |                               |               |            |
|----------------------------------------------------------------------|---------------------------------------|-------------------------------|---------------|------------|
|                                                                      | Хирургия(**)                          | Терапевтическое Нейрохирургия |               | Неврология |
| $\cdots$                                                             |                                       |                               |               |            |
| Количество<br>больных одной<br>ИЗ ПОЛИКЛИНИК<br>каждого<br>отделения | 9                                     | $\gamma$                      | $\mathcal{P}$ | $\gamma$   |

**Вариант 5**

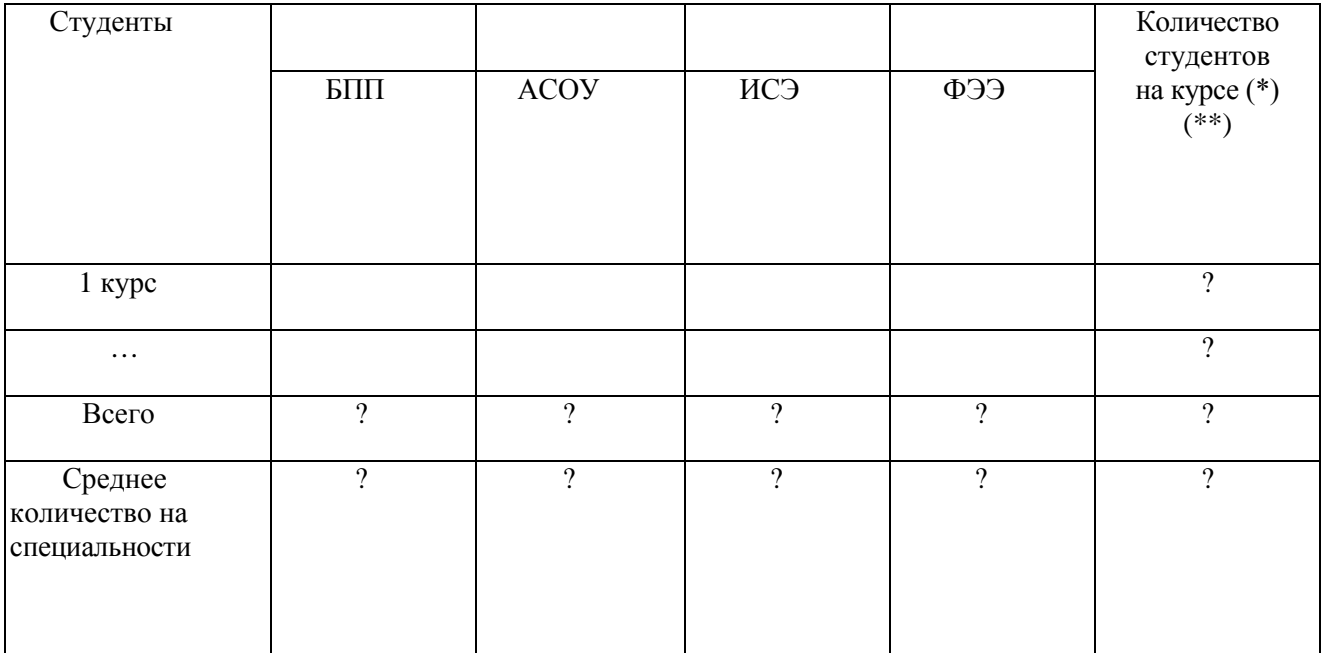

## **Вариант6**

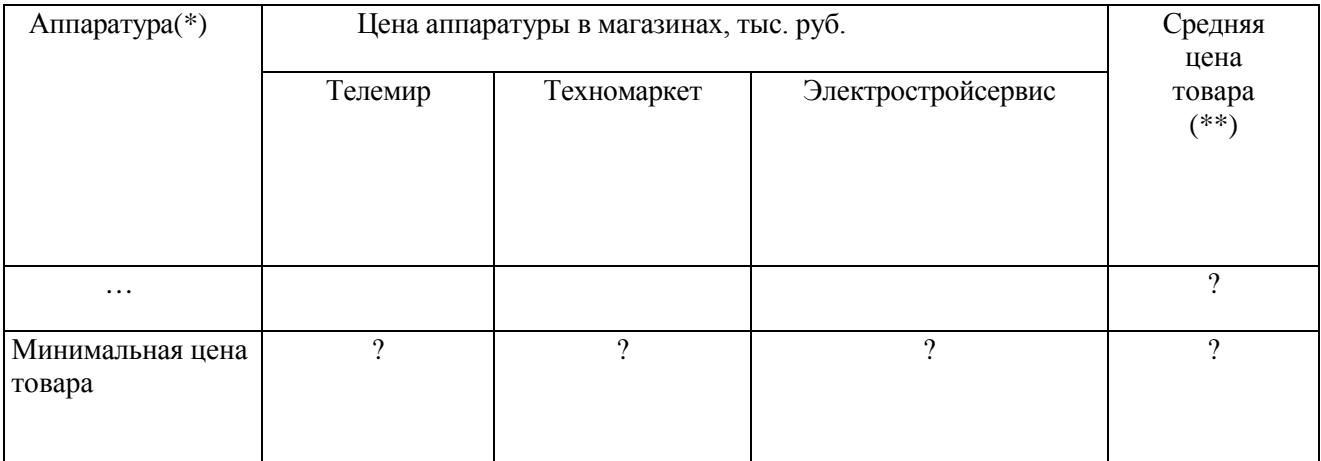

## **Вариант7**

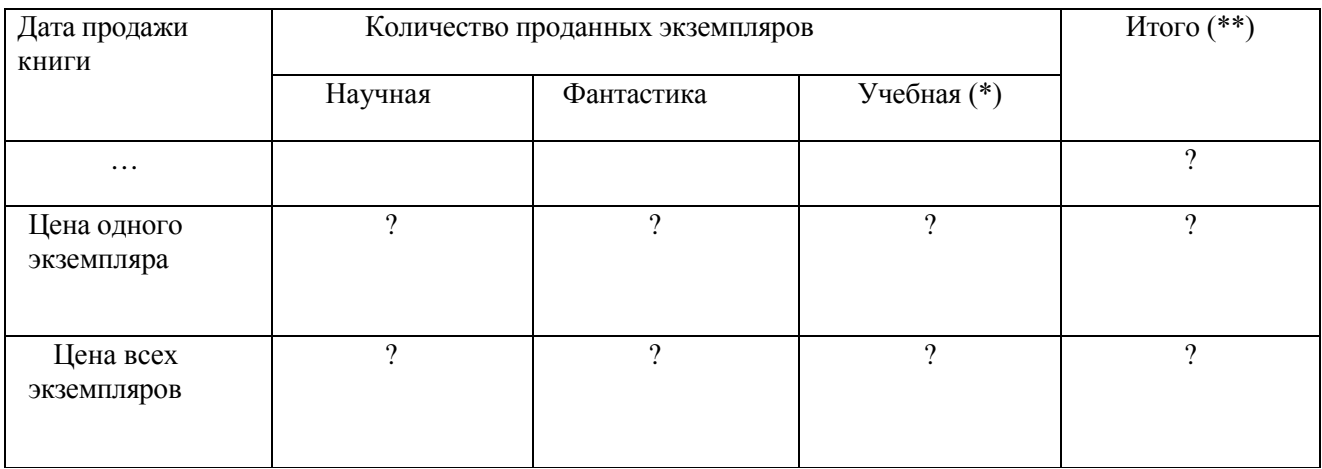

# **Вариант8**

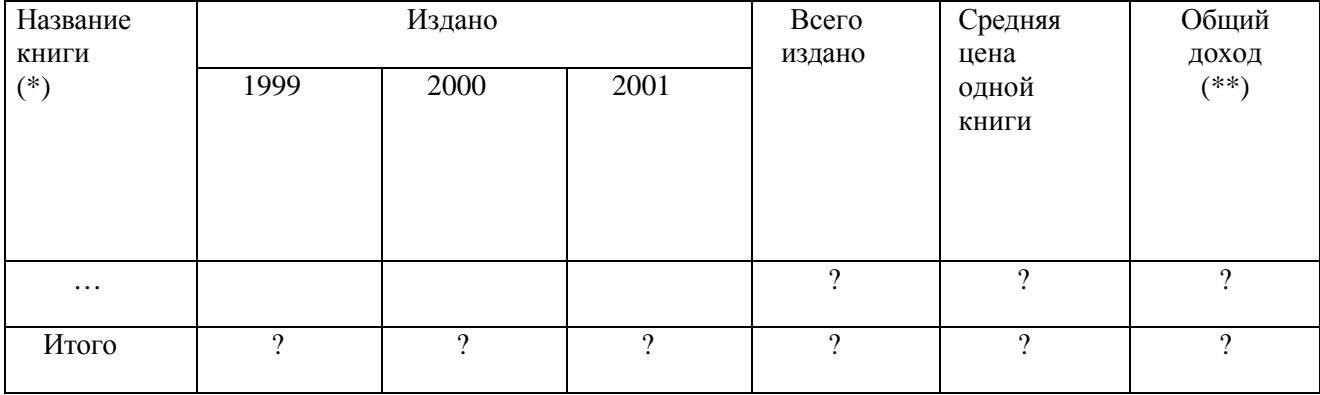

# **Вариант9**

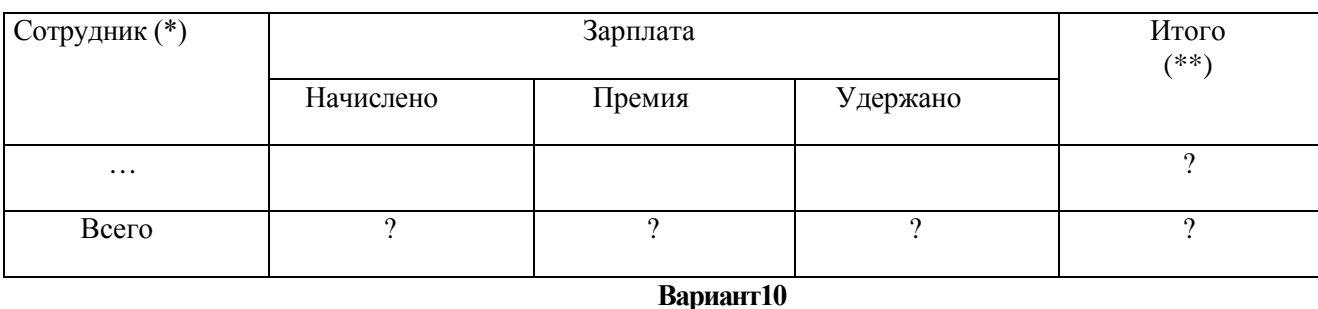

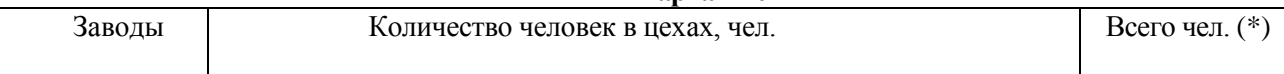

 $\overline{\Gamma}$ 

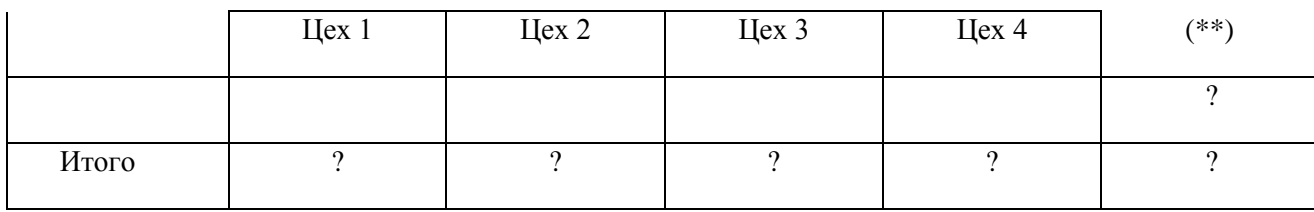

## **Содержание отчета и его форма**

- 1. Тема, цель лабораторной работы.
- 2. Краткое теоретическое описание работы.
- 3. Описание выполнения работы.

4. Продемонстрировать электронный вариант таблиц. Отчет предоставить в письменной форме в тетради или в виде распечатки.

## **Контрольные вопросы и защита работы**

- 1. Назначение табличного процессора MSExcel.
- 2. Перечислите и охарактеризуйте основные понятия табличного процессора.
- 3. Как проводится форматирование ячейки таблицы?
- 4. Что такое фильтрация? Назовите способы фильтрации.
- К защите лабораторной работы предоставить отчет и ответить на предлагаемые контрольные вопросы.

#### Лабораторная работа 11Электронные таблицы Excel

Цель работы: Приобрести навыки работы с электронными таблицами в табличном процессоре Exel. Научится строить диаграммы.

#### 1. Общие свеления о табличном процессоре Excel

Программа MicrosoftExcelявляется лидером на рынке программ обработки электронных таблиц и определяет тенденции развития в этой области.

Электронная таблица представляет собой совокупность столбцов и строк. Столбцы обозначаются буквами латинского алфавита (А, В, С, D,...), а строки цифрами (1, 2, 3,...). Максимально возможное количество строк 16000, столбцов 256. Место пересечения строк и столбцов таблицы называется ячейкой. Каждая ячейка имеет свой адрес, например А26, Р12 и т.д. Электронные таблицы могут содержать несколько рабочих листов, которые объединяются в один файл и носят название книги.

Одним из важнейших свойств программы обработки электронных таблиц, является возможность использования формул и функций. Это позволяет проводить статистический анализ числовых значений в таблице.

#### 2. Система управления файлами

Управление файлами в среде Excelaналогично управлению файлами в текстовом процессоре Word. Для создания нового файла, открытия рабочего файла и сохранения файла в Excelиспользуются те же команды. При сохранении файла ему по умолчанию присваивается расширение .XLS, которое изменять не следует.

#### 3. Построение таблиц

Как правило, электронная таблица включает в себя следующие элементы: заголовок таблицы, шапка таблицы, данные.

Все данные таблицы записываются в ячейки. По умолчанию содержимое ячейки представляется программой Excel в стандартном формате, который

 $\mathcal{L}$ 

устанавливается при запуске программы. Например, для чисел и текстов задается определенный вид и размер шрифта.

Для редактирования таблиц удобно использовать маркирование (выделение) ячеек. Отдельные ячейки таблицы маркируются автоматически с помощью указателя ячеек. Чтобы перевести указатель в заданную ячейку, нужно щелкнуть по ней левой кнопкой мыши или использовать клавиши управления курсором. Для маркировки нескольких ячеек нужно шелкнуть в начале маркируемой области (левый верхний угол) и, удерживая кнопку мыши нажатой, перемещать манипулятор в конец области (правый нижний угол). Чтобы отменить маркировку области, можно просто щелкнуть по немаркированной ячейке. Для маркирования нескольких ячеек с помощью клавиатуры необходимо установить указатель ячеек в начальную ячейку области, а затем, удерживая клавишу [Shift] нажатой, распространить маркировку на всю область с помощью клавиш управления курсором.

Одна строка или столбец таблицы маркируются щелчком по номеру (адресу), который расположен в заголовке строки или столбца. Для маркирования нескольких строк или столбцов нужно щелкнуть по номеру первой строки (столбца), а затем, удерживая кнопку мыши нажатой, переместить манипулятор в нужную позицию.

Копирование, перенос и удаление выделенных ячеек производится также, как и в среде Word.

#### Коррекция высоты строк и ширины столбцов

Корректируемая строка или столбец таблицы должны быть промаркированы, если в них содержатся данные. Коррекцию удобно выполнять с помощью мыши. Для этого указатель мыши нужно установить на границу между номерами строк или адресами столбцов, при этом указатель мыши приобретает вид двунаправленной стрелки. После зтого следует нажать левую кнопку мыши и, не отпуская ее, сдвинуть указатель мыши. На экране появится штриховая линия, которая показывает смещение границы строки

(столбца). Переместите эту линию в нужную позицию и отпустите кнопку мыши, тогда в таблице появится новая граница строки (столбца). Если дважды щелкнуть мышью по номеру строки (адресу столбца), то высота (ширина) этой строки (столбца) будет автоматически скорректирована по ее содержимому.

### 4. Табличные вычисления

Возможность использования формул и функций является одним из важнейших свойств программы обработки электронных таблиц. Это, в частности, позволяет проводить статистический анализ числовых значений в таблице.

Текст формулы, которая вводится в ячейку таблицы, должен начинаться со знака равенства (=), чтобы программа Excelмогла отличить формулу от текста. После знака равенства в ячейку записывается математическое выражение, содержащее аргументы, арифметические операции и функции.

В качестве аргументов в формуле обычно используются числа и адреса ячеек. Для обозначения арифметических операций могут использоваться следующие символы: + (сложение); - (вычитание); \* (умножение); / (деление).

Формула может содержать ссылки на ячейки, которые расположены на другом рабочем листе или даже в таблице другого файла. Однажды введенная формула может быть в любое время модифицирована. Встроенный Менеджер Формул помогает пользователю найти ошибку или неправильную ссылку в большой таблице.

Кроме этого, программа Excelпозволяет работать со сложными формулами, содержащими несколько операций. Для наглядности можно включить текстовый режим, тогда программа Excelбудет выводить в ячейку не результат вычисления формулы, а собственно формулу.

#### **4.1. Ввод формул**

Программа Excelинтерпретирует вводимые данные либо как текст (выравнивается по левому краю), либо как числовое значение (выравнивается

по правому краю). Для ввода формулы необходимо ввести алгебраическое выражение, которому должен предшествовать знак равенства (=).

Предположим, что в ячейке А1 таблицы находится число 100, а в ячейке В1 - число 20. Чтобы разделить первое число на второе и результат поместить в ячейку С1, в ячейку С1 следует ввести соответствующую формулу (=А1/В1) и нажать [Enter].

Ввод формул можно существенно упростить, используя маленький трюк. После ввода знака равенства следует просто щелкнуть мышью по первой ячейке, затем ввести операцию деления и щелкнуть по второй ячейке.

Применение сложных формул продемонстрируем на примере.

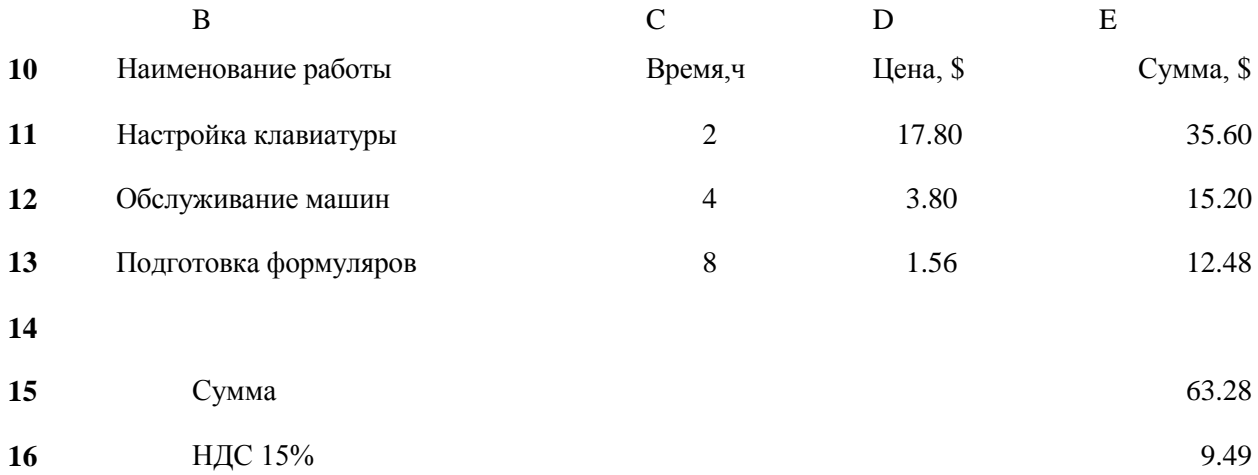

#### **17** Итого

В столбце С приведенной таблицы указано время, затраченное на выполнение работы, в D - стоимость одного часа работы, а в Е - промежуточная сумма, которую надо заплатить за эту работу. В ячейке Е15 нужно вычислить общую стоимость всех работ. Для этого туда надо записать следующую формулу: =Е11+Е12+Е13. Полученную сумму умножьте на 0,15, чтобы учесть налог на добавленную стоимость, и результат поместите в ячейке Е16: =Е16\*0,15.

Для вычисления конечной суммы, подлежащей оплате (например, в ячейке Е17), надо сначала сложить промежуточные суммы, а затем результат

умножить на 0,15. Формула должна иметь вид: =(Е11+Е12+Е13)\*1,15. Конечно, можно было бы и просто просуммировать содержимое ячеек Е15 и Е16. Для сложения чисел можно также использовать функцию суммы СУММ(), тогда формула будет выглядеть следующим образом: =СУММ(E11:E13)\*1,15.

#### **4.2. Редактирование формул**

Чтобы начать редактировать содержимое ячейки, нужно сначала промаркировать эту ячейку. На следующем шаге необходимо включить режим редактирования, нажав клавишу [F2] или выполнив двойной щелчок мышью. В режиме редактирования в верхней части экрана (под Панелью инструментов) активизируется наборная строка, в которой видна сама формула, а не результат ее вычисления.

#### **4.3. Функции**

Так как некоторые формулы и их комбинации при работе встречаются очень часто, то программа Excelпредлагает более 200 заранее запрограммированных формул, которые называются функциями.

Все функции разделены по категориям, чтобы в них было проще ориентироваться. Имеется также упорядоченный по алфавиту полный список всех функций, в котором можно легко найти функцию, если известно ее имя.

Для работы с функциями используется встроенный Мастер функций, который позволяет построить и вычислить большинство функций за два шага.

На первом шаге маркируется та ячейка, в которой должен появиться результат вычислений и открывается диалоговое окно Мастера функций щелчком по кнопке Панели инструментов:

функции, соответствующие выбранной категории. В нижней части окна указываются типы аргументов функции

**□** В левом поле этого окна

#### перечислены категории функций, а в правом

и их количество. Аргументы задаются на следующем шаге работы с Мастером. Чтобы перейти к нему, щелкните по командной кнопке <ОК>.

На втором шаге в диалоговом окне Мастера указываются аргументы функции. Мастер различает аргументы, которые должны учитываться обязательно, и необязательные (опциональные) аргументы. Чтобы задать аргумент функции, нужно либо ввести его адрес с клавиатуры, либо в таблице промаркировать область, где он расположен. Тогда адрес аргумента функции появится в соответствующем поле диалогового окна Мастера. Если все аргументы функции были указаны правильно, появляется результат вычисления этой функции, который будет помещен в таблицу. Чтобы закрыть окно Мастера функций, Щелкните по кнопке <ОК>.

#### **5. Построение и оформление диаграмм**

Графические диаграммы оживляют сухие колонки цифр в таблице, поэтому в Excelпредусмотрена возможность построения диаграмм.

Диаграмму можно расположить рядом с таблицей или на отдельном рабочем листе.

Мастер диаграмм является одним из наиболее мощных средств в программе Excel. Построение диаграммы с его помощью выполняется за несколько шагов. Мастеру указывается исходная область таблицы, тип диаграммы, используемые надписи и цвета. На основной панели имеется пиктограмма для вызова Мастера диаграмм.

Прежде чем строить диаграмму, необходимо закончить все работы в таблице, включая ее форматирование. Вызовите Мастера диаграмм, щелкнув на основной кнопке Панели инструментов:

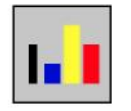

Мастер диаграмм будет ожидать информации о местонахождении диаграммы, поэтому указатель мыши приобретает форму пиктограммы Мастера. Вы должны сделать с помощью указателя мыши прямоугольник на свободном месте рабочего листа, где будет размещена диаграмма. Для этого

щелкните левой кнопкой мыши, а затем, не отпуская ее, отбуксируйте образовавшуюся после щелчка пунктирную рамке из верхнего левого угла прямоугольной области в правый нижний угол.

После этого Мастер открывает диалоговое окно, в котором за пять шагов нужно построить диаграмму. Но сначала нужно указать позицию, где находится таблица данных, на основе которой строится диаграмма. Для этого на первом шаге промаркируйте мышью свою таблицу, включая заголовки строк и столбцов.

Чтобы выполнить два следующих шага, щелкните по командной кнопке Далее и выберите из предложенных образцов тип и вид диаграммы соответственно. На четвертом шаге Мастер предлагает предварительный просмотр получившейся диаграммы. На последнем (пятом) шаге остается только задать имя диаграммы, ее легенду (т.е. соответствие между столбцами диаграммы и табличными данными), а также указать надписи на осях диаграммы. В заключение щелкните по командной кнопке Готово, и диаграмма появится в указанной области рабочего листа.

## **4. Выполнение работы**

**4.1.** Создать следующую таблицу с заголовком:

#### **Объем выпуска продукции в 1995-2000гг**

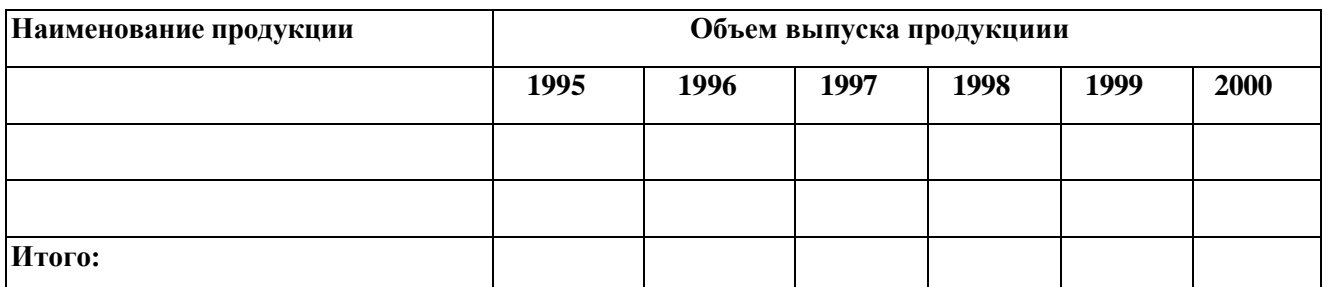

**4.2.** Заполнить таблицу данными (5-10 записей).

**4.3.** Построить круговую диаграмму для каждого вида продукции.

**4.4.** Построить гистограмму общего объема выпуска (строка Итого:) по годам.

8

### **5. Контрольные вопросы**

- 7.1. Что из себя представляет электронная таблица?
- 7.2. Как производится редактирование содержимого электронных таблиц?
- 7.3. Как осуществляется статистический анализ данных таблицы?
- 7.4. Для чего предназначен Мастер функций?
- 7.5. Перечислить шаги построения диаграммы.
- 7.6. Какие типы диаграмм предоставляет Exel?

## Лабораторная работа 12 Построение графиков функций в MSExcel

Цель и содержание: научится строить диаграммы, графики функций с двумя условиями и поверхности в табличном процессоре MSExcel

#### Теоретическое обоснование

MSExcelпредоставляет большой набор возможностей по графическому представлению данных. Имеется возможность выбора 14 различных типов диаграмм, причем каждый тип диаграмм имеет несколько разновидностей. Диаграммы можно строить либо на рабочем листе таблицы, либо на новом рабочем листе. Создать диаграмму можно по шагам с помощью Мастера диаграмм, вызов которого осуществляется с панели инструментов. В построенную диаграмму можно вносить различные изменения: менять ее тип, изменять текст и шрифты и т.д. В зависимости от типа диаграммы, можно выделять и форматировать различные ее части. Аппаратура и материалы: IBMPC, табличный процессор MSExcel

#### Методика и порядок выполнения работы

**Задание1.**Построитьграфикфункцииу= $cos^2(\pi x)$ прих $\in [0,1]$ сшагом0,1.

#### 1. Построение таблицы значений функции.

Первый способ ввода в ячейки диапазона ряда последовательных значений, образующих арифметическую прогрессию.

Построим таблицу значений при различных значениях аргумента. В ячейки А1 и А2 ввелите первый  $1.1.$ и второй члены арифметической прогрессии: 0,1 и 0,2.

Выделите диапазон ячеек A1:A2. Расположите указатель мыши на маркере заполнения выделенного  $1.2.$ диапазона и протяните его вниз до тех пор, пока не получится числовой ряд нужной длины.

Второй способ ввода в ячейки диапазона ряда последовательных значений, образующих арифметическую прогрессию.

1.3. В ячейку А1 введите первый член арифметической прогрессии.

1.4. Выберите команду Правка/Заполнить/Прогрессия.

1.5.В появившемся диалоговом окне Прогрессия в группе Расположение выбрать переключатель по столбцам, в группе Тип – переключатель арифметическая. В поле Шаг введите значение 0.1, а в поле Предельное значение - 1. Нажмите кнопку ОК. Диалоговое окно Прогрессия закроется. На рабочем листе автоматически будет построена требуемая прогрессия.

## 2. Ввод формулы с помощью Мастера функций.

 $2.1.$ Выберите ячейку  $B1$ Нажмите кнопку Вставка функции панели инструментов Стандартная, либо выберите команду Вставка/Функция. Ha экране отобразиться функций из 2. диалоговое окно Мастер шаг Оно состоит  $\overline{1}$ двух И3 частей:

Левая - Категория со списком 12 категорий функций;

Правая – Функция со списком имен функций, входящих в выбранную категорию.

2.2. ФУНКЦИЯ  $cos(x)$ относится  $\overline{\mathbf{K}}$ категории Математические. Выберите эту функцию  $\overline{M}$ нажмите кнопку OK. Ha экране отобразиться панель формул. B поле Число функции.  $\mathcal{C}$ ЭТО вводится аргумент помощью клавиатуры  $\overline{B}$ поле введите только  $\Pi H()^*$ , a ссылку на ячейку  $\, {\bf B}$ формулу добавьте, щелкнув  $\Pi$ O ячейке  $A<sub>1</sub>$ на После  $\alpha$ рабочем столе. нажатия кнопки  $\overline{B}$ ячейку B<sub>1</sub> будет введена формула  $=\cos(\Pi H))^* A 1$ .

 $B1.$ 2.3. Выберите ячейку Расположите указатель маркере МЫШИ на заполнения выделенной ячейки и протяните его вниз на диапазон В2:В11.

#### 3. Построение графика

3.1. Выберите команду Вставка/Диаграмма. В появившемся диалоговом окне Мастер диаграмм на вкладке Стандартные в списке Тип выберите вариант График, а в списке Вид укажите стандартный график. Нажмите кнопкуДалее.

3.2. В появившемся окне Мастер диаграмм (шаг 2 из 4): источник данных диаграммы (которое позднее переименовывается в окно Исходные данные) на вкладке Диапазон данных выберите переключатель Ряды в столбцах, так как данные располагаются в столбцах. В поле ввода Диапазон приведите ссылку на диапазон ячеек В1:В11, значения из которых откладываются вдоль оси ординат.

На вкладке Диапазон данных отображается образец графика функции. На нем по оси ординат откладываются значения функции, по оси абсцисс откладываются порядковые номера точек. Для того чтобы, по оси абсцисс откладывались значения аргумента, надо воспользоваться вкладкой Ряд.

 $3.3.$ На вкладке Ряд в поле ввода Подписи оси Х приведите ссылку на диапазон ячеек A1:A11, значения из которых откладываются по оси абсцисс. В списке Ряд приводятся ряды данных, откладываемых по оси ординат ( в нашем случае только один ряд данных). Нажмите кнопкуДалее.

3.4. В появившемся диалоговом окне Мастер диаграмм (шаг 3 из 4): параметры диаграммы на вкладке Заголовки в поле Название диаграммы введите График, в поле Ось Х(категорий) введите х, в поле Ось У

(значений) введите у. На вкладке Легенда снимите флажок Добавить легенду. Нажмите кнопкуДалее.

В появившемся диалоговом окне Мастер диаграмм (шаг 4 из 4): размещение диаграммы выберите  $3.5.$ переключатель Поместить диаграмму на листе имеющемся. Диаграмма будет внедрена в рабочий лист, имя которого указывается в соответствующем списке. Если выбрать переключатель Поместить диаграмму на листе отдельном, то диаграмма появится на отдельном листе диаграмм. Нажмите кнопку Готово.

Залание 2. Построить график функции с лвумя условиями

$$
y = \begin{cases} \frac{1 + |0.2 - x|}{1 + x + x^2}, & x < 0.5\\ x^{1/3}, & x \ge 0.5. \end{cases}
$$

2.1. График строится по принципам, представленным в предыдущем задании.

 $2.2.$  $\overline{B}$ ячейку  $=$ ЕСЛИ(A1<0.5:  $(1+ABS(0.2-))$  $B1$ вводится формула:  $(A1)/(1+A1+A1^2)(A1^2(1/3))$ . Формулу можно набрать и с клавиатуры.

2.3. Также формулу можно ввести, воспользовавшись Мастером функций, как это делалось в предыдущем задании. Только в разделе Категории выбрать Логические. Из списка функций выбрать функцию ЕСЛИ.

2.4. На панели формул введите:

- в поле логвыражение -  $A1<0.5$ ;

в поле значение если истина -  $(1+ABS(0,2-A1))/(1+A1+A1^2)$ ;  $\Box$ 

в поле значение еслиложь - А1 $\gamma$ (1/3). Нажмите кнопку ОК.

**Задание 3.** Постройте график поверхности  $z = x^2 - y^2$ при  $x \in [-2,2]$ ,  $y \in [-1,1]$ . Шаг изменения x и уравен 0,2.

3.1. Постройте таблицу значений функции то ее аргументам. Введите в ячейку А2 значение -2, а в ячейку АЗ - значение -1.8. Расположите указатель мыши на маркере заполнения лиапазона и протяните его на лиапазон А4:А22. Таким образом, значения аргумента х протабулированы от -2 до 2 с шагом 0,2.

3.2. Введите в ячейкуВ1 значение -1, а в ячейку С1 значение -0,8. Выберите диапазон ячеек В1:С1. Расположите указатель мыши на маркере заполнения этого диапазона и протяните его на диапазон D1:L1. Значения аргумента у протабулированы от -1 до 1 с шагом 0,2.

В ячейку В2 введите формулу: = \$А2^2-В\$^2.  $1.3.$ 

3.4. Выберите ячейку **B2.** расположите указатель мыши на маркере ee заполнения протяните диапазон  $\mathbf{M}$  $er$ на B2:L22. Таким **ВНИЗ** образом, получим таблицу функций зависящей от двух аргументов.

3.5. Для построения поверхности выберите команду Вставка/Диаграмма.

3.6. В появившемся диалоговом окне Мастер диаграмм (шаг1 из 4): тип диаграммына вкладке Стандартные в списке Тип выберите значение Поверхность, а в списке Вид укажите стандартную поверхность. Нажмите кнопкуЛалее.

3.7. В следующем диалоговом окне мастера диаграмм на вкладке Диапазон данных выберите переключатель Ряды в столбцах, т. к. данные располагаются в столбцах. В поле ввода Диапазон приведите ссылку на диапазон данных А1:L22, т.е. диапазон, который содержит в себе как значения аргументов, так и значения функций. Нажмите кнопкуДалее.

появившемся 3.8. B диалоговом окне Мастер диаграмм  $(mar1)$ И3  $4$ :  $\bf{B}$ вклалке Заголовки  $\overline{B}$ поле Название диаграммы ввелите параметры диаграммы на Поверхность, в поле Ось х (категорий) укажите х, в поле Ось Ү(рядов данных)

задайте у, в поле Ось Я (значений) введите z. На вкладке Легенда сбросьте флажок Добавить легенду. Нажмите кнопку Готово.

#### Залания

Построить графики функций (задание 1,2) и поверхность (задание 3).

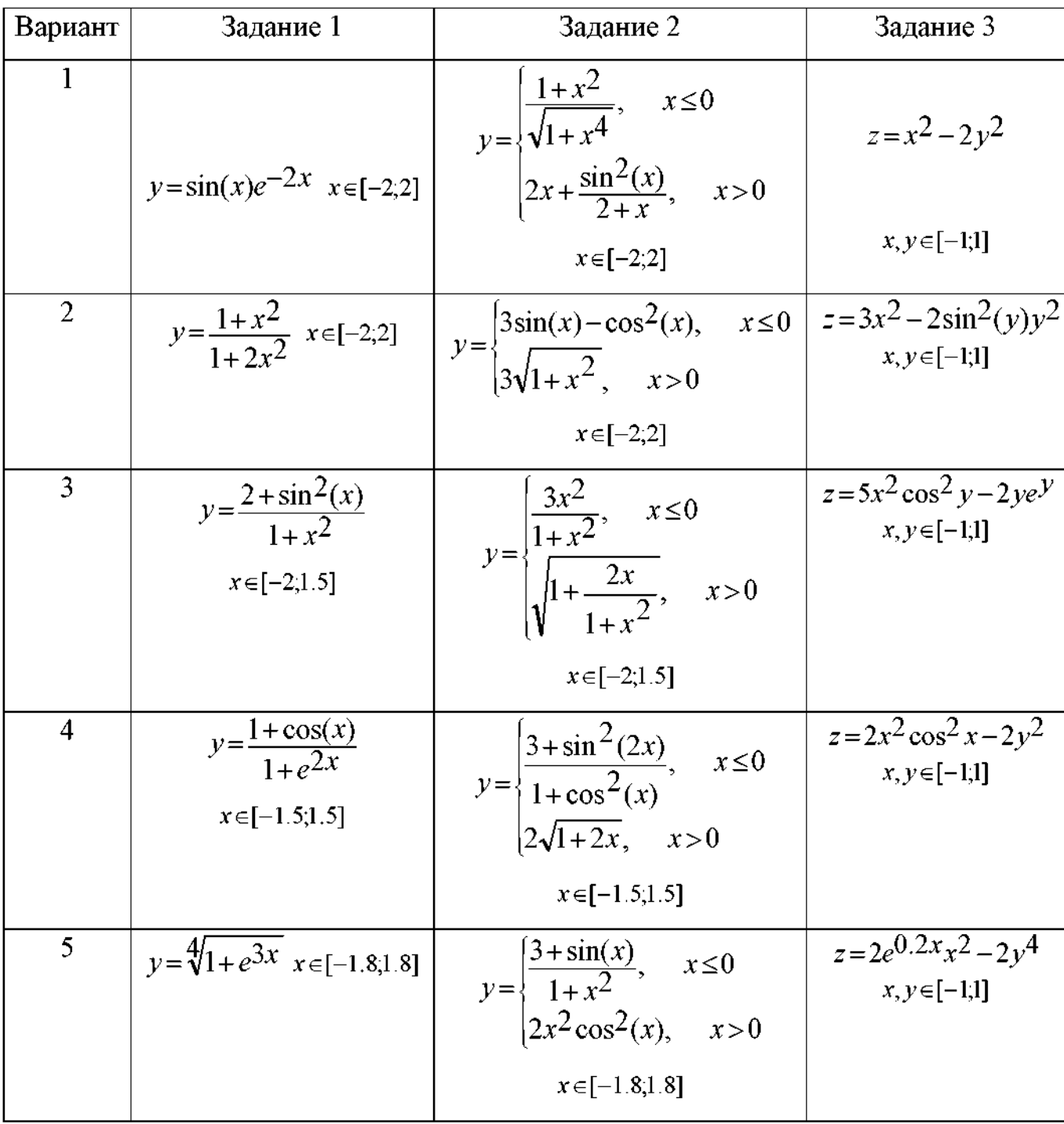

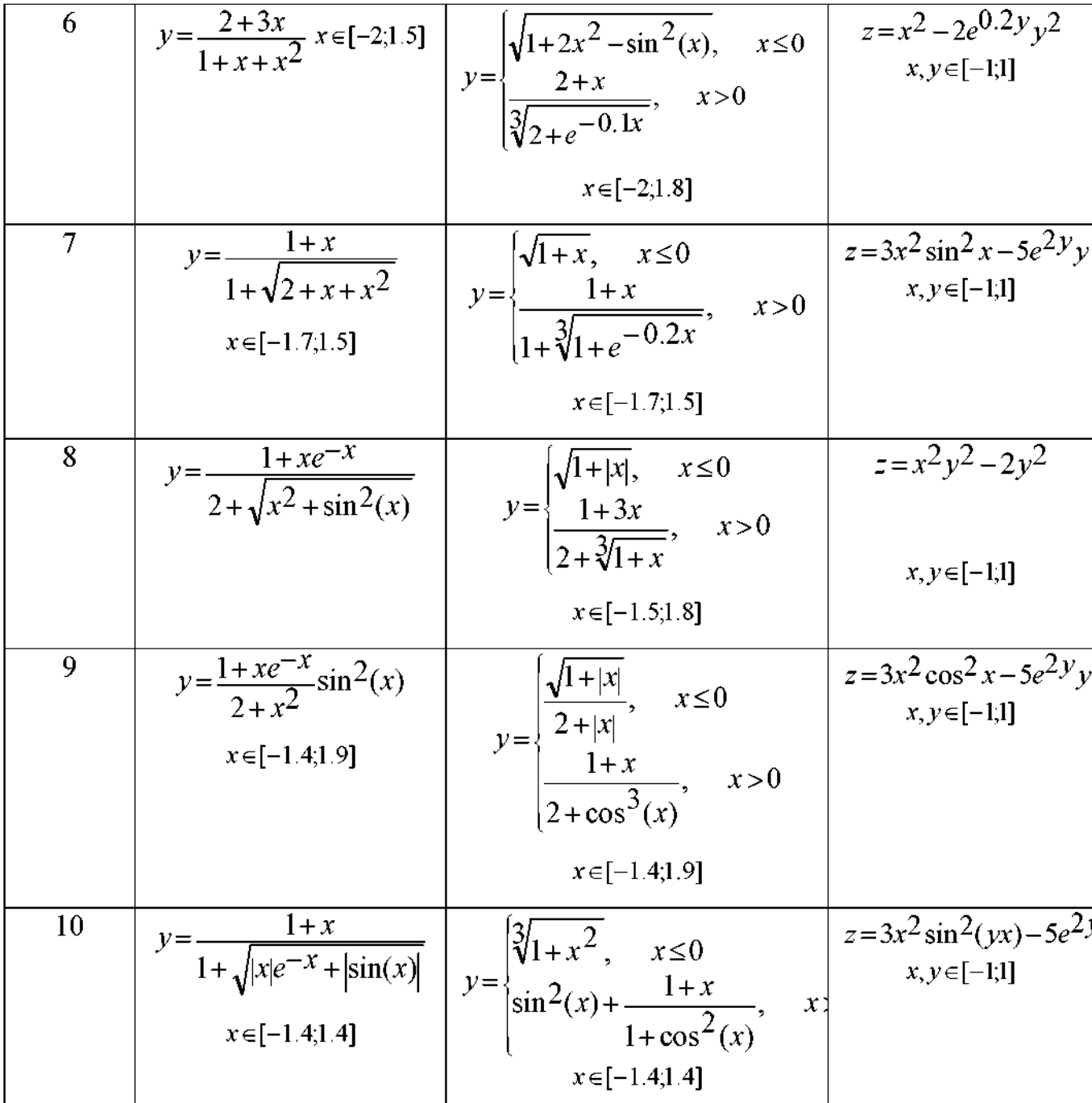

## **Содержание отчета и его форма**

- 1. Тема, цель лабораторной работы.
- 2. Краткое теоретическое описание работы.
- 3. Описание выполнения работы.
- 4. Продемонстрировать электронный вариант таблиц с вычислениями и графики функций.

Отчет предоставить в письменной форме в тетради или в виде распечатки.

#### **Контрольные вопросы и защита работы**

- 1. Опишите основные шаги Мастера диаграмм.
- 2. Каким образом в табличном процессоре записываются формулы?
- 3. Как вычисляются функции в табличном процессоре? К защите лабораторной работы предоставить отчет и ответить на

предлагаемые контрольные вопросы

#### **СПИСОК ЛИТЕРАТУРЫ**

1. Иванова, Г. С. Технология программирования : учебник для вузов / Г. С. Иванова. - Изд. 3-е, перераб. и доп. - М. : Изд-во МГТУ им. Н. Э. Баумана, 2006. - 336 с. : ил. - (Информатика в техническом университете). - Библиогр.: с. 331-333. - Предм. указ.: с

2. Могилев, А. В. Информатика : учеб. пособие для вузов / А. В. Могилев, Е. К. Хеннер, Н. И. Пак, ; под ред. А. В. Могилева. - М. : Академия, 2006. - 327 с. : ил., табл. - (Высшее профессиональное образование.Педагогические специальности). - Библиогр. в т

3. Семакин, И. Г. Информационные системы и модели : метод.пособие / И. Г. Семакин, Е. К. Хеннер. - М. : БИНОМ. Лаборатория знаний, 2006. - 71 с. - (Информатика.Элективный курс). - ISBN 5-94774-157-1

4. Лантух, Н. И. (СевКавГТУ). Информационные технологии : учеб.пособие : (Курс лекций) для студентов специальности 351400(010502) "Прикладная информатика (в экономике)" / Н. И. Лантух ; Мин. обр. и науки РФ СевКавГТУ. - Ставрополь :СевКавГТУ, 2005. - 113

Лантух, Н. И. (Северо-кавказский государственный технический университет). Теория экономических информационных систем : учеб.пособие : курс лекций для студентов специальности 351400(010502) "Прикладная информатика (в экономике)" / Н. И. Лантух ; [рец. Н

5. Лантух, Н. И. (СевКавГТУ). Защита интеллектуальной собственности (курс лекций) : учеб. пособие для студ. спец. 010502(351400) "Прикладная информатика в экономике" / Н. И. Лантух ; М-во Образования и науки Рос. Федерации. ГОУ ВПО Сев. Кав. гос. техн. ун-т

6. Ляхов, В. Ф. (СевКавГТУ). Прикладная информатика (в экономике) : проектирование информационных систем : учеб. пособие / В. Ф. Ляхов ; Мин-во образования и науки Рос. Федерации, ГОУ ВПО Сев. Кав. гос. техн. ун-т, Ч. 2. - Ставрополь : Изд-во СевКавГТУ, 200

7. Андрейчиков, А. В. Интеллектуальные информационные системы : учебник для спец. "Прикладная информатика в экономике" / А. В. Андрейчиков, О. Н. Андрейчикова. - М. : Финансы и статистика, 2004. - 424 с. : ил. - Библиогр.: с. 225-229. - ISBN 5-279-02568-2

Министерство образования и науки Российской Федерации Федеральное государственное автономное образовательное учреждение высшего образования «Северо-Кавказский федеральный университет» Невинномысский технологический институт (филиал)

# Методические указания по выполнению практических работ по дисциплине

# Информатика

для студентов направления подготовки **15.03.04 — Автоматизация технологических процессов и производств**

Невинномысск 2018

Методические указания к выполнению практических работ при изучении дисциплины "Информатика", разработаны в соответствии с требованиями Государственного образовательного стандарта и предназначены для выполнения контрольных работ студентами очной и заочной формы обучения направлений 15.03.04.

Составитель *канд. техн. наук, Югов Д.Н.*

Отв. редактор *канд. техн. наук, доцент Болдырев Д.В.*

# **СОДЕРЖАНИЕ**

# стр

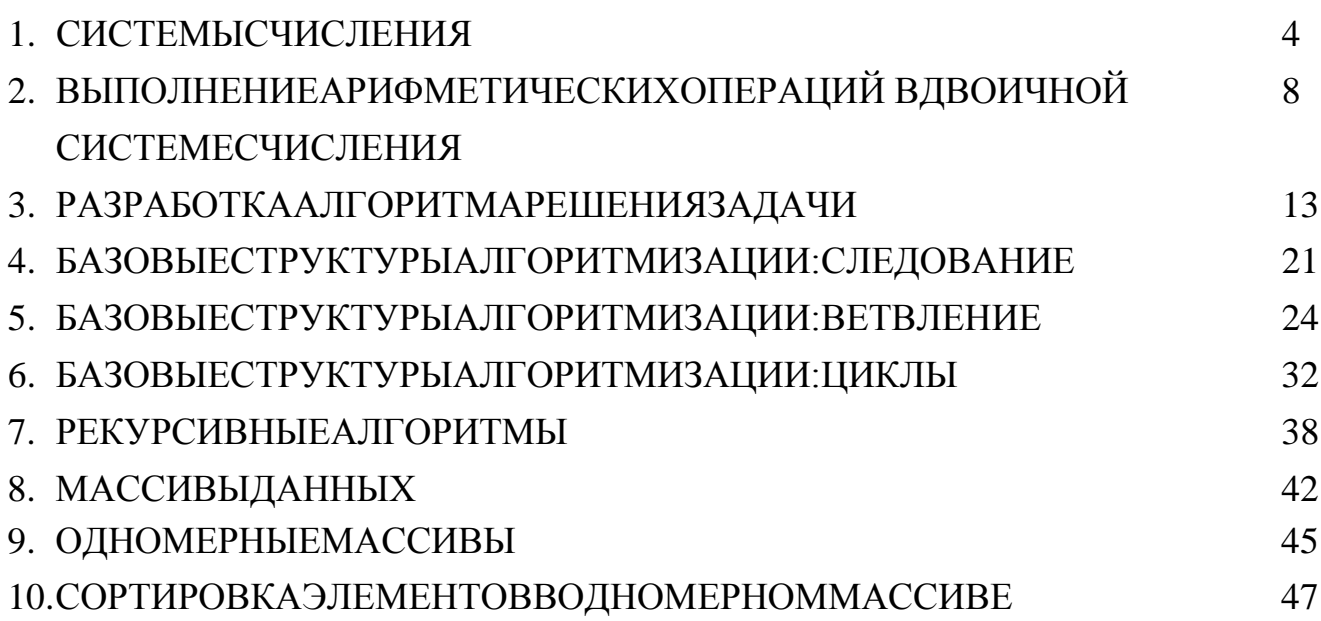

## СИСТЕМЫСЧИСЛЕНИЯ

Системой счисления называется совокупность приемов наименования и записи чисел. В любой системе счисления числа записываются как последовательность цифр. Такие системы подразделяются на позиционные и непозиционные.

Если смысловое значение цифры не зависит от ее места в последовательности, то такая система счисления называется непозиционной. Примером непозиционной системы счисления является римская система счисления. В числах IX и XI присутствует цифра I. В первом случае она стоит на нулевой позиции, а во втором случае на первой позиции. Но в какой бы позиции она не стояла ее смысловое значение равно единице.

Наоборот, если смысловое значение цифры зависит от ее места в последовательности, то такая система счисления называется позиционной. Примером позиционной системы счисления является всем нам хорошо известная десятичная система счисления. Любое число в ней представляется  $\mathbf{c}$ помощью набора из десяти цифр: 0, 1, 2, ..., 9. Эти числа называются базисными. Например, число 777 состоит из трех семерок. Но в каждой позиции каждая цифра имеет различный смысл. Самая правая цифра 7 говорит о  $KO$ личестве единиц в числе, следующая - о количестве десятков, еще следующая - о количестве сотен. Все это можно выразить следующим образом:

$$
777 = 7 * 10^2 + 7 * 10^1 + 7 * 10^0
$$

Само число 10 называется основанием десятичной системы счисления.

В современной вычислительной технике, в устройствах автоматики и связи широко используется двоичная система счисления. В ней для изображения числа используются только две цифры: 0 и 1, которые являются базисными цифрами, а цифра 2 основание двоичной системы счисления. Также при построении ЭВМ можно использовать элементы, которые могут находиться только в двух состояниях. Например, высокое или низкое напряжение в цепи, наличие или отсутствие электрического импульса и т.п. Это обстоятельство, а также простота выполнения арифметических операций яв-

ляются причиной того, что большинство современных ЭВМ являются причиной того, что большинство современных ЭВМ используют двоичную систему счисления.

Возможен перевод из десятичной системы счисления в двоичную. Для этого надо число в десятичной системе счисления разделить на основание двоичной системы счисления 2. Причем деление производить до тех пор, пока частное не станет меньше делителя, а получившиеся остатки записать в обратном порядке. Например, число  $614_0\Box$  1001100110.

При обратном переводе применяют следующее правило:

 $1^60^50^41^31^20^11^02 = 1 * 2^0 + 0 * 2^1 + 1 * 2^2 + 1 * 2^3 + 0 * 2^4 + 0 * 2^5 + 1 * 2^6 =$  $= 1 + 4 + 8 + 64 = 77$ 

Существует восьмеричная система счисления, в которой базисными цифрами являются 0, 1, 2, ..., 7, а основанием цифра 8. Перевод из десятичной системы счисления в восьмеричную аналогичен переводу из десятичной системы счисления в двоичную. А перевод из восьмеричной системы счисления в десятичную производится по тому же правилу, что и перевод из двоичной системы счисления в десятичную. Так при переводе числа 614<sub>10</sub>в восьмеричную систему счисления, получаем число 1146.

В шестнадцатеричной системе счисления основанием является цифра 16, а базисными цифрами: цифры 0, 1, 2, ..., 9 и буквы латинского алфавита: цифре 10 соответствует буква А, 11 – В, 12 – С, 13 – D, 14 – Е, 15 – F. Перевод из десятичной системы счисления в шестнадцатеричную и наоборот выполняется по тем же правилам, описанным выше. При переводе числа 614<sub>10</sub> получаем число 266.

Возможен перевод чисел из восьмеричной системы счисления в двоичную и наоборот (таблица 1), и из шестнадцатеричной системы счисления в двоичную и, наоборот (таблица 2), используя таблицу. Каждая восьмеричная цифра записывается с помощью трех двоичных цифр, т.к.  $8 = 2^3$ . А каждая шестнадцатеричная цифра записывается с помощью четырех двоичных цифр, T.K.  $16 = 2^4$ .

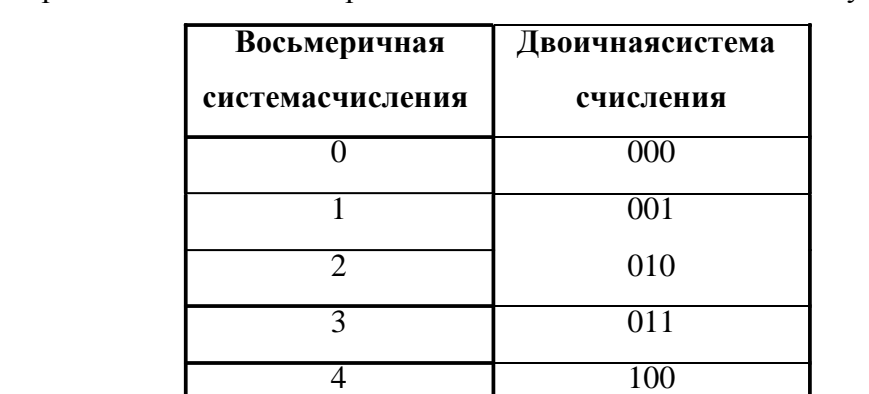

Таблица 1. Перевод чисел из восьмеричной системы счисления в двоичную

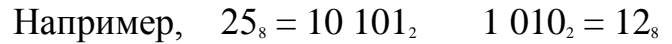

Таблица 2. Перевод чисел из шестнадцатеричной системы счисления в двоичную

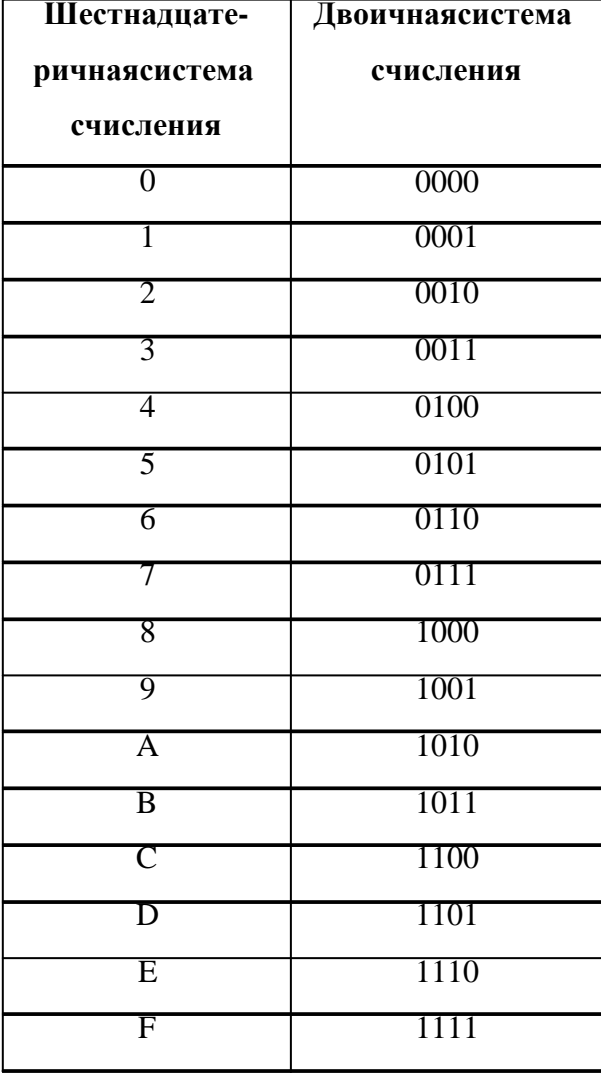

Например,  $147_{16}$  0001 0100 0111 01 0111<sub>2</sub> 17<sub>16</sub>

## **Упражнения:**

1. Перевести число 253<sub>10</sub>в двоичную систему счисления. Выполнить обратный перевод этих чисел.

2. Перевести число 253<sub>10</sub>в восьмеричную систему счисления. Выполнить обратный перевод этих чисел.

3. Перевести число 25310в шестнадцатеричную систему счисления. Выполнить обратный перевод этих чисел.

4. Перевести число 7158в двоичную систему счисления. Выполнить обратный перевод этих чисел.

5. Перевести число 1111000011100112в восьмеричную систему счисления. Выполнить обратный перевод этих чисел.

6. Перевести число 715<sub>16</sub>в двоичную систему счисления. Выполнить обратный перевод этих чисел.

7. Перевести число 1111000011100112в шестнадцатеричную систему счисления. Выполнить обратный перевод этих чисел.

8. Перевести число 251<sub>s</sub> в шестнадцатеричную систему счисления. Для перевода используйте промежуточную систему счисления, например двоичную. Выполнить обратный перевод этих чисел.

9. Перевести число 25116в восьмеричную систему счисления. Для перевода используйте промежуточную систему счисления, например двоичную. Выполнить обратный перевод этих чисел.

# **ВЫПОЛНЕНИЕАРИФМЕТИЧЕСКИХОПЕРАЦИЙ ВДВОИЧНОЙСИСТЕМЕСЧИСЛЕНИЯ**

Знак числа плюс кодируется цифрой 0, а знак минус – кодируется 1, который хранится в нулевом бите. Приведем таблицу сложения в двоичной системе счисления:

 $0+0=0$   $0+1=1$   $1+0=1$   $1+1=10$  (при этом в младшем разряде остается 0, а 1 переносится в более старший разряд).

Вычитание представляет собой алгебраическое сложение в обратном коде. Положительные числа записываются в прямом коде, а отрицательные в обратном коде. Обратный код отрицательного числа получается поразрядной заменой в числе нулей на единицы, а единицы на нули.

Пример 1. Выполнить сложение двух чисел (83 и 3) в двоичнойсистеме счисления. Оба числа взять положительные.

Например,  $83_{10} + 3_{10} = 86_{10}$ 

Переведем числа 83 и 3 из десятичной системы счисления в двоичную и уравняем количество разрядов в двоичных числах. Получаем:

 $83_{10} = 0.1010011$ ,  $3_{10} = 0.0000011$ ,

Цифра 0. в знакомом разряде означает, что число положительное.  $\Pi$ poизведем сложение двоичных чисел:

> $0.1010011,$  $0.0000011_2$  $0.1$  010 110<sub>2</sub>

Число, полученное в результате сложения, - положительное. Значит оно записано в прямом коде. Переведем это число в десятичную систему счисления. Получим:

 $1^6$  0<sup>5</sup> 1<sup>4</sup> 0<sup>3</sup> 1<sup>2</sup> 1<sup>1</sup> 0<sup>0</sup><sub>2</sub> = 64 + 16 + 4 + 2 = 86<sub>10</sub>

Пример 2. Выполнить сложение двух чисел (83 и -3) в двоичнойсистеме счисления. Первое число – положительное, второе – отрицательное.

Например,  $83_{10} - 3_{10} = 80_{10}$ 

Представим число -3 в обратном коде:

 $-3_{10} = 1.1 111 100_2$ 

Произведем сложение:

$$
0.1\ 010\ 011_{2}
$$
  

$$
1.1\ 111\ 100_{2}
$$
  

$$
10.1\ 001\ 111_{2}
$$

Знаковый разряд содержит две цифры 1 и 0. Это значит, что произошло переполнение знакового разряда., т.к. знаковый разряд сожет содержать только одну цифру 0 или 1. Поэтому 1, стоящую в знаковом разряде, нужно перенести в младший разряд и снова произвести сложение, т. е.

# $0.1\ 001\ 111_2$  $\mathbf{1}_{2}$

# $0.1010000,$

В знаковом разряде стоит цифра 0. Это значит, что полученное число положительное и записано в прямом коде. Поэтому переведем число из двоичной системы счисления в десятичную. Получим:

## $1010000_2 \square 8Q_0$

сложение двух чисел (-83 и 3) в двоичнойсис-Пример 3. Выполнить теме счисления. Первое число – отрицательное, второе – положительное.

Например,  $-83_{10} + 3_{10} = -80_{10}$ 

Представим число -83 в обратном коде:

$$
-83_{10} = 1.0 101 100_2
$$

Произведем сложение в двоичной системе счисления:

 $1.0000011$ ,  $1.0101100_2$ 

 $1.0101111_2$ 

В знаковом разряде стоит цифра 1. Это значит, что полученное число будет отрицательным (ставим знак «минус») и, следовательно, это число записано в обратном коде. Переведем полученный результат в прямой код, т.е.

поменяем 0 на 1, и 1 на 0. А затем – в десятичную систему счисления. Получим:

> $\Box$ **Thp:040iO60** $\Box$ ) = 80<sub>10</sub> 0 101 111<sub>2</sub> (обратный код)

Пример 4. Выполнить сложение двух чисел (-83 и -3) в двоичнойсистеме счисления. Оба числа - отрицательные.

Например,  $-83_{10} - 3_{10} = -86_{10}$ 

Поскольку, оба числа отрицательные, то и представим оба числа в обратном коде. Получим:

$$
-83_{10} = 1.0 101 100_2
$$
  

$$
-3_{10} = 1.1 111 100_2
$$

Произведем сложение в двоичной системе счисления:

 $1.0101100,$ 1.1 111 100,

## 11.0 101 000,

Поскольку знаковый разряд содержит две цифры, то произошло переразряда. Поэтому крайнюю левую 1 переносим в младполнение знакового ший разряд и снова произведем сложение:

 $1.0101000,$  $1_{2}$  $1.0101001<sub>2</sub>$ 

Переведем это число в прямой код (т. к. знаковый разряд содержит цифру 1), а затем в десятичную систему счисления. Получим:

## 0 101 001<sub>2</sub> $\Box$  1 010 110 $\Box$ -86

## Упражнения:

Выполнить арифметические действия в двоичной системе счисления  $\mathbf{c}$ двумя произвольными трехзначными числами, заданными в десятичной системе счисления.

# **РАЗРАБОТКААЛГОРИТМАРЕШЕНИЯЗАДАЧИ**

Решение любой конкретной задачи предполагает обработку разнообразной информации о реальных объектах. Например, при решении задачи о начислении зарплаты сотрудникам фирмы объектами задачи могут быть: табельный номер сотрудника, его фамилия, имя, отчество, оклад. отработанное время и т.д. При решении системы алгебраических уравнений необходимой информацией являются значения коэффициентов уравнений и их правых частей.

Любая информация, представленная формализованном  $\, {\bf B}$ виде  $\mathbf{M}$ пригодная обработки, называется ланными. Организация ДЛЯ данных, обеспечивающая определенные связи и соотношения между ними, называется структуройданных.

Существуют линейные и нелинейные структуры данных. К линейным структурам можно отнести: константы, переменные и массивы. Нелинейные структуры данных – деревья и графы.

Константами называются данные, которые  $\mathbf{B}$ период реализации алгоритма не изменяют своего значения.

Переменными называют данные, которым в процессе работы алгоритма могут быть присвоены различные значения.

Рассмотренные данные (константы и переменные) называются простыми.

имена, и по этим именам осуществляется Этим данным приписываются к соответствующим ячейкам обращение памяти, где записываются  $\overline{MX}$ конкретные значения.

## ЭтапырешениязадачнаПЭВМ

Подготовка любой задачи к решению на ПЭВМ состоит из нескольких этапов. Следует отметить, что все этапы связаны между собой: последующие этапы зависят от реализации предыдущих, а после выполнения очередного этапа может потребоваться возврат к предыдущим этапам и поиск их новых решений.

Первый этап - четкая формулировка задачи, выявление исходных данных, необходимых для ее решения.

Второйэтап - разработка математической модели решаемой задачи.

Третий этап - выбор метода решения. Выбор метода определяется  $\Pi$  $\Theta$  $M$  (ee решаемой задачей, а также возможностями быстродействием, объемом памяти, точностью представления чисел, наличием разработанных ранее готовых программ и т.п.). Выполнение этого этапа требует некоторого кругозора как в области программирования, так и в области используемых методов.

Четвертый этап - разработка алгоритма на основе выбранного метода. При выборе алгоритма желательно рассмотреть, проанализировать несколько прежде чем сделать окончательный выбор. Следует вариантов, обратить внимание на тесную взаимосвязь третьего и четвертого этапов, так как алгоритм в большей степени определяется выбранным методом, хотя один и тот же метод, в свою очередь, может быть реализован при помощи различных алгоритмов.

При помощи алгоритма решения сложной задачи следует использовать за тем, чтобы на каждом шаге структура метод пошаговой детализации, следя алгоритма оставалась простой и ясной. Следует максимально использовать существующие типовые или разработанные ранее алгоритмы для отдельных фрагментов алгоритма.

Пятый этапвыбор структуры данных. От выбора способа представления данных зависит и алгоритм их обработки. Нужно выбирать структуру данных, наиболее естественную для решаемой задачи, использовать массивы для представления данных, когда это наиболее очевидный способ их организации.

Шестой этапсобственно программирование, то  ${cctb}$ запись разработанного алгоритма на языке программирования. Если разработка

алгоритма выполнена хорошо, **TO** программирование принципиальных трудностей не представляет.

Седьмой этап - тестирование, отладка и исправление обнаруженных ошибок. Для выполнения тестирования необходимо подготовить тесты. Тесты специально подобранные исходные данные в совокупности ЭТО с теми результатами, которые должна выдавать программа при обработке ЭТИХ данных. Разработка тестов - трудоемкая работа, часто требующая выполнения ручных подсчетов. При составлении тестов нужно стремиться обеспечить проверку всех ветвей программы.

Приведем некоторые рекомендации по тестированию и отладке:

1. Необходимо проверить работу программы (или отдельных ее частей) вручную до выхода на компьютер.

2. Проводить тестирование и отладку нужно отдельно для логически самостоятельных частей программы.

3. При отладке программы необходимо использовать существующие средства в трансляторах алгоритмических языков.

 $\mathbf{4}$ . При тестировании программы обычно используется минимально необходимый объем данных.

Восьмой этап - счет по готовой программе и анализ результатов. Этот шагом выполнения **BCCX** предыдущих этапов этап является и служит подтверждением (или опровержением) их правомерности. После этого этапа, потребуется возможно, пересмотреть сам подход к решению задачи  $\overline{M}$ возвратиться к первому этапу для повторного выполнения всех этапов с учетом приобретенного опыта.

### Алгоритмиегосвойства

Алгоритмом называется система формальных правил, четко  $\overline{M}$ однозначно определяющая процесс выполнения задачи в виде конечной послеловательности действий. Алгоритм должен обладать следующими свойствами<sup>.</sup>

1. Дискретность. Это свойство состоит в том, что алгоритм должен представлять процесс решения задачи как последовательность простых шагов. При этом для выполнения каждого шага алгоритма требуется некоторый отрезок времени, то есть преобразование конечный исходных данных в результат осуществляется во времени дискретно.

2. Определенность. Это свойство состоит в том, что каждая команда алгоритма должна быть четкой, однозначной и не оставлять места для произвола.

3. Конечность. Это свойство состоит в том, что алгоритм должен приводить к решению задачи за конечное число шагов.

4. Массовость. Это свойство состоит в том, что алгоритм решения задачи разрабатывается не для одной конкретной задачи, а для целого класса однотипных задач, различающихся лишь исходными данными.

Этап, результатом которого является разработка алгоритма решения задач, часто называют алгоритмизацией, понимая под этим сведение задачи к последовательности этапов, выполняемых последовательно друг за другом.

#### Способызаписиалгоритмов

Разработанный алгоритм можно зафиксировать несколькими способами:

- На естественном языке.
- В виде схемы (блок схемы).

• На специальном языке (алгоритмическом языке).

Описание алгоритма на естественном языке состоит из перечня каждый из которых имеет порядковый номер. Алгоритм действий (шагов), должен выполняться последовательно шаг за шагом. Если в тексте алгоритма написано «перейти к шагу с номером N», то это означает, что выполнение алгоритма продолжится с указанного шага с номером N. Словесное описание алгоритма применяют при решении несложных задач, но оно малопригодно для представления сложных алгоритмов из - за отсутствия наглядности.

Описаниеалгоритманаспециальномязыке это означает, что алгоритм может быть записан на одном из языков программирования. Это формальный язык, воспринимаемый ПЭВМ. В этом случае алгоритм представляется в виде последовательности операторов.

Описание алгоритма в виде схем. Для обозначения шагов решения, в виде схемы алгоритма, используются специальные обозначения (символы). Перечень наиболее часто употребляемых символов приведен в таблице 1.

Каждый символ имеет номер (в верхнем левом углу в разрыве линии описываются соответствующие символа). Внутри символов им действия. Последовательность выполнения действий задается соединительными линиями между символами. Направление соединения можно обозначать стрелкой. Если направление соединения сверху вниз или слева направо, то стрелку ставить необязательно.

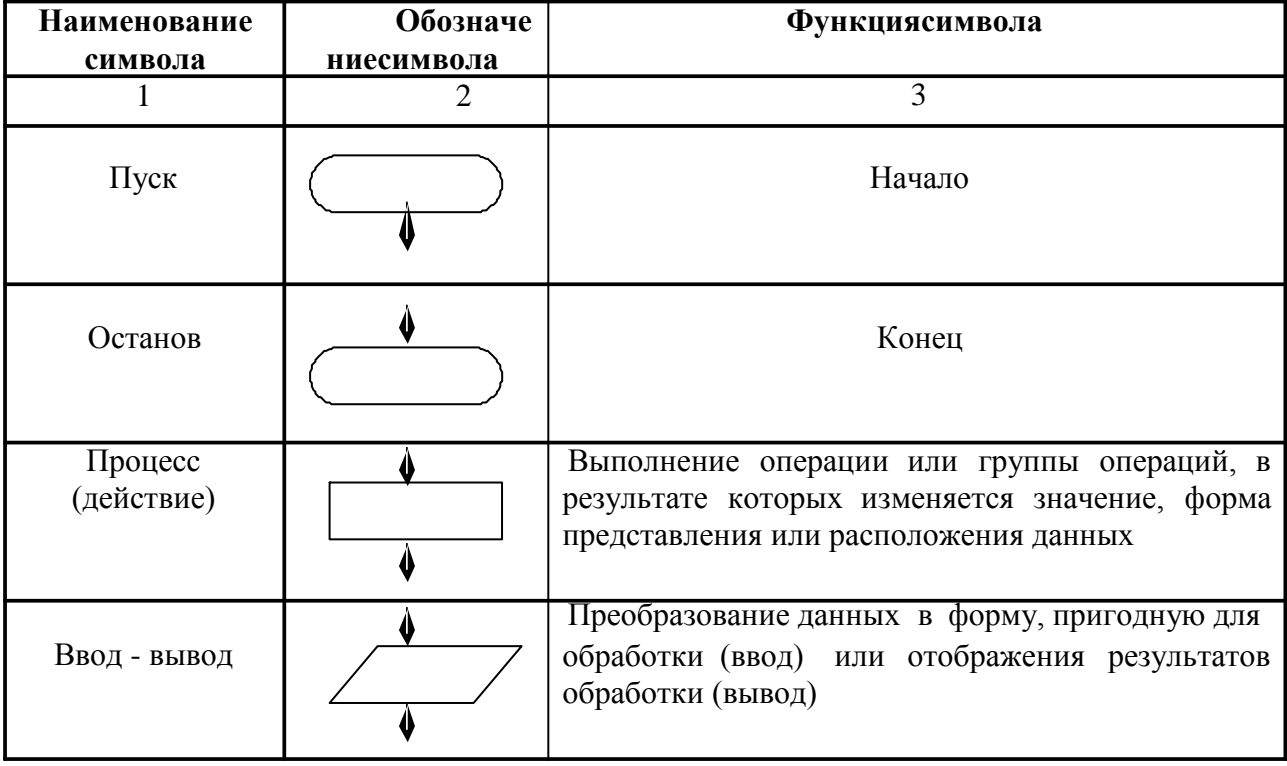

Таблица 1. Схемы алгоритмов

|                              | $\overline{2}$ | $\frac{1}{2}$<br>3                                                                         |
|------------------------------|----------------|--------------------------------------------------------------------------------------------|
| Решение                      |                | Выбор направления выполнения алгоритма или<br>программы в зависимости от некоторых условий |
| 1                            | 2              | $\overline{3}$                                                                             |
| Модификация                  |                | Начало цикла                                                                               |
| Документ                     |                | Вывод данных, печать результатов                                                           |
| Предопределенны<br>й процесс |                | Вычисление по подпрограмме или стандартной<br>подпрограмме                                 |
| Соединитель                  |                | Указание связи между прерванными линиями<br>потока, связывающими символы                   |
| Комментарий                  |                | Пояснения, содержание подпрограмм, формулы                                                 |

Таблица 1. Схемы алгоритмов (продолжение)

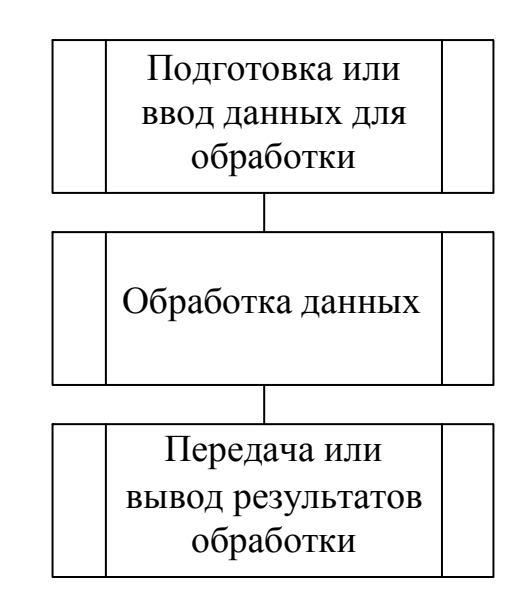

Рис. 1. Обобщенная схема алгоритма обработки данных

Обобщенная схема алгоритма обработки данных представлена на рисунке 1. Ее можно использовать как для разработки алгоритма решения в целом, так и для детализации конкретных его элементов. Практически каждый элемент алгоритма можно рассматривать с точки зрения этой схемы. В некоторых случаях отдельные части, связанные с подготовкой (вводом) или выводом результатов обработки, могут отсутствовать.

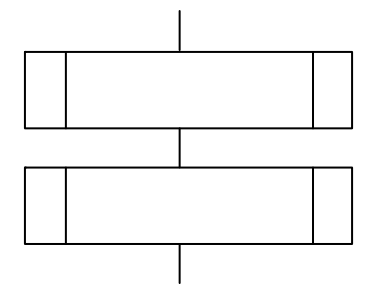

## БАЗОВЫЕСТРУКТУРЫАЛГОРИТМИЗАЦИИ:СЛЕДОВАНИЕ

Логическая структура любого алгоритма может быть представлена сочетанием трех базовых структур:

• Следование.

• Ветвление.

• Цикл.

Структура «следование» обозначает, что два действия должны быть выполнены последовательно. На рисунке 1 приведена обобщенная схема структуры следования.

# Действие 1

# Действие 2

Рис. 1. Обобщенная схема структуры следования.

Алгоритм, в котором блоки выполняются последовательно друг за другом, называется алгоритмомлинейнойструктуры.

Пример 1. Разработать алгоритм вычисления функции вида:

 $Y = (7x + 4) (2x - 2)$ , для заданного значения х.

Этап 1. Математическое описание решениязадачи. Оно представлено в условии задачи.

Этап 2. Определение входных и выходных данных. Следуя математическому описанию, входным данным является аргумент функции х, значение которого по условию задачи вводится с клавиатуры. Выходным данным (результатом вычислений) - значение функции у.

**Этап 3.** Разработка алгоритма Учитывая общие решения. рекомендации, надо выполнить такую последовательность действий (шагов):

- 1. Начало алгоритма.
- $2<sup>1</sup>$ Ввод значений х.
- $3.$ Обработка данных - вычисление значения у по формуле:
$$
Y = (7x + 4) (2x - 2)
$$

- $\overline{4}$ . Вывод результата вычисления у.
- 5. Конец алгоритма.

Описание алгоритма в виде схемы представлено на рисунке 2.

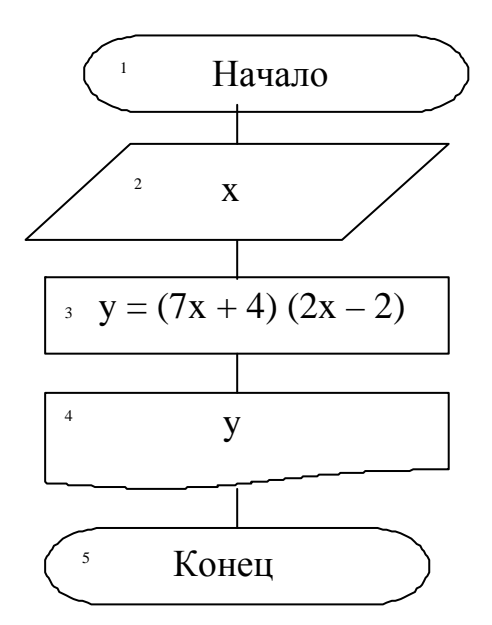

Рис 2. Схема алгоритма для примера 1.

# Упражнения

Разработать алгоритмы:

1. Вычисления площади равнобедренной трапеции  $\mathbf{c}$ основаниями a, b и высотой h по формуле:  $S = (a + b)/2 * h$ .

Определения координат вершины параболы  $Y = ax^2 + bx + c$ ,  $\overline{2}$ .  $(a \neq 0)$  поформулам: x = -b / (2a); y = c – b<sup>2</sup>/ (4a).

Определения расстояния, пройденного физическим телом за  $3.$ время t. если тело движется с постоянным ускорением а и имеет в начальный момент скорость  $v_0$ по формуле:  $S = v_0 t + at^2/2$ .

 $\overline{4}$ . времени свободного падения физического Определения тела с высоты h (h > 0) по формуле:  $T = \sqrt{2h/g}$ .

Вычисления площади треугольника, если заданы длины его 5.  $S = \sqrt{p p - a p - b (p - c)}$ , где р

сторон a, b и c, используя формулу Герона:<br>- полупериметр.

# БАЗОВЫЕСТРУКТУРЫАЛГОРИТМИЗАЦИИ:ВЕТВЛЕНИЕ

Решение задач не всегда можно представить в виде линейного алгоритма. задачи, в которых требуется организовать выбор выполнения Существуют последовательности действий в зависимости от каких - либо условий. Такие алгоритмы называют алгоритмами разветвляющейся структуры. Рассмотрим обобщенные схемы структуры ветвления:

1. Базовая структура «если - то - иначе»:

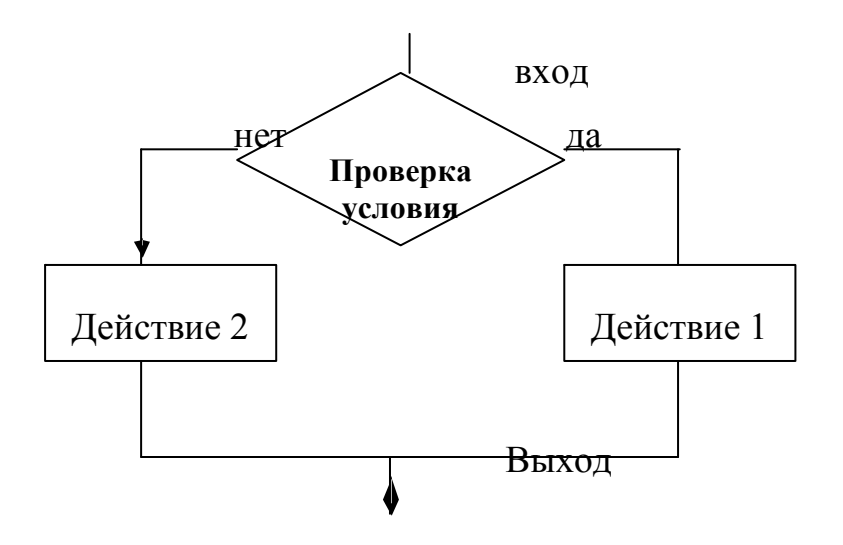

Работа структуры «если - то - иначе». Происходит проверка условия. Если условие выполняется, то выполняется действие 1. Если условие не выполняется, то выполняется действие 2.

2. Базовая структура «если - тр»:

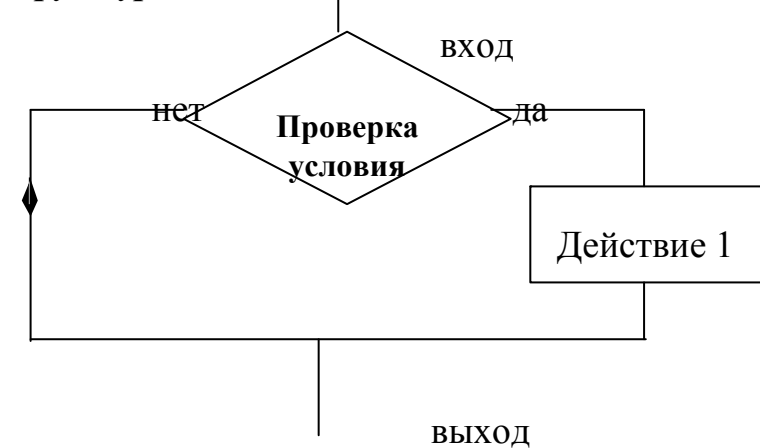

Работа структуры «если - то». Происходит проверка условия. Если выполняется, то выполняется действие 1. Если условие не условие полняется, то  $\overline{10}$ этомупути никаких действий выполнять не нужно. Структура «если – то» получила название обход.

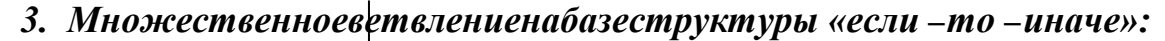

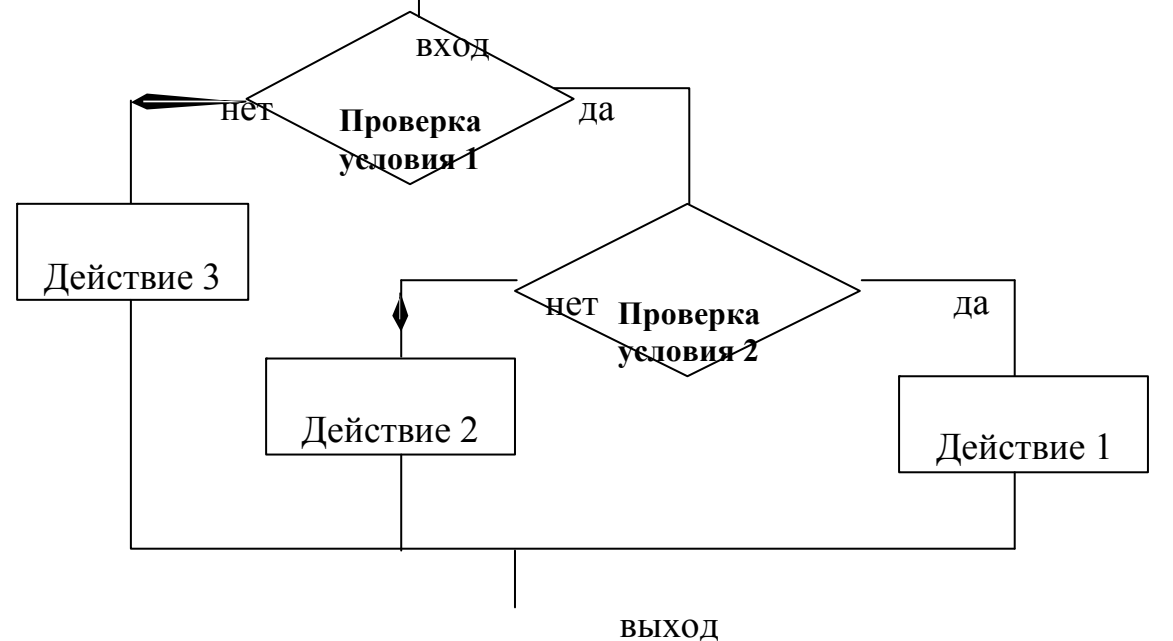

Работа структуры «множественное ветвление». Происходит проверка условия 1. Если условие 1 выполняется, то происходит проверка условия 2.

Если условие 2 выполняется, то выполняется действие 1. Если условие 2 не выполняется, то выполняется действие 2. Если условие 1 не выполняется, то выполняется действие 3.

**Пример 1.** Вычислить значение функции  $Y = 1 - |x|$  в заданной точке х интервале  $(-1, 1)$ . Если значение аргумента вне интервала, у равняется 0. на

Этап 1. Математическое описание решения задачи. Оно представлено в условии задачи.

Этап 2.Определениевходныхивыходныхданных. Входным данным является значение аргумента х, которое вводится с клавиатуры. Выходным данным является значение функции у.

Этап 3. Разработкаалгоритмарешения. Нужно выполнить следующую последовательность действий:

- 1. Начало алгоритма.
- 2. Ввод значения х.

- 3. Если значение  $x > -1$  и  $x < 1$ , то перейти к шагу 4, иначе к шагу 5
- 4. Вычислить значение функции у по формуле:  $y = 1 |x|$ .
- 5. Функции у присваивается значение, равное 0, т.е.  $y = 0$ .
- 6. Вывод значения функции на печать.
- 7. Конец алгоритма.

В разработанном алгоритме имеются две ветви: одну ветвь составляет шаг 4, а другую – шаг 5. Выбор ветви определяется по значению аргумента х на шаге 3. Здесь неравенства  $x > -1$  и  $x < 1$  являются условием, определяющим порядок выполнения шагов (ветвей) алгоритма.

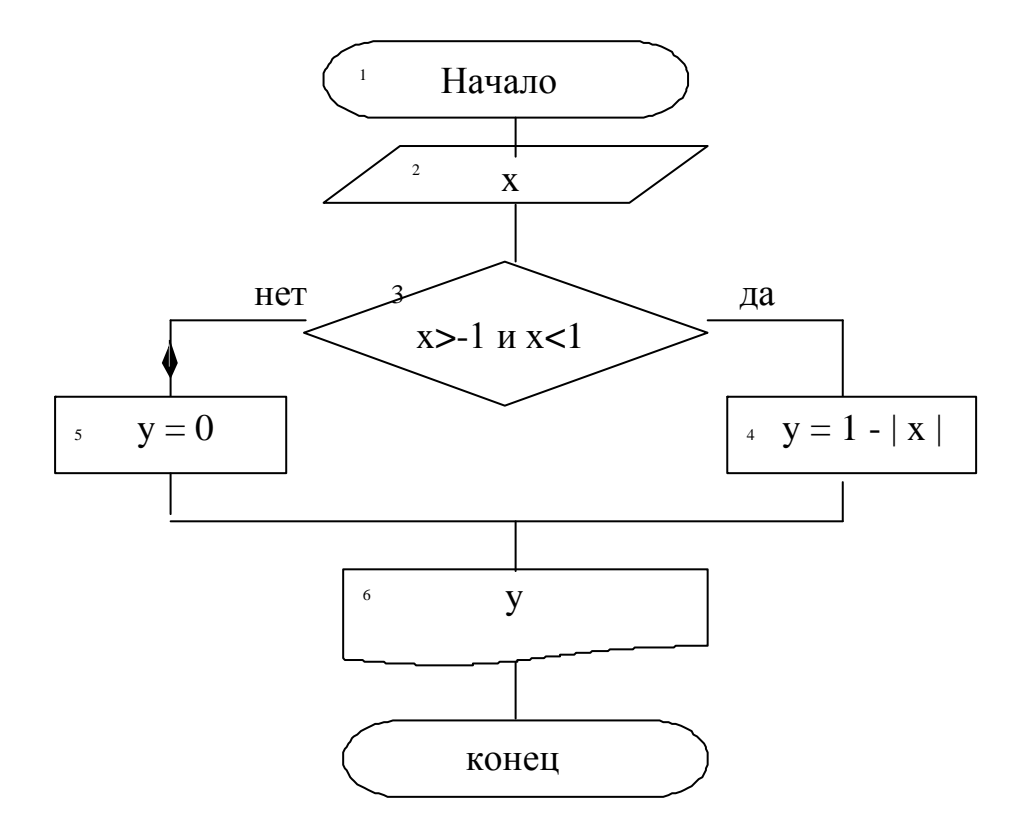

Рис. 1. Схема алгоритма для примера 1.

В схеме алгоритма (рис. 1) для обозначения условия использован символ для элемента с номером 3. Если условие (оба «решение» неравенства), записанное внутри символа «решение», удовлетворяется при данном значении аргумента, то следующим выполняется шаг 4. Это следует из того, что шаг 4 соединен с шагом 3 линией с надписью «да». Если условие на шаге 3 не удовлетворяется, то следующим выполняется шаг 5. Шаг 3 соединен с шагом 5 линией с надписью «нет».

Разработать алгоритм нахождения действительных корней Пример 2. квадратного уравнения  $ax^2 + bx + c = 0$ . Если действительных корней нет, то выдать соответствующее сообщение.

Этап 1. Математическое описание решения задачи. Из курса математики известно, что такое уравнение имеет два корня, которые вычисляются по формулам:

 $x_1 = (-b + \sqrt{d})/(2a);$   $x_2 = (-b - \sqrt{d})/(2a),$ 

где  $x_1$ и  $x_2$ — первый и второй корни соответственно;  $d = b^2 - 4ac$ дискриминант уравнения.

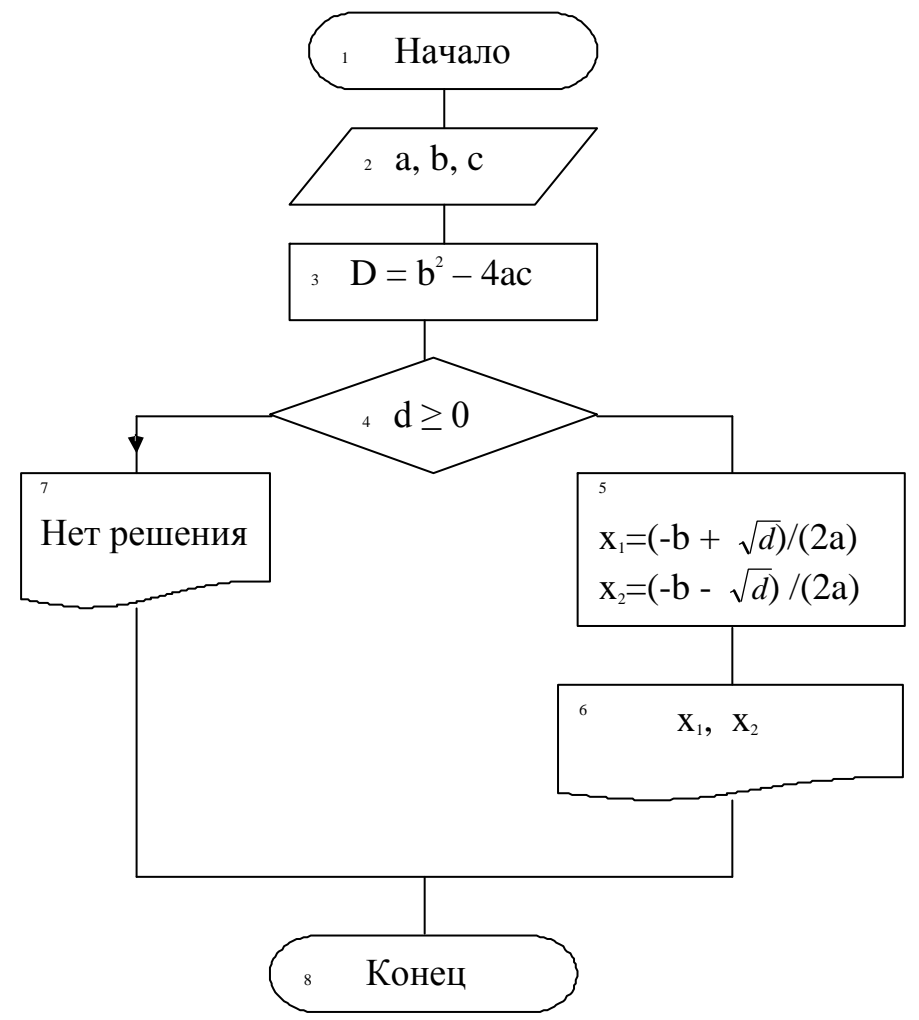

Рис. 2. Схема алгоритма для решения примера 2.

Уравнение имеет действительные корни, если дискриминант больше или равен 0 ( $d \ge 0$ ).

**Этап 2. Определение входных и выходных данных.** Входными данными являются коэффициенты уравнения a, b, c. Выходными данными – значения корней уравнения или сообщение об отсутствии действительных корней. Для вычисления корней необходимо знать дискриминант уравнения.

**Этап 3.Разработкаалгоритмарешения.** Введем обозначения: a, b, c – коэффициенты уравнения;  $x_1, x_2$ – первый и второй корни уравнения; d – дискриминант уравнения.

## **Словесноеописаниеалгоритмарешения:**

- 1. Начало алгоритма.
- 2. Ввод значений a, b, c.
- 3. Вычисление дискриминанта  $d = b^2 4ac$ .
- 4. Если дискриминант  $d \ge 0$ , то перейти к шагу 5, иначе к шагу 7.
- 5. Вычисление значений корней

i.  $x_1 = (-b + d)/(2a)$ ;  $x_2 = (-b - d)/(2a)$ .

- 6. Вывод значений  $x_1u$   $x_2$ на печать, переход к шагу 8.
- 7. Вывод сообщения: «Дискриминант уравнения меньше нуля».
- 8. Конец алгоритма.

Схема алгоритма приведена на рисунке 2.

# **Упражнения**

1. Определить, какая из двух точек –  $M(x_1, y_1)$  или  $M(x_2, y_2)$  – расположена ближе к началу координат. Вывести на печать координаты этой точки. *Примечание.* Расстояние на плоскости между двумя точками определяется по формуле:  $r = \frac{\sqrt{(x - x_0)^2 + (y - y_0)^2}}{x - y_0}$ , где  $x_0$ и  $y_0$  – начало координат.

2. Определить, какая из двух фигур – круг или квадрат – имеет большую площадь. Известно, что сторона квадрата равна a, радиус круга r. Вывести на печать название и значение большей фигуры. Используйте формулы:  $\mathrm{S}_{\text{\tiny{KpyT}}}$ = $\mathrm{\pi}$  r $^{\text{2}}$ ,  $S_{\text{\tiny KBA}ap} = a^2$ .

3. Определить, попадает ли точка M(x, y) с координатами x и y в круг радиусом r с центром в начале координат. *Примечание.* Расстояние на плоскости между двумя точками определяется по формуле:  $\mathbf{r} = \sqrt{{{\left( {{\mathbf{x}} - {{\mathbf{x}}_0}} \right)}^2} + ({\mathbf{y}} -$ 

 $(y_0)^2$  , где x<sub>0</sub>и y<sub>0</sub> – начало координат.

5. Определить корни квадратного уравнения  $ax^2 + bx + c = 0$  при любых значениях коэффициентов a, b, c, в том числе при  $a = 0$ .

6. Сравнить между собой значения величин x и y. Вывести на печать результат сравнения в виде " $x > y$ ", " $x = y$ " или ' $x < y$ ".

7. Среди значений функций  $sin(x)$ ,  $cos(x)$ ,  $ln|x|$ , при одном и том же значении аргумента, определить и вывести на печать минимальное значение.

8. Определить номер четверти, в которой расположена точка M(x, y) с координатами x и y.

# **БАЗОВЫЕСТРУКТУРЫАЛГОРИТМИЗАЦИИ:ЦИКЛЫ**

Алгоритмы, отдельные действия в которых многократно повторяются, называются **алгоритмамициклическойструктуры.**

Совокупность действий алгоритма, связанную с повторением, называют **циклом.**

При разработке алгоритма циклической структуры выделяют следующие понятия: **параметр цикла –** величина, с изменением которой связано многократное выполнение цикла; **начальное** и **конечноезначения** параметров цикла; **шаг цикла –** значение, на которое изменяется параметр цикла при каждом повторении.

Цикл организуют по определенным правилам. Циклический алгоритм состоит из подготовки цикла, тела цикла, условия продолжения цикла.

В подготовку цикла входят действия, связанные с заданием исходных значений для параметра цикла (начальное и конечное значения, шаг параметра цикла). Иногда при подготовке цикла задаются начальные значения и другим величинам, использующимся в цикле.

В тело цикла входят: многократно повторяющиеся действия для вычисления искомых величин; подготовка следующего значения параметра цикла; подготовка других значений, необходимых для повторного выполнения действий в теле цикла.

В условии продолжения цикла определяется необходимость дальнейшего выполнения повторяющихся действий (тела цикла). Если параметр цикла превысил конечное значение, то выполнение цикла должно быть прекращено.

Существуют три вида циклов: цикл с предусловием (иначе этот цикл называется цикл «пока»), цикл с постусловием (цикл «до») и цикл с параметром. Рассмотрим обобщенные схемы этих циклов:

#### *1. Циклспредусловием*

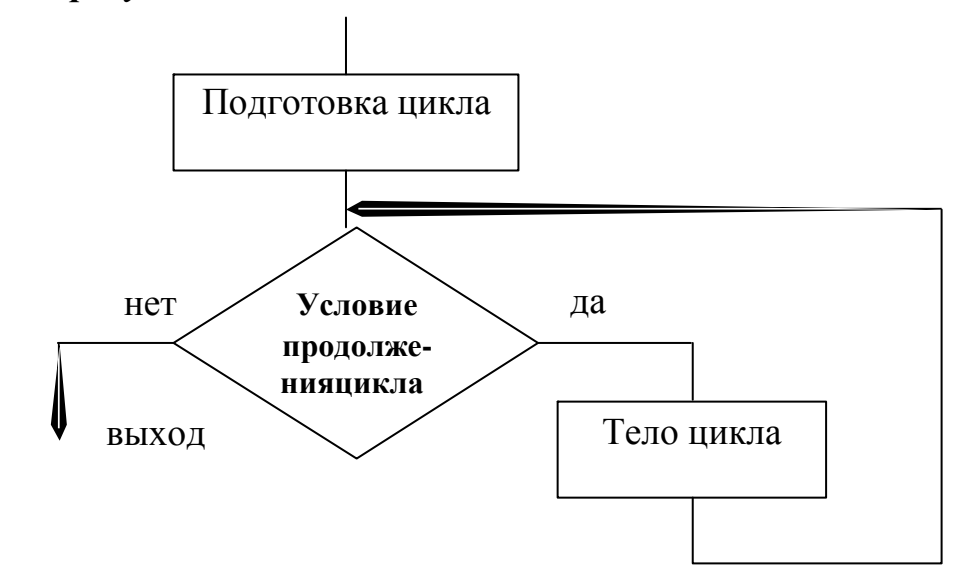

Работа цикла. Выполняется подготовительный процесс, в который входят задания начального значения цикла, конечного значения цикла и шага, на который изменяется начальное значение параметра цикла. Происходит проверка условия продолжения цикла. Если условие выполняется, то выполняется тело цикла. Как только условие продолжения цикла не выполнится, то происходит выход из цикла. Если условие продолжения цикла не выполняется сразу, то тело цикла не выполнится ни разу.

# *2.Циклспостусловием*

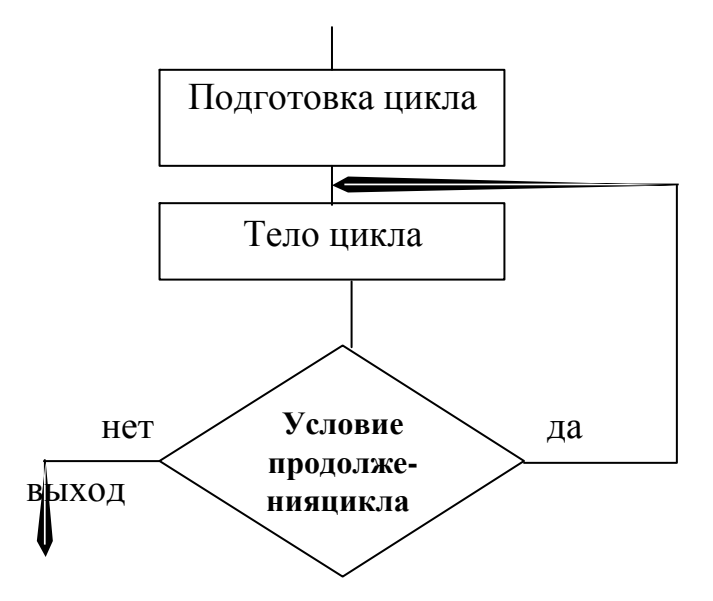

Работа цикла. Выполняется подготовительный процесс. Выполняется тело цикла. Затем происходит проверка условия продолжения цикла. Если

условие выполняется, то снова выполняется тело цикла. Как только условие продолжения цикла не выполнится, то происходит выход из цикла.

# 3. Циклспараметром

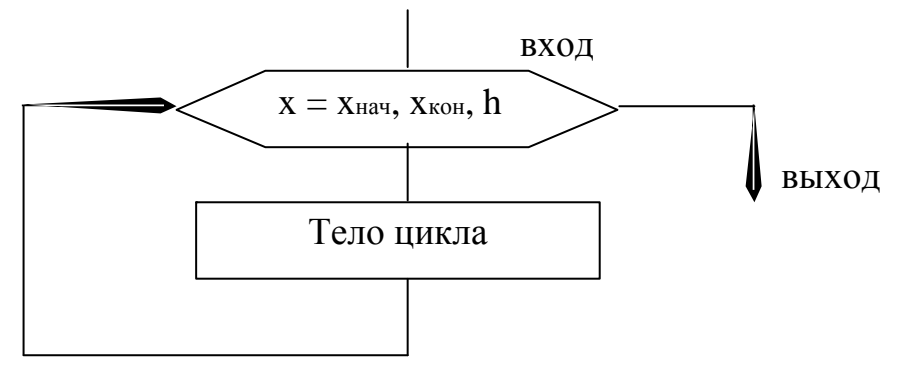

Работа цикла. Параметру цикла х присваивается начальное значение хначи происходит выполнение тела цикла. Далее (по стрелке) параметр цикла х изменяется на величину шага h, т.е.  $x = x_{\text{max}} + h$ . И происходит проверка условия: текущее значение параметра цикла меньше конечного значения хкон (т.е.  $x \leq x_{\text{KOH}}$ <sup>)?</sup>Если условие выполняется, то опять выполняется тело цикла. Тело цикла будет выполняться до тех пор, пока  $x \le x_{\text{KOH}}$  Как только х станет больше  $X_{KOH}$   $(X > X_{KOH}$  происходит выход из цикла.

**Пример 1.** Вычислить множество значений функции  $y = \sqrt{xb} + b$  для х, изменяющегося от 0 до 20 с шагом 2, при  $b = 7$ . Использовать цикл с постусловием.

Входные данные - начальное и конечное значения х, шаг изменения х и значения константы b. Выходные данные - значения функции у для различных значений аргумента х.

# Разработкаалгоритмарешениязадачи

Анализ условия задачи показывает необходимость многократного повторения вычислений значений функции у для различных значений аргумента х, то есть необходимость использования алгоритма циклической структуры.

В качестве параметра цикла можно взять величину аргумента функции х. Тогда начальным значением параметра цикла будет начальное значение х; конечным - конечное значение х; шагом изменения параметра цикла - шаг изменения значения х.

#### Составныечастицикла

Подготовка цикла: задание начального значения, конечного значения и шага изменения для параметра цикла х. Это можно сделать путем ввода соответствующих значений.

Тело цикла: организация вычисления очередного значения функции у; вывод текущего значения аргумента и вычисленного значения функции; подготовка (вычисление) значения параметра цикла для следующего повторения тела цикла - увеличение параметра цикла на величину шага.

Условие продолжения цикла: вычисления в теле цикла будут продолжаться, пока значение величины х (параметра цикла) не превысит конечное значение параметра цикла.

Введем обозначения: xn – начальное значение x; xk – конечное значение  $x$ ; dx - шаг изменения величины x; x - текущее значение величины x; y значение функции у; b - значение константы b.

# Словесноеописаниеалгоритмарешения:

- 1. Начало алгоритма.
- $2.$ Ввод значений xn, xk и dx с клавиатуры.
- 3. Исходному данному b присваивается значение 7,  $b = 7$ .
- Задание первого значения x = xn.  $\overline{4}$ .
- Вычисление значения  $y \sqrt{xb} + b$ .  $5<sub>1</sub>$
- 6. Вывод значений х и у.
- $7.$ Изменение значения  $x = x + dx$ .
- 8. Если  $x \leq xk$ , то перейти к шагу 4, иначе – к шагу 8.
- 9. Конец алгоритма.

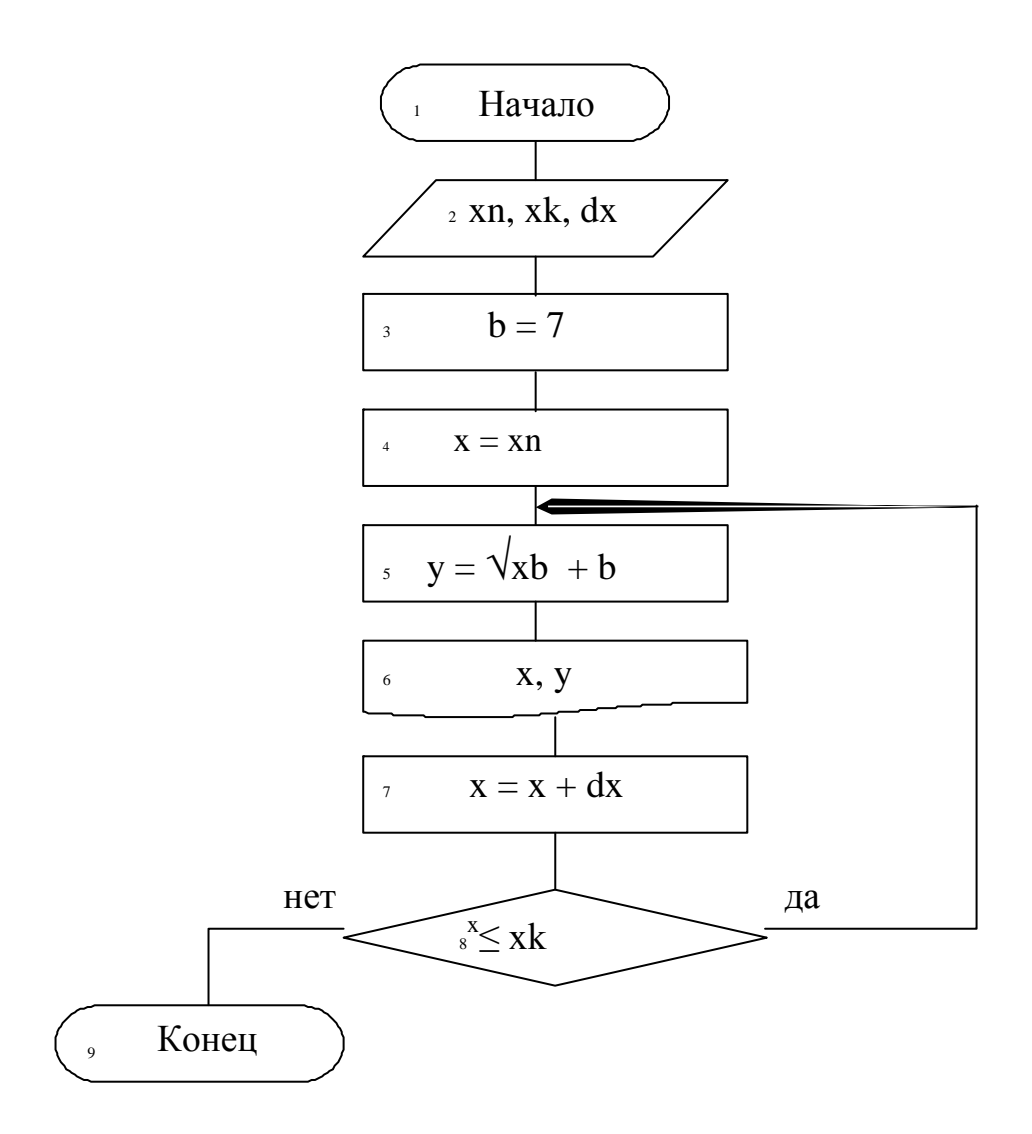

Рис. 1. Схема алгоритма для примера 1.

Дадим пояснения к приведенной на рисунке 1 блок - схеме алгоритма решения задачи 1.

Подготовка цикла: блоки 2, 3 и 4.

Тело цикла: вычисление функции - блок 5; вывод значений блок 6; подготовка следующего значения параметра цикла - блок 7.

Условие продолжения цикла: блок 8.

# Упражнения

Разработать алгоритмы:

- 1. Выполнить пример 1, используя цикл с предусловием.
- 2. Выполнить пример 1, используя цикл с параметром модификации

3. Вычислить и напечатать таблицу значений функции  $y - cos(x + \pi / 3)$  –  $cos(x - \pi/3)$  для х, изменяющегося от -2 до 2, с шагом 0.1.

5. Вычислить и вывести на печать положительные значения функции y =  $sin(nx) - cos(n/x)$  при  $n = 1, 2, ..., 50$ . Значения х вводятся с клавиатуры.

6. Вычислить значения функции  $z = \sqrt{(x + a)/2}$ , если  $x -$  текущий элемент последовательности, состоящей из 25 элементов. Значение а вводится с клавиатуры.

7. Для функции  $z = x^k / k^2$ определить k, при котором z становится меньше  $a, k = 1, 2, 3, \ldots$  . Значение а вводится с клавиатуры.

8. Вычислить значения функции  $z = x^k / k^2$ , большие a, если  $k = 1, 2,$ 3,…. Значение а вводится с клавиатуры.

#### **РЕКУРСИВНЫЕАЛГОРИТМЫ**

Циклические вычислительные алгоритмы,  $\mathbf{B}$ которых значение переменной на текущем шаге вычислений зависит от значения той же самой переменной на предыдущем шаге, зазываются рекурсивными алгоритмами. А по которым ведутся вычисления, называются формулы, рекуррентными. Примерами рекуррентных формул являются формулы:  $x = x + 2$ ;  $n = n + 1$ .

Большое количество алгоритмов, реализуемых на ПЭВМ, являются рекурсивными. Например, вычисление суммы и произведения n введенных чисел с клавиатуры.

**Пример 1.** Вычислить сумму значений функции  $z = x^2 / i$ , где  $x - 3$ лемент последовательности. Значение каждого элемента вводится с клавиатуры; і порядковый номер элемента в последовательности.

Этап 1. Математическое описание решениязадачи. Если необходимо вычислить сумму значений некоторой функции  $y = f(x)$ при различных значениях аргумента, целесообразно организовать цикл, в котором надо предусмотреть не только вычисление значений функции, но и накопление суммы путем прибавления полученных слагаемых к сумме всех предыдущих слагаемых. Формула, используемая для накопления суммы, имеет вид  $z_n = z_{n+1} + z_n$ Поскольку надобности в запоминании значений всех слагаемых и  $V_{n}$ промежуточных сумм нет, в качестве z и y нужно использовать простые переменные и накопление суммы вести в цикле по формуле  $z = z + y$ , где знак означает присваивание значения. Если начальное  $\left\langle \left\langle -\right\rangle \right\rangle$ значение z предварительно приравнять нулю, то после первого выполнения цикла значение z будет равно первому значению функции.

Аналогично накапливается и произведение этой функции с той лишь разницей, что для его накопления используется формула  $z = z \cdot y$ , а начальное значение произведения должно быть равно единице.

Этап 2. Определение входных и выходных данных. Входными данными являются значение аргумента х, которые последовательно вводятся в

цикле с клавиатуры и значение i - порядковый номер аргумента х  $\bf{B}$ последовательности. Выходными данными является значение переменной s,  $\, {\bf B}$ которой будет производиться накопление суммы.

Этап 3. Разработка алгоритма решения. Введем обозначения: х функции z; i аргумент порядковый номер аргумента х в заданной последовательности.

# Словесноеописаниеалгоритмарешения:

- 1. Начало алгоритма.
- 2. Начальное значение z приравниваем нулю:  $z = 0$ .

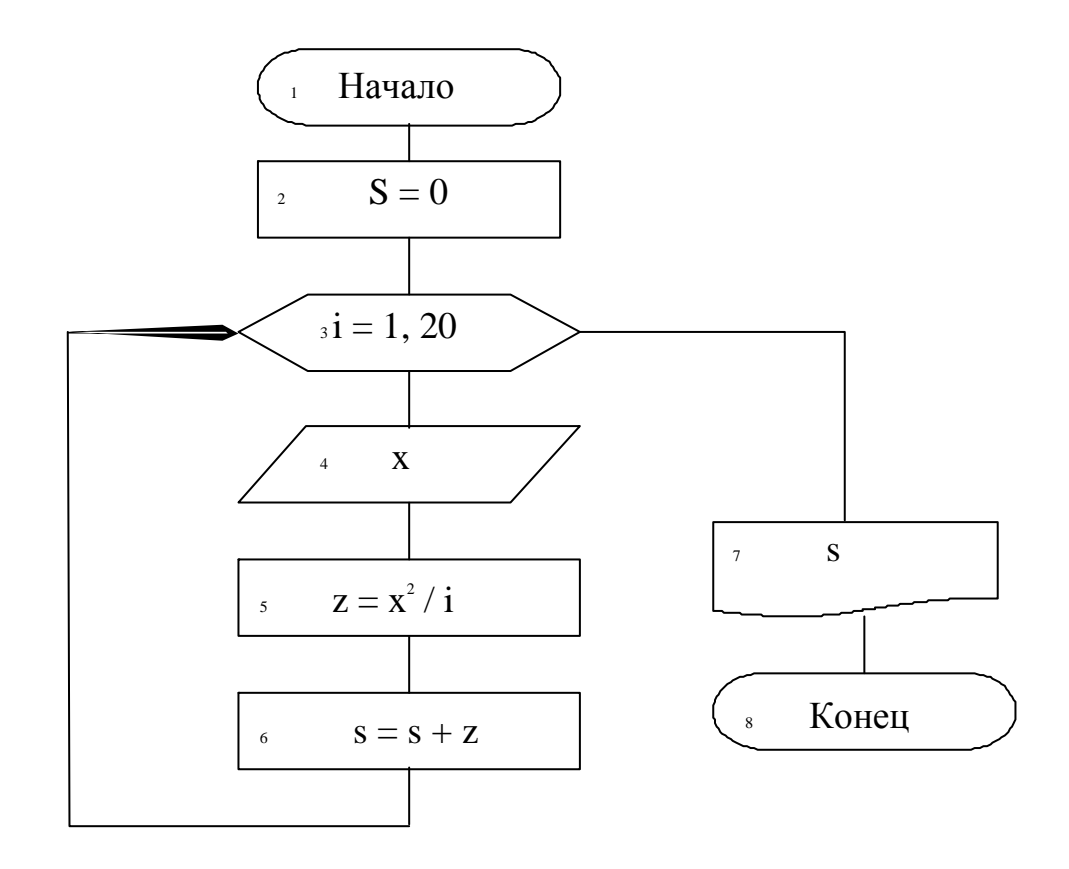

Рис. 1. Схема алгоритма для примера 1.

3. Организуем цикл по *i*, где *i* - текущий член последовательности. I будет изменяться от 1 до 20, т.к. последовательность состоит из 20 значений аргументов.

4. Внутри цикла в переменную х будем вводить текущее значение аргумента из последовательности чисел с клавиатуры.

5. Вычисляем значение функции z по формуле:  $z = x^2/i$ .

6. Накапливаем сумму значений функции по формуле:  $s = s + z$ .

7. Как только текущее значение переменной цикла і станет больше 20, то осуществляется выход из цикла и печать переменной s.

8. Конец алгоритма.

Дадим пояснения к приведенной на рисунке 1 блок - схеме алгоритма решения задачи 1.

Подготовка цикла: блок 2.

Тело цикла: ввод значения в переменную х – блок 4, вычисление функции  $z - 6$ лок 5; накопление суммы – блок 6, вывод значений - блок 7.

#### Упражнения

1. Вычислить произведение значений функции  $z = x^2 / i$ , где  $x - 3$ лемент последовательности. Значение каждого элемента вводится с клавиатуры. і порядковый номер элемента в последовательности. Последовательность состоит из 20 элементов.

2. Вычислить сумму первых 10 натуральных чисел.

3. Вычислить произведение m произвольных чисел, введенных с клавиатуры.

4. Вычислить значение функции:

если х изменяется от 0 с шагом h одновременно с i.

5. Вычислить значение функции: 15

$$
Z = \prod_{i=1}^{n} (n+i) / i
$$

6. Вычислить сумму и произведение положительных элементов последовательности х, состоящей из 40 элементов.

7. Вычислить среднее арифметическое значение отрицательных элементов последовательности, состоящей из 25 элементов.

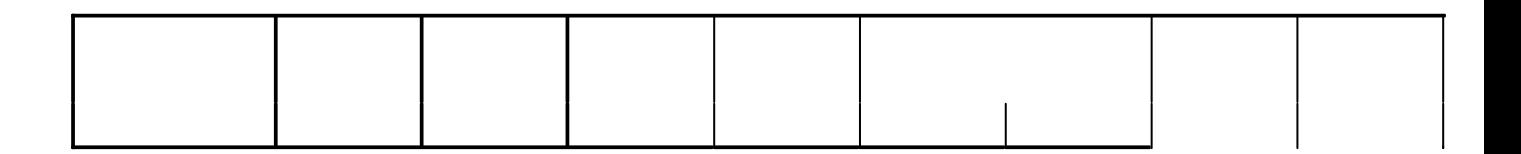

# **МАССИВЫДАННЫХ**

Массивом называется множество упорядоченных однотипных данных, объединенных именем. Массивы характеризуются: ОДНИМ именем, размерностью и типом данных, которые хранятся в данном массиве. Так, символов. можно говорить  $\mathbf{O}$ массиве массиве целых чисел. массиве чисел. Имя массива - уникальный набор символов, которые вешественных входят в алфавит языка программирования. Например, mass, alpha, a. Размерностьмассива - максимально допустимое число элементов массива. В памяти ПЭВМ данные, образующие линейную структуру массива, хранятся в виде списка последовательно, одни за другим. Для определения положения

элемента массива среди остальных необходимо задать значение индекса массива. В зависимости от количества индексов массивы бывают одномерными (один индекс), двумерными – два индекса, трехмерными – три индекса и т.д.

Например,  $N(45)$  одномерный массив целых чисел под именем N размерностью 45. Этот массив схематично можно представить следующим образом:

# Условные

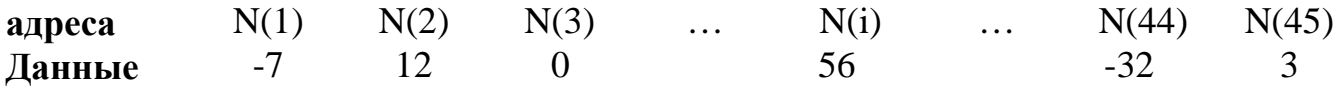

Запись N(45) означает, что под именем N в памяти ПЭВМ предусмотрено место для записи до 45 целых чисел (элементов массива).  $N(1)$ ,  $N(2)$ ,  $N(3)$ , ...,  $N(i),..., N(45)$  – имена переменных, используя которые, можно организовать хранение, поиск и обработку соответствующих данных. Доступ к каждому из элементов массива осуществляется по имени и значению индекса массива. Например, после выполнения команды  $A = N(45) + N(2)$  переменной А будет присвоено значение, равное  $3 + 12 = 3$ .

Структуру двумерного массива можно представить в виде матрицы или таблицы данных, тогда первый индекс массива указывает на номер строки, а

второй индекс – на номер столбца матрицы (таблицы), на пересечении которых находится соответствующий элемент.

Например, St (3, 4) это двумерный массив размерностью 12 (3 строки и 4 столбца), имеющий имя St. Схематично формирование условных адресов элементов массива можно представить следующим образом:

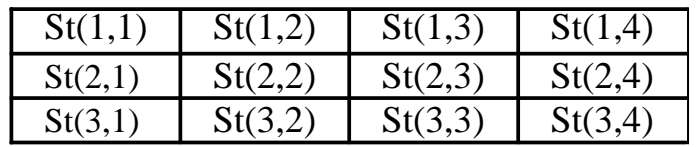

#### **ОДНОМЕРНЫЕМАССИВЫ**

Пример 1. В заданном одномерном массиве а, состоящем из 30 элементов, подсчитать и вывести на печать количество положительных, отрицательных и нулевых элементов.

Этап 1. описание решения задачи. Если элемент Математическое массива больше нуля, то он является положительным элементом массива; если меньше нуля отрицательным элементом массива; если равен нулю-TO нулевой элемент массива.

Этап 2. Определение входных и выходных данных. Входными данными являются элементы массива а. Выходными данными являются количество положительных элементов, количество отрицательных элементов и количество нулевых элементов.

Этап 3. Разработка алгоритма решения. Введем обозначения: аэлемент массива a; S<sub>п</sub> - количество положительных элементов; S<sub>0</sub> - количество отрицательных элементов; S<sub>H</sub> - количество нулевых элементов.

- 1. Начало алгоритма;
- 2. Ввод элементов массива а.
- 3. Обнуляем начальные суммы:  $s_n = 0$ ;  $s_0 = 0$ ;  $s_H = 0$ .
- 4. Организуем цикл по і, где і порядковый номер элемента в массиве.

5. Сравниваем элемент массива  $a_i$ с нулем. Если  $a_i > 0$ , то элемент а положительный и в переменной s<sub>п</sub> накапливаем сумму положительных

THE SUBSET ORDER TO  $S_n = S_n + 1$  (блок 6). Если  $a \le 0$ , то элемент отрицательный  $\mathbf{M}$  $\mathbf{R}$ переменной s<sub>o</sub> накапливаем сумму отрицательных элементов:  $s_0 = s_0 + 1$  (блок 8). Если  $a_i = 0$ , то элемент равен нулю и в переменной  $s_{H}$  накапливаем сумму нулевых элементов:  $s_{H} = s_{H} + 1$  (блок 9).

- 6. Вывод на печать искомых значений: Sn's S<sub>n</sub>(блок 10).
- 7. Конец алгоритма.

Блок - схема к данному примеру представлена на рисунке 1.

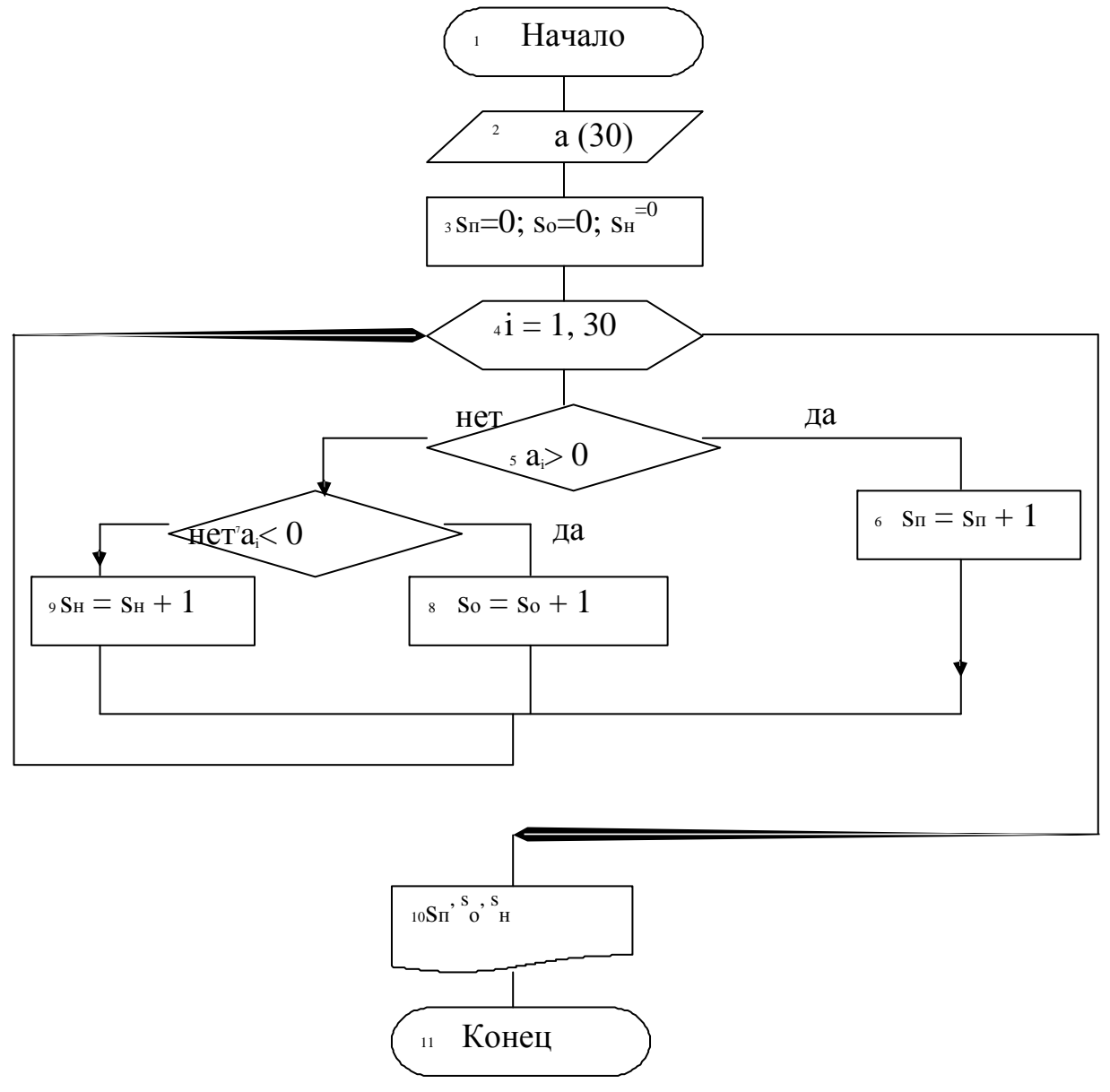

Рис. 1. Схема алгоритма для примера 1.

# **Упражнения**

1. Задан массив х, состоящий из 40 элементов. Отдельно найти среднее арифметическое положительных элементов, среднее арифметическое отрицательных элементов и подсчитать нулевые элементы в массиве.

2. В массиве, состоящем из 35 элементов найти и вывести на печать наименьший элемент массива.

3. Записать  $+1$  вместо максимального элемента массива х (50),  $a-1$ вместо минимального элемента.

4. Задан массив х(50), состоящий из положительных и отрицательных элементов. Записать в массив y подряд только положительные элементы массива х.

5. Задан массив х(50). Записать в массив y элементы из массива х в обратном порядке.

# СОРТИРОВКАЭЛЕМЕНТОВВОДНОМЕРНОММАССИВЕ

Сортировкой называется упорядочивание элементов массива  $\Pi 0$ возрастанию или убыванию их значений.

Пример 1. Задан массив х. состоящий их 30 элементов. Отсортировать этот массив по возрастанию значений элементов.

Этап 1. Математическое описание решения задач. Для данного примера математическое описание имеет вид:

$$
X = X_1, X_2, \ldots, X_{30}
$$

где  $x_1$ — наименьший элемент массива x;  $x_3$  — наибольший элемент массива x.

Этап 2. Определение входных и выходных данных. Входными являются значения элементов массива. Выходными данными данными упорядоченный массив по возрастанию.

# Словесноеописаниеалгоритмарешения:

1. Начало алгоритма.

2. Ввод значений массива (блок 2).

3. Сравниваем два соседних элемента массива x<sub>i</sub>> x<sub>i+1</sub> (блок 5). Если предыдущий элемент хобльше следующего, то эти значения необходимо поменять местами (блок 6). Для этого используется вспомогательная переменная с, которой присваивается предыдущее значение:  $c = x_i$ . Тогда переменной хможем присвоить следующее значение элемента  $x_{i+1}$ :  $x_i = x_{i+1}$ . A переменной х<sub>ін</sub>присвоим значение переменной с:  $x_{i+1} = c$ . Если VCЛОВИ $e$  X<sub>i</sub> $>$ выполняется (значит, предыдущий элемент меньше следующего  $X_{i+1}He$ элемента, а это требуется в условии задачи), то будет выполняться блок 4, в котором происходит изменение порядкового номера элемента.

4. Пункт 3 повторяется для сравнения всех соседних элементов массива (организация цикла по переменной і).

5. После того как завершится цикл по *i*, массив отсортирован не будет. Поэтому необходимо еще организовать цикл по *і* (блок 3) и повторить пункты  $3, 429(30-1)$  pas.

- 6. Вывод на печать отсортированного массива (блок 7).
- 7. Конец алгоритма.

Используемый алгоритм сортировки получил название метод «пузырька». Блок – схема алгоритма к данному примеру приведена на рисунке 1.

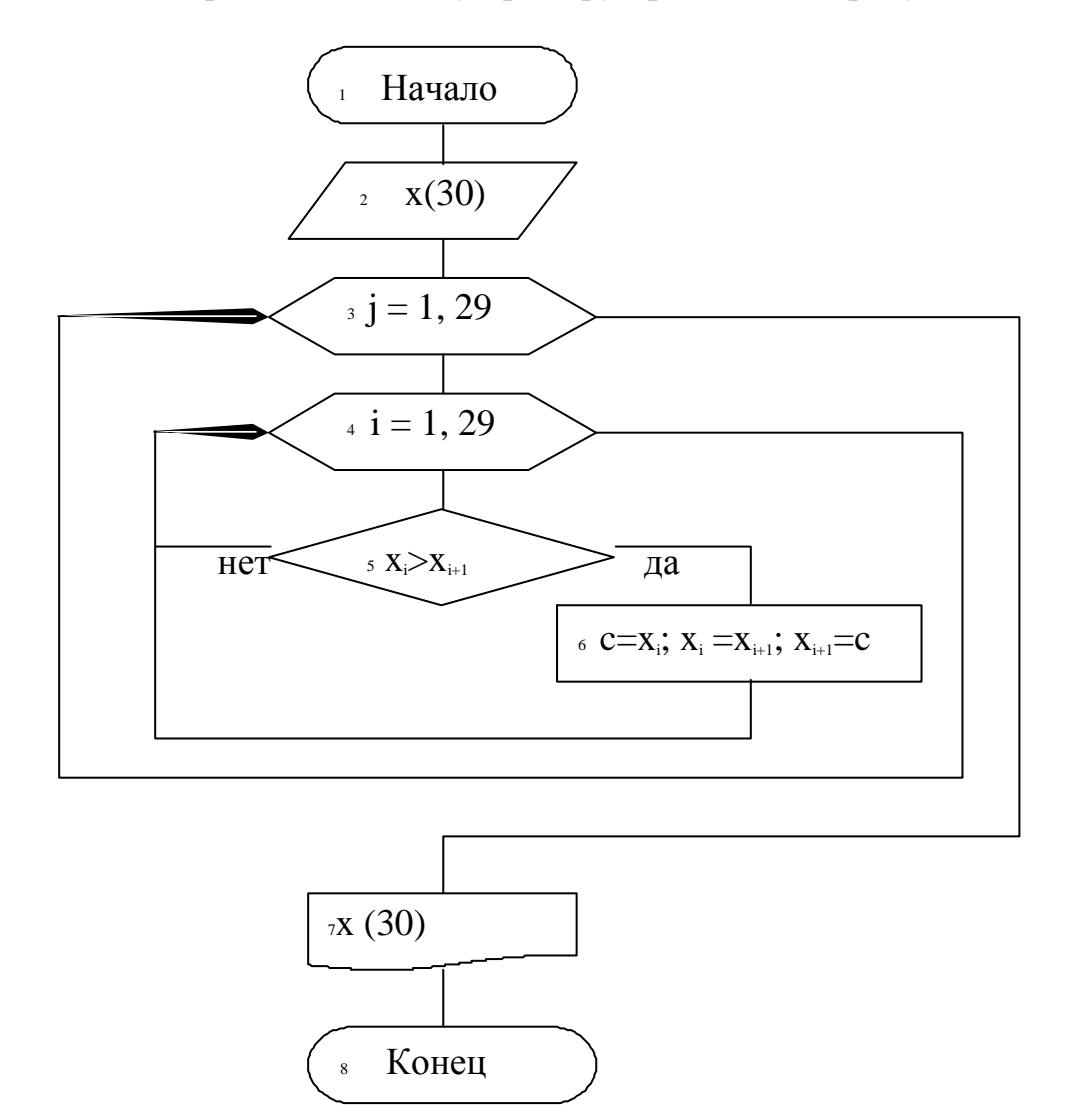

Рис. 1. Схема алгоритма для примера 1 – Метод «пузырька».

Рассмотрим решение этого же примера другим методом, который получил название метод «обмена». Суть этого метода заключается в следующем. Считаем, что элемент, стоящий на первом месте массива, является минимальным. Ищем минимальный элемент из последовательности чисел, начиная со второго элемента, и ставим его на первое место в массиве, а элемент, стоящий на первом месте, ставим на место минимального элемента (т.е. эти значения меняем местами). Далее, ищем новый минимальный элемент

массива, начиная с третьего элемента последовательности, и меняем местами значения нового минимального элемента и второго элемента последовательности и т.д. Если массив состоит из N элементов, то поиск минимального элемента и замена местами значений повторится  $N - 1$  раз. Приведем на рисунке 2 алгоритм сортировки элементов массива по возрастанию методом «обмена».

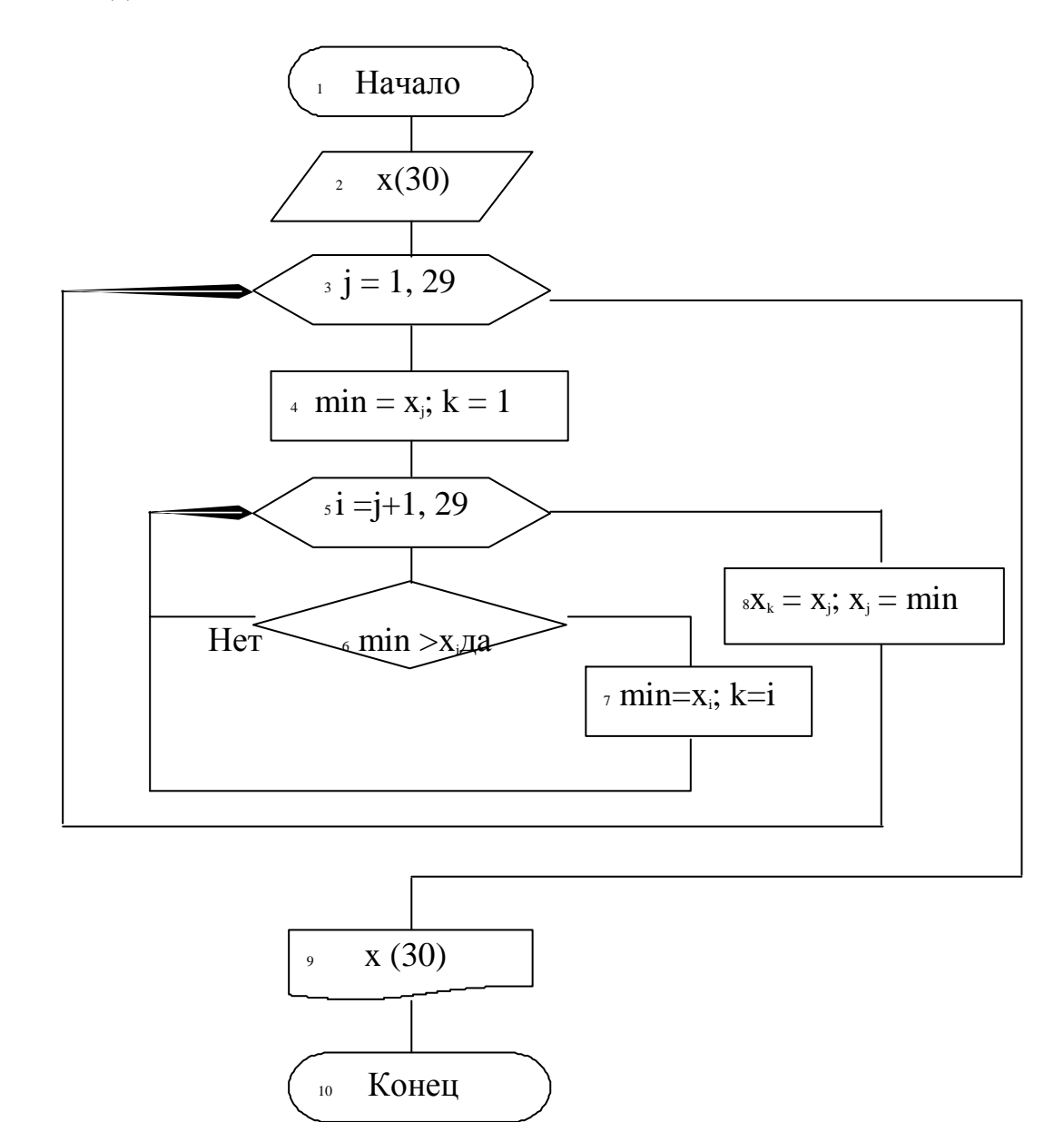

Рис. 2. Схема алгоритма для примера 2 – Метод «обмена».

Дадим пояснения кблок – схеме. Внешний цикл повторяется 29 раз, так как находить наименьший элемент из одного элемента х<sub>зо</sub>не имеет смысла. Блок 4 задает начальные значения min и k – порядковый номер наименьшего

элемента. Блоки 6, 7 находят наименьший элемент и егопорядковый номер Блок 8 записывает n – й элемент в k – ю ячейку и наименьший элемент в n – ю ячейку.

# **Упражнения**

- 1. Дан одномерный массив. Отсортировать этот массив по убываниюзначений элементов. Использовать метод «пузырька».
- 2. Дан одномерный массив. Отсортировать этот массив по убываниюзначений элементов. Использовать метод «обмена».

# **СПИСОК ЛИТЕРАТУРЫ**

8. Иванова, Г. С. Технология программирования : учебник для вузов / Г. С. Иванова. - Изд. 3-е, перераб. и доп. - М. : Изд-во МГТУ им. Н. Э. Баумана, 2006. - 336 с. : ил. - (Информатика в техническом университете). - Библиогр.: с. 331-333. - Предм. указ.: с

9. Могилев, А. В. Информатика : учеб. пособие для вузов / А. В. Могилев, Е. К. Хеннер, Н. И. Пак, ; под ред. А. В. Могилева. - М. : Академия, 2006. - 327 с. : ил., табл. - (Высшее профессиональное образование.Педагогические специальности). - Библиогр. в т

10. Семакин, И. Г. Информационные системы и модели : метод.пособие / И. Г. Семакин, Е. К. Хеннер. - М. : БИНОМ. Лаборатория знаний, 2006. - 71 с. - (Информатика.Элективный курс). - ISBN 5-94774-157-1

11. Лантух, Н. И. (СевКавГТУ). Информационные технологии учеб.пособие : (Курс лекций) для студентов специальности 351400(010502) "Прикладная информатика (в экономике)" / Н. И. Лантух ; Мин. обр. и науки РФ СевКавГТУ. - Ставрополь :СевКавГТУ, 2005. - 113

Лантух, Н. И. (Северо-кавказский государственный технический университет). Теория экономических информационных систем : учеб.пособие : курс лекций для студентов специальности 351400(010502) "Прикладная информатика (в экономике)" / Н. И. Лантух ; [рец. Н

12. Лантух, Н. И. (СевКавГТУ). Защита интеллектуальной собственности (курс лекций) : учеб. пособие для студ. спец. 010502(351400) "Прикладная информатика в экономике" / Н. И. Лантух ; М-во Образования и науки Рос. Федерации. ГОУ ВПО Сев. Кав. гос. техн. ун-т

13. Ляхов, В. Ф. (СевКавГТУ). Прикладная информатика (в экономике) : проектирование информационных систем : учеб. пособие / В. Ф. Ляхов ; Мин-во образования и науки Рос. Федерации, ГОУ ВПО Сев. Кав. гос. техн. ун-т, Ч. 2. - Ставрополь : Изд-во СевКавГТУ, 200

14. Андрейчиков, А. В. Интеллектуальные информационные системы : учебник для спец. "Прикладная информатика в экономике" / А. В. Андрейчиков, О. Н. Андрейчикова. - М. : Финансы и статистика, 2004. - 424 с. : ил. - Библиогр.: с. 225-229. - ISBN 5-279-02568-2

Министерство образования и науки Российской Федерации Федеральное государственное автономное образовательное учреждение высшего образования «Северо-Кавказский федеральный университет» Невинномысский технологический институт (филиал)

# **Методические указания для самостоятельной работы**

по дисциплине Информатика для студентов направления подготовки **15.03.04 — Автоматизация технологических процессов и производств**

Невинномысск, 2018 г.

Методические указания разработаны в соответствии с требованиями Государственного образовательного стандарта в части содержания и уровня подготовки выпускников по специальности 15.03.04 Автоматизация технологических процессов и производств.

Составители: *доц. Д.Н. Югов*

Отв. редактор *канд. техн. наук, доцент Болдырев Д.В.*

# **Введение**

**Самостоятельная работа** – это планируемая работа студентов, выполняемая по заданию и при методическом руководстве преподавателя, но без его непосредственного участия.

Самостоятельная работа выполняет ряд **функций**, среди которых необходимо отметить:

- развивающую (повышение культуры умственного труда, приобщение к творческим видам деятельности, обогащение интеллектуальных способностей студентов);

 - ориентирующую и стимулирующую (процессу обучения придается ускорение и мотивация);

 - воспитательную (формируются и развиваются профессиональные качества специалиста);

 - исследовательскую (новый уровень профессионально-творческого мышления);

 - информационно-обучающую (учебная деятельность студентов на аудиторных занятиях).

**Задачами** самостоятельной работы студентов являются:

- систематизация и закрепление полученных теоретических знаний и практических умений студентов;углубление и расширение теоретических знаний;

- формирование умения использовать справочную литературу;развитие познавательных способностей и активности студентов: творческой инициативы, самостоятельности, ответственности и организованности; - формирование самостоятельности мышления, способностей к саморазвитию, самосовершенствованию и самореализации;развитие исследовательских умений.
## Содержание внеаудиторной самостоятельной работы

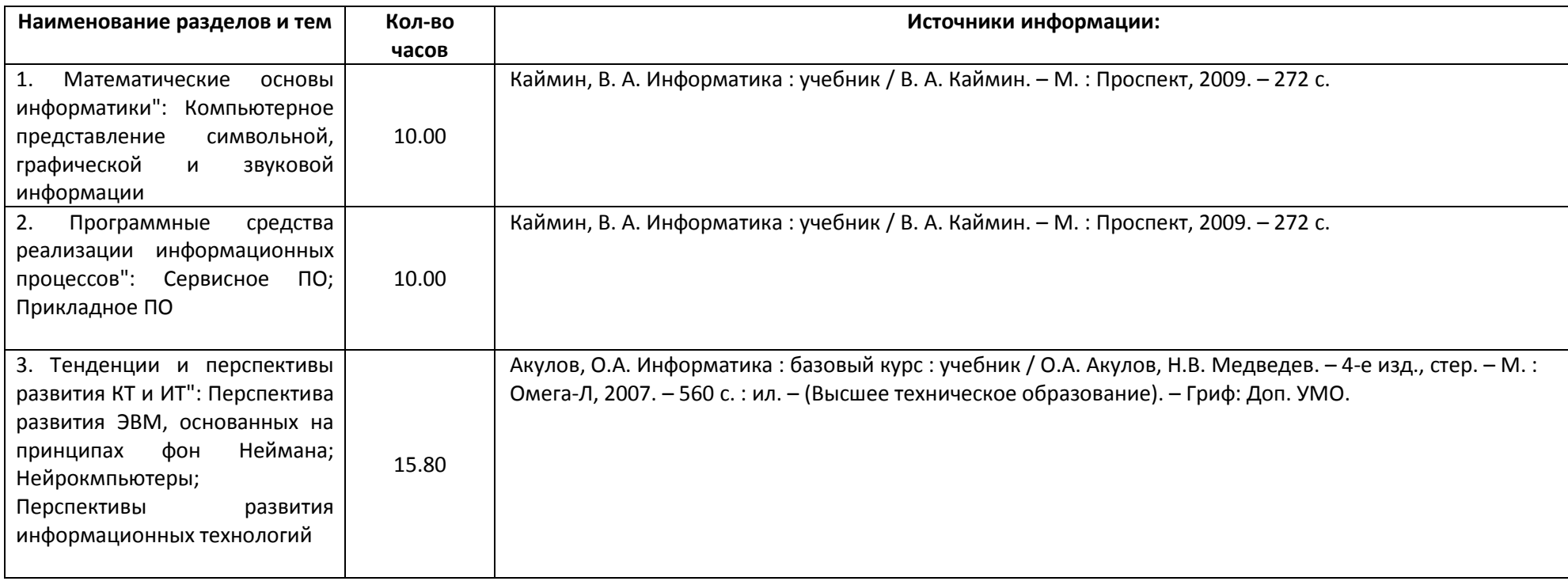